# **ioLogik E1200 Series User's Manual**

**Edition 14.2, April 2017**

**www.moxa.com/product**

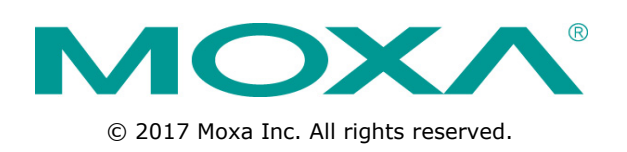

# **ioLogik E1200 Series User's Manual**

The software described in this manual is furnished under a license agreement and may be used only in accordance with the terms of that agreement.

### **Copyright Notice**

© 2017 Moxa Inc. All rights reserved.

### **Trademarks**

The MOXA logo is a registered trademark of Moxa Inc. All other trademarks or registered marks in this manual belong to their respective manufacturers.

### **Disclaimer**

Information in this document is subject to change without notice and does not represent a commitment on the part of Moxa.

Moxa provides this document as is, without warranty of any kind, either expressed or implied, including, but not limited to, its particular purpose. Moxa reserves the right to make improvements and/or changes to this manual, or to the products and/or the programs described in this manual, at any time.

Information provided in this manual is intended to be accurate and reliable. However, Moxa assumes no responsibility for its use, or for any infringements on the rights of third parties that may result from its use.

This product might include unintentional technical or typographical errors. Changes are periodically made to the information herein to correct such errors, and these changes are incorporated into new editions of the publication.

### **Technical Support Contact Information**

#### **www.moxa.com/support**

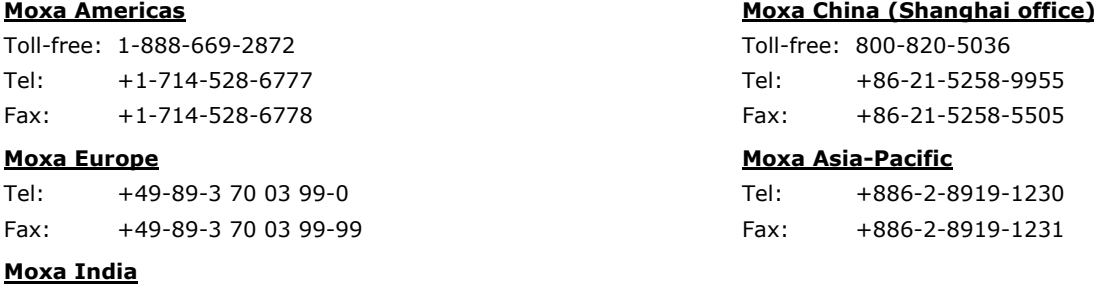

Tel: +91-80-4172-9088 Fax: +91-80-4132-1045

### **Table of Contents**

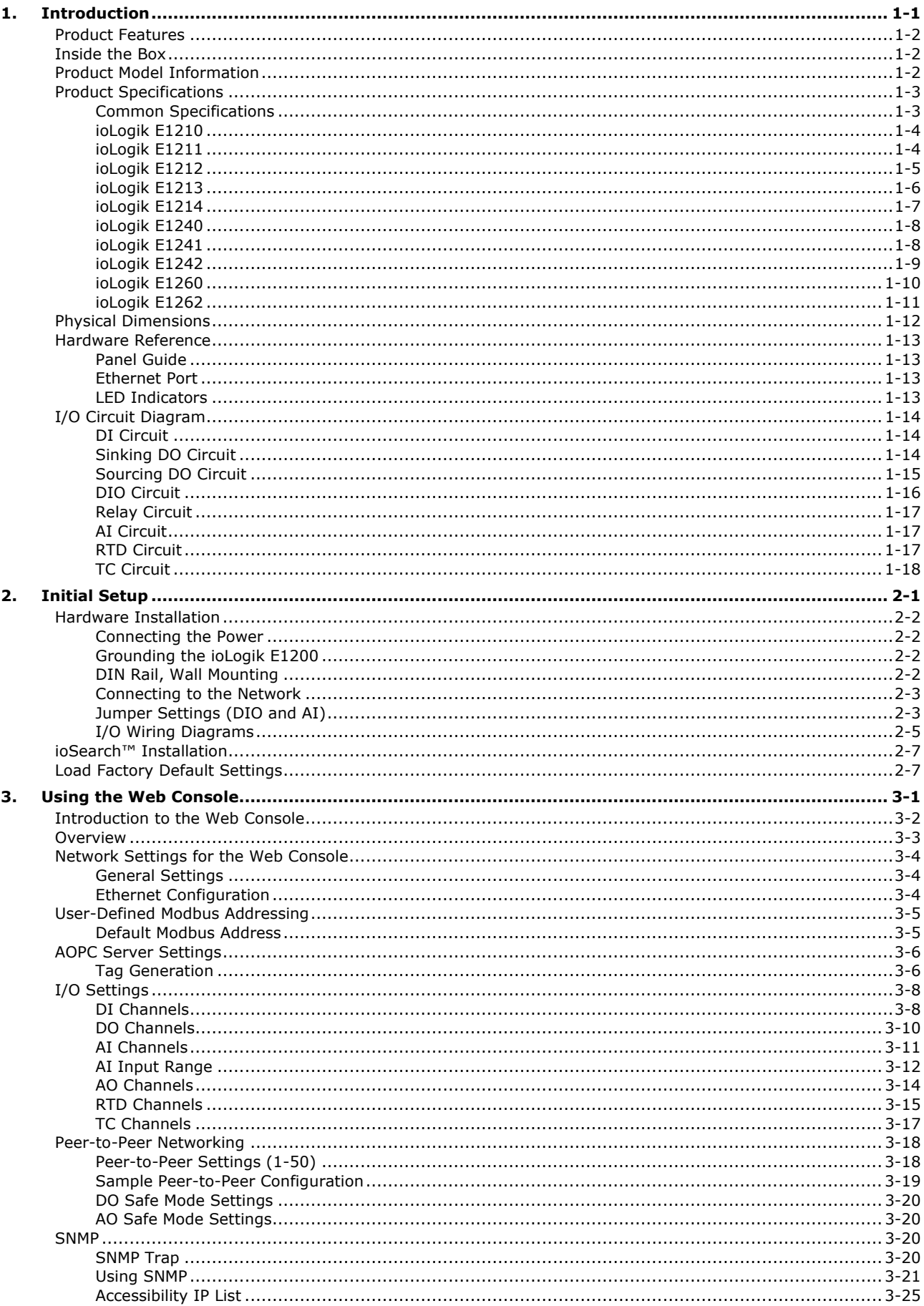

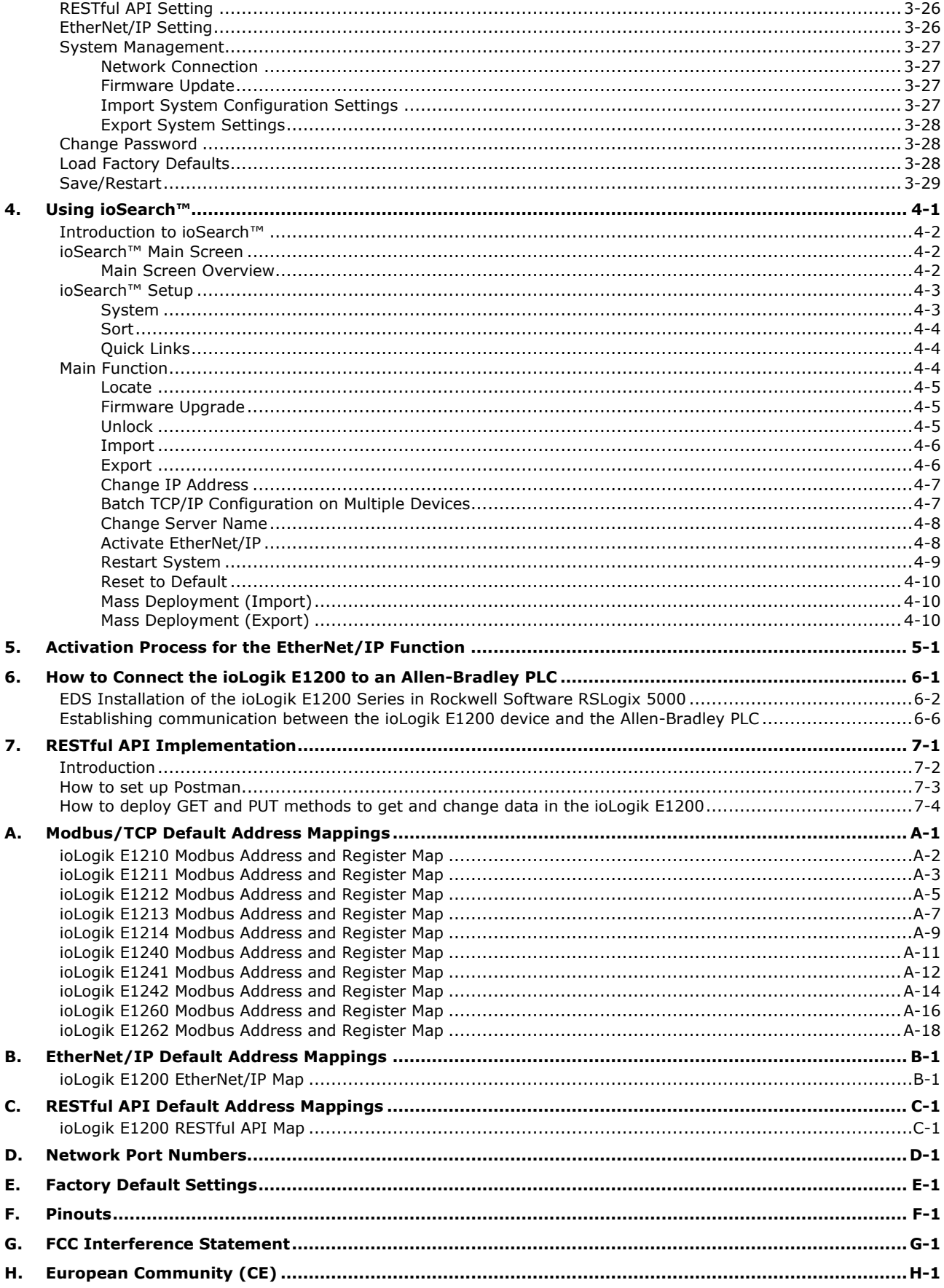

<span id="page-4-0"></span>The ioLogik E1200 industrial Ethernet remote I/O has two embedded Ethernet switch ports that allow information to flow to another local Ethernet device or connect to the next ioLogik in a daisy-chain. Applications such as factory automation, security and surveillance systems, and tunnel monitoring, can make use of daisy-chained Ethernet for building multidrop I/O networks over standard Ethernet cables and familiar fieldbus protocols. The daisy-chain function on the ioLogik E1200 Ethernet remote I/O not only increases the connections between machines and panels, but it also lowers the cost of buying separate Ethernet switches, and at the same time reduces labor fees and cabling by a large percentage. For example, if a production facility contains 700 stations (20 points per station), the wiring cost reduction can reach 15% of the total implementation cost.

The following topics are covered in this chapter:

- **[Product Features](#page-5-0)**
- **[Inside the Box](#page-5-1)**
- **[Product Model Information](#page-5-2)**
- **[Product Specifications](#page-6-0)**
	- > [Common Specifications](#page-6-1)
	- > [ioLogik E1210](#page-7-0)
	- > [ioLogik E1211](#page-7-1)
	- > [ioLogik E1212](#page-8-0)
	- > [ioLogik E1213](#page-9-0)
	- > [ioLogik E1214](#page-10-0)
	- > [ioLogik E1240](#page-11-0)
	- > [ioLogik E1241](#page-11-1)
	- > [ioLogik E1242](#page-12-0)
	- [ioLogik E1260](#page-13-0)
	- > [ioLogik E1262](#page-14-0)
- **[Physical Dimensions](#page-15-0)**

#### **Hardware [Reference](#page-16-0)**

- $\triangleright$  [Panel Guide](#page-16-1)
- [Ethernet Port](#page-16-2)
- $\triangleright$  [LED Indicators](#page-16-3)

#### **[I/O Circuit Diagram](#page-17-0)**

- > [DI Circuit](#page-17-1)
- $\triangleright$  [Sinking DO Circuit](#page-17-2)
- > [Sourcing DO Circuit](#page-18-0)
- > [DIO Circuit](#page-19-0)
- $\triangleright$  Relay [Circuit](#page-20-0)
- > [AI Circuit](#page-20-1)
- > [RTD Circuit](#page-20-2)
- $\triangleright$  [TC Circuit](#page-21-0)

## <span id="page-5-0"></span>**Product Features**

- Active communication with patented MX-AOPC UA Server
- 2-port Ethernet switch for daisy-chain topologies
- Easy mass deployment and configuration with ioSearch™utility
- User-friendly configuration via web browser
- Save time and wiring costs with peer-to-peer communication
- User-defined Modbus/TCP addressing
- Simplify I/O management with MXIO library on either Windows or Linux platform
- Wide operating temperature: -40 to 75°C (-40 to 167°F)
- Supports SNMPv1/v2c
- UL/cUL Class I Division 2, ATEX Zone 2 certification

## <span id="page-5-1"></span>**Inside the Box**

The ioLogik E1200 is shipped with the following items:

- ioLogik E1200 remote Ethernet I/O server
- Quick installation guide (printed)

<span id="page-5-2"></span>**NOTE** Notify your sales representative if any of the above items are missing or damaged.

# **Product Model Information**

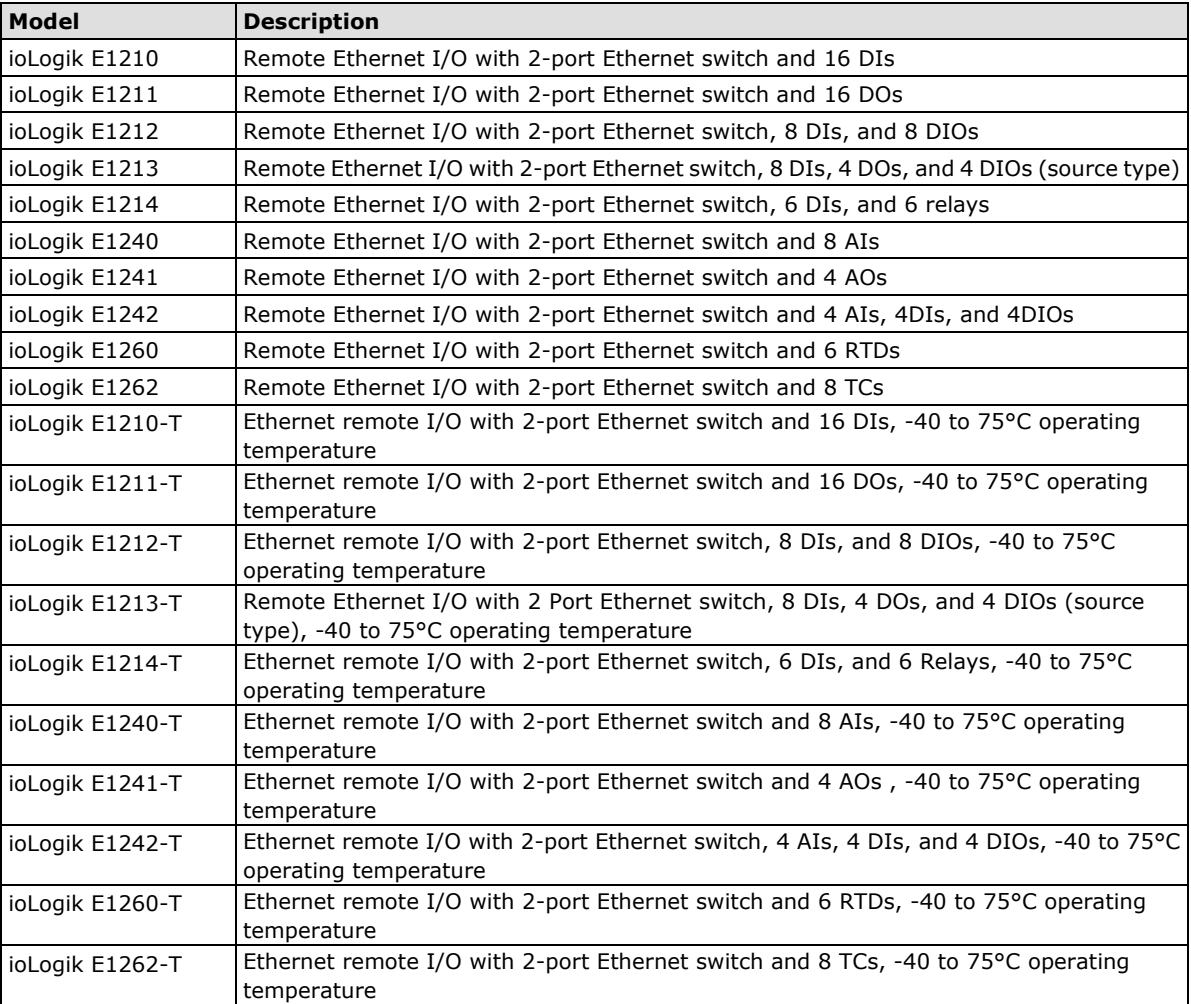

## <span id="page-6-0"></span>**Product Specifications**

### <span id="page-6-1"></span>**Common Specifications**

#### **LAN**

**Ethernet:** 2 switched 10/100 Mbps RJ45 ports **Protection:** 1.5 kV magnetic isolation **Protocols:** Modbus/TCP (Slave), EtherNet/IP\*, SNMPv1/v2c, RESTful API, TCP/IP, UDP, DHCP, BOOTP, HTTP \*Requires online registration at [http://www.moxa.com/Event/DAC/2016/Smart\\_EIP\\_IO/index.htm](http://www.moxa.com/Event/DAC/2016/Smart_EIP_IO/index.htm) (available free of charge)

#### **Physical Characteristics**

**Wiring:** I/O cable max. 14 AWG **Dimensions:** 27.8 x 124 x 84 mm (1.09 x 4.88 x 3.31 in) **Weight:** Under 200 g (0.44 lb) **Mounting:** DIN rail or wall

#### **Environmental Limits**

**Operating Temperature:** Standard Models: -10 to 60°C (14 to 140°F) Wide Temp. Models: -40 to 75°C (-40 to 167°F) **Storage Temperature:** -40 to 85°C (-40 to 185°F) **Ambient Relative Humidity:** 5 to 95% (non-condensing) **Shock:** IEC 60068-2-27 **Vibration:** IEC 60068-2-6 **Altitude:** Up to 2000 m Note: Please contact Moxa if you require products guaranteed to function properly at higher altitudes.

#### **Standards and Certifications**

**Safety:** UL 508 **EMC:** EN 55032, EN 55024, EN 61000-3-2/3-3, EN 61000-6-2/6-4 **EMI:** CISPR 32, FCC Part 15B Class A **EMS:** IEC 61000-4-2 ESD: Contact: 4 kV; Air: 8 kV IEC 61000-4-3 RS: 80 MHz to 1 GHz: 3 V/m IEC 61000-4-4 EFT: Power: 2 kV; Signal: 1 kV IEC 61000-4-5 Surge: Power: 2 kV; Signal: 1 kV IEC 61000-4-6 CS: 10 V IEC 61000-4-8 **Hazardous Location:** Class 1 Division 2, ATEX Zone 2 **Green Product:** RoHS, CRoHS, WEEE Note: Please check Moxa's website for the most up-to-date certification status.

#### **Warranty**

**Warranty Period:** 5 years (excluding the ioLogik E1214) **Details:** See www.moxa.com/warranty Note: Because of the limited lifetime of power relays, products that use this component are covered by a 2-year warranty.

<span id="page-7-0"></span>**Inputs and Outputs Digital Inputs:** 16 channels **Isolation:** 3k VDC or 2k Vrms **Digital Input Sensor Type:** Wet Contact (NPN or PNP), Dry Contact **I/O Mode:** DI or Event Counter **Dry Contact:** • On: short to GND • Off: open **Wet Contact (DI to COM):** • On: 10 to 30 VDC • Off: 0 to 3 VDC **Common Type:** 8 points per COM **Counter Frequency:** 250 Hz **Digital Filtering Time Interval:** Software configurable **Power Requirements Input Voltage:** 12 to 36 VDC **Input Current:** 110 mA @ 24 VDC

**MTBF (mean time between failures) Time:** 671,345 hrs **Standard:** Telcordia SR332

### <span id="page-7-1"></span>**ioLogik E1211**

#### **Inputs and Outputs**

**Digital Outputs:** 16 channels **Isolation:** 3k VDC or 2k Vrms

#### **Digital Output**

**Type:** Sink **I/O Mode:** DO or Pulse Output **Pulse Output Frequency:** 500 Hz **Over-Voltage Protection:** 45 VDC **Over-Current Protection:** 2.6 A (4 channels @ 650 mA) **Over-Temperature Shutdown:** 175°C (typical), 150°C (min.) **Current Rating:** 200 mA per channel

#### **Power Requirements**

**Input Voltage:** 12 to 36 VDC **Input Current:** 200 mA @ 24 VDC

**MTBF (mean time between failures) Time:** 923,027 hrs **Standard:** Telcordia SR332

#### <span id="page-8-0"></span>**Inputs and Outputs**

**Digital Inputs:** 8 channels **Configurable DIOs (by jumper):** 8 channels **Isolation:** 3k VDC or 2k Vrms

#### **Digital Input**

**Sensor Type:** Wet Contact (NPN or PNP), Dry Contact **I/O Mode:** DI or Event Counter **Dry Contact:**

- On: short to GND
- Off: open

#### **Wet Contact (DI to COM):**

• On: 10 to 30 VDC

• Off: 0 to 3 VDC

**Common Type:** 8 points per COM

**Counter Frequency:** 250 Hz

**Digital Filtering Time Interval:** Software Configurable

#### **Digital Output**

**Type:** Sink **I/O Mode:** DO or Pulse Output **Pulse Output Frequency:** 500 Hz **Over-Voltage Protection:** 45 VDC **Over-Current Protection:** 2.6 A (4 channels @ 650 mA) **Over-Temperature Shutdown:** 175°C (typical), 150°C (min.) **Current Rating:** 200 mA per channel

#### **Power Requirements**

**Input Voltage:** 12 to 36 VDC **Input Current:** 155 mA @ 24 VDC

**MTBF (mean time between failures) Time:** 561,930 hrs **Standard:** Telcordia SR332

#### <span id="page-9-0"></span>**Inputs and Outputs**

**Digital Inputs:** 8 channels **Digital Outputs:** 4 channels **Configurable DIOs (by jumper):** 4 channels **Isolation:** 3k VDC or 2k Vrms

#### **Digital Input**

**Sensor Type:** Wet Contact (NPN or PNP), Dry Contact **I/O Mode:** DI or Event Counter **Dry Contact:**

- On: short to GND
- Off: open

#### **Wet Contact (DI to COM):**

• On: 10 to 30 VDC

• Off: 0 to 3 VDC

**Common Type:** 12 points per COM **Counter Frequency:** 250 Hz **Digital Filtering Time Interval:** Software configurable

#### **Digital Output**

**Type:** Source **I/O Mode:** DO or Pulse Output **Pulse Output Frequency:** 500 Hz **Over-Voltage Protection:** 41 VDC **Over-current Protection:** 1.5 A per channel @ 25°C **Over-Temperature Shutdown:** 175°C (typical), 150°C (min.) **Current Rating:** 500 mA per channel

#### **Power Requirements**

**Output Voltage Rating:** 15 to 30 VDC (12 or 9 VDC configurable by jumper on the 4 DO channels) **Input Voltage:** 12 to 36 VDC **Input Current:** 130 mA @ 24 VDC

**MTBF (mean time between failures) Time:** 715,256 hrs **Standard:** Telcordia SR332

#### <span id="page-10-0"></span>**Inputs and Outputs**

**Digital Inputs:** 6 channels **Relays:** 6 channels

**Isolation:** 3k VDC or 2k Vrms

#### **Digital Input**

**Sensor Type:** Wet Contact (NPN or PNP), Dry Contact **I/O Mode:** DI or Event Counter **Dry Contact:**

### • On: short to GND

• Off: open

#### **Wet Contact (DI to COM):**

• On: 10 to 30 VDC

• Off: 0 to 3 VDC

**Common Type:** 6 points per COM

**Counter Frequency:** 250 Hz

**Digital Filtering Time Interval:** Software configurable

#### **Relay**

Note: Ambient humidity must be non-condensing and remain between 5 and 95%. The relays of the ioLogik E1214 may malfunction when operating in high condensation environments below 0°C.

**Type:** Form A (N.O.) power relay

#### **Contact Current Rating:**

Resistive Load: 5 A @ 30 VDC, 250 VAC, 110 VAC **Breakdown Voltage:** 500 VAC **Relay On/Off Time:** 1500 ms (max.) **Initial Insulation Resistance:** 1000 mega-ohms (min.) @ 500 VDC **Mechanical Endurance:** 5,000,000 operations **Electrical Endurance:** 100,000 operations @ 5 A resistive load **Contact Resistance:** 100 milli-ohms (max.) **Pulse Output:** 0.3 Hz at rated load

#### **Power Requirements**

**Input Voltage:** 12 to 36 VDC **Input Current:** 188 mA @ 24 VDC

**MTBF (mean time between failures) Time:** 808,744 hrs **Standard:** Telcordia SR332

#### <span id="page-11-0"></span>**Inputs and Outputs**

**Analog Inputs:** 8 channels **Isolation:** 3k VDC or 2k Vrms

#### **Analog Input**

**Type:** Differential input **Resolution:** 16 bits **I/O Mode:** Voltage / Current (jumper selectable) **Input Range:** 0 to 10 VDC, 0 to 20 mA, 4 to 20 mA, 4 to 20 mA (burnout detection) **Accuracy:** ±0.1% FSR @ 25°C ±0.3% FSR @ -10 and 60°C ±0.5% FSR @ -40 and 75°C **Sampling Rate:** • All channels: 12 samples/sec • Per channel: 1.5 samples/sec

• Only one channel enabled: 12 samples/sec **Input Impedance:** 10 mega-ohms (min.) **Built-in Resistor for Current Input:** 120 ohms

#### **Power Requirements**

**Input Voltage:** 12 to 36 VDC **Input Current:** 121 mA @ 24 VDC **MTBF (mean time between failures) Time:** 474,053 hrs **Standard:** Telcordia SR332

### <span id="page-11-1"></span>**ioLogik E1241**

#### **Inputs and Outputs**

**Analog Outputs:** 4 channels **Isolation:** 3k VDC or 2k Vrms

#### **Analog Output**

**Resolution:** 12 bits **Output Range:** 0 to 10 VDC, 4 to 20 mA **Drive Voltage:** 10 mA (max.) **Accuracy:** ±0.1% FSR @ 25°C ±0.3% FSR @ -40 and 75°C **Load Resistor:** Internal register, 400 ohms Note: 24 V of external power required when loading exceeds 1000 ohms.

#### **Power Requirements**

**Input Voltage:** 12 to 36 VDC **Input Current:** 194 mA @ 24 VDC

**MTBF (mean time between failures) Time:** 888,656 hrs **Standard:** Telcordia SR332

#### <span id="page-12-0"></span>**Inputs and Outputs**

**Digital Inputs:** 4 channels **Configurable DIOs (by jumper):** 4 channels **Analog Inputs:** 4 channels **Isolation:** 3k VDC or 2k Vrms

#### **Digital Input**

**Sensor Type:** Wet Contact (NPN or PNP), Dry Contact **I/O Mode:** DI or Event Counter **Dry Contact:**

- On: short to GND
- Off: open

#### **Wet Contact (DI to COM):**

• On: 10 to 30 VDC

• Off: 0 to 3 VDC

**Common Type:** 4 points per COM **Counter Frequency:** 250 Hz **Digital Filtering Time Interval:** Software Configurable

#### **Digital Output**

**Type:** Sink **I/O Mode:** DO or Pulse Output **Pulse Output Frequency:** 500 Hz **Over-Voltage Protection:** 45 VDC **Over-Current Protection:** 2.6 A (4 channels @ 650 mA) **Over-Temperature Shutdown:** 175°C (typical), 150°C (min.) **Current Rating:** 200 mA per channel

#### **Analog Input**

**Type:** Differential input **Resolution:** 16 bits **I/O Mode:** Voltage / Current (jumper selectable) **Input Range:** 0 to 10 VDC, 0 to 20 mA, 4 to 20 mA, 4 to 20 mA (burnout detection) **Accuracy:** ±0.1% FSR @ 25°C ±0.3% FSR @ -10 and 60°C ±0.5% FSR @ -40 and 75°C **Sampling Rate:**

- All channels: 12 samples/sec
- Per channel: 3 samples/sec

• Only one channel enabled: 12 samples/sec

**Input Impedance:** 10 mega-ohms (min.)

**Built-in Resistor for Current Input:** 120 ohms

#### **Power Requirements**

**Input Voltage:** 12 to 36 VDC **Input Current:** 139 mA @ 24 VDC **MTBF (mean time between failures) Time:** 502,210 hrs **Standard:** Telcordia SR332

#### <span id="page-13-0"></span>**Inputs and Outputs**

**RTDs:** 6 channels **Isolation:** 3k VDC or 2k Vrms

#### **RTD**

#### **Sensor Type:**

• PT50, PT100, PT200, PT500 (-200 to 850°C)

• PT1000 (-200 to 350°C)

• Resistance of 310, 620, 1250, and 2200 ohms

**Input Connection:** 2- or 3-wire

#### **Sampling Rate:**

• All channels: 12 samples/sec

• Per channel: 2 samples/sec

• Only one channel enabled: 12 samples/sec

**Resolution:** 0.1°C or 0.1 ohm

#### **Accuracy:**

±0.1% FSR @ 25°C ±0.3% FSR @ -40 and 75°C

**Input Impedance:** 625 kilo-ohms

#### **Power Requirements**

**Input Voltage:** 12 to 36 VDC **Input Current:** 110 mA @ 24 VDC

**MTBF (mean time between failures)**

**Time:** 660,260 hrs.

**Standard:** Telcordia SR332

#### <span id="page-14-0"></span>**Inputs and Outputs**

**Thermocouples:** 8 channels **Isolation:** 3k VDC or 2k Vrms

#### **Thermocouple**

**Sensor Type:** J (0 to 750°C), K (-200 to 1250°C), T (-200 to 350°C),

E (-200 to 900°C), R (-50 to 1600°C), S (-50 to 1760°C), B (600 to 1700°C), N (-200 to 1300°C) **Millivolt Type:**

#### • Mode: ±78.126 mV, ±39.062 mV, ±19.532 mV

• Fault and over-voltage protection:

-35 to +35 VDC (power off)

-25 to +30 VDC (power on)

#### **Sampling Rate:**

- All channels: 12 samples/sec
- Per channel: 1.5 samples/sec
- Only one channel enabled: 12 samples/sec

**Resolution:** 16 bits

#### **Accuracy:**

±0.1% FSR @ 25°C ±0.3% FSR @ -40 and 75°C

**Input Impedance:** 10 mega-ohms

#### **Power Requirements**

**Input Voltage:** 12 to 36 VDC **Input Current:** 118 mA @ 24 VDC

**MTBF (mean time between failures) Time:** 631,418 hrs. **Standard:** Telcordia SR332

# <span id="page-15-0"></span>**Physical Dimensions**

Unit: mm (inch)

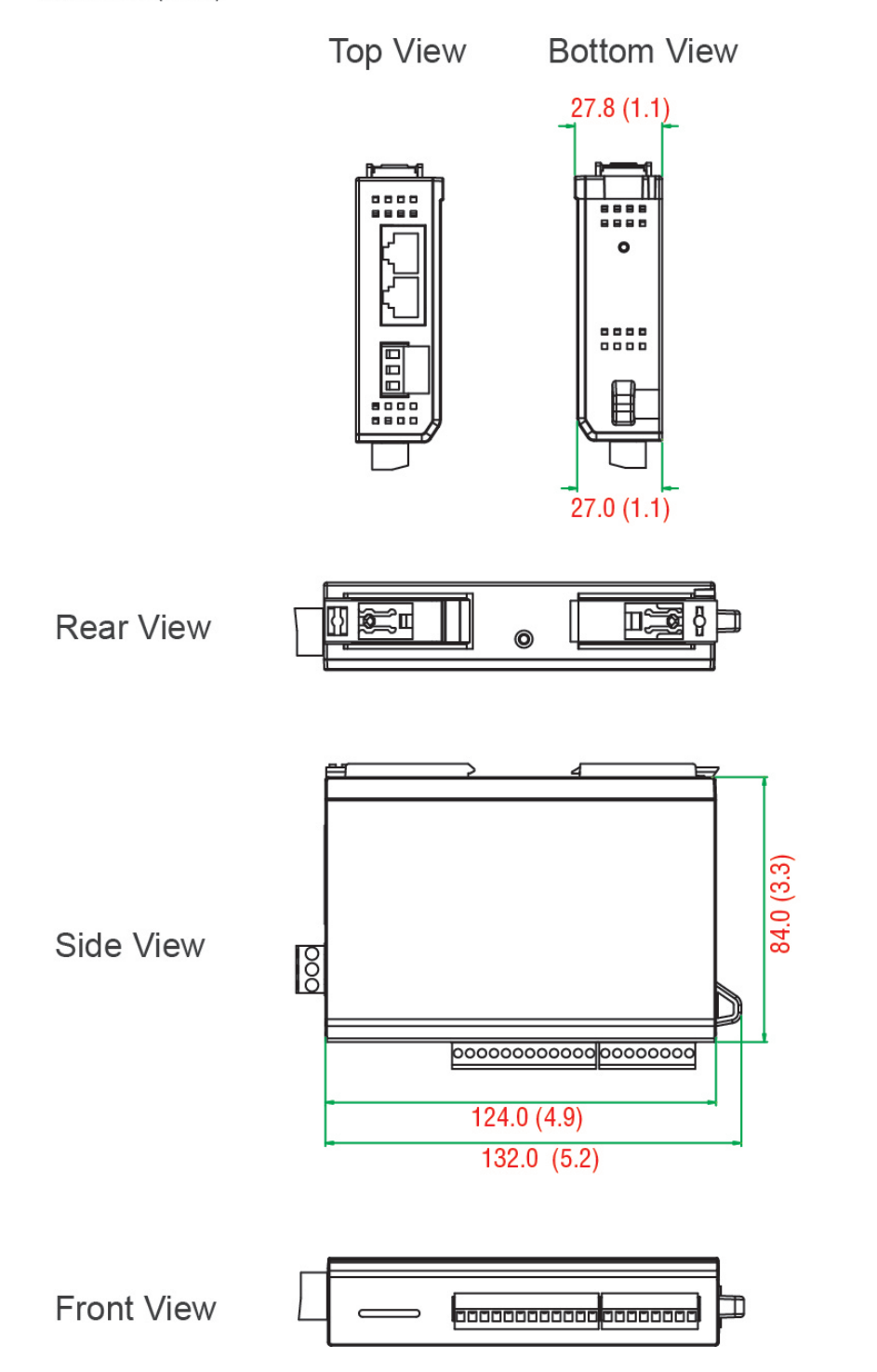

# <span id="page-16-0"></span>**Hardware Reference**

## <span id="page-16-1"></span>**Panel Guide**

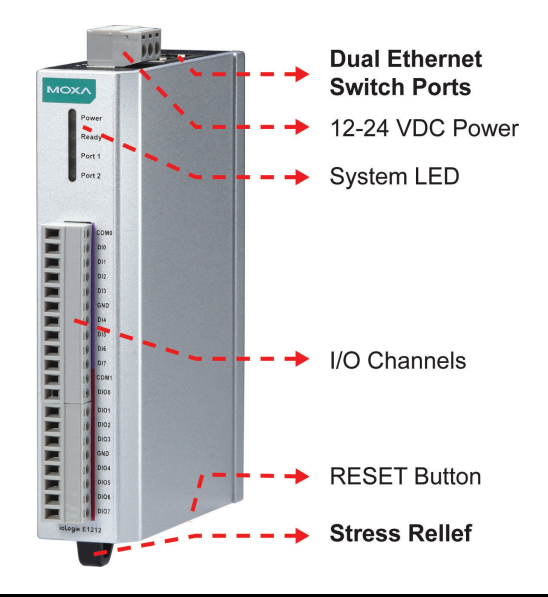

**NOTE** The RESET button restarts the server and resets all settings to factory defaults. Use a pointed object such as a straightened paper clip to hold down the RESET button for 5 seconds. The factory defaults will be loaded once the READY LED turns green again. You may then release the RESET button.

## <span id="page-16-2"></span>**Ethernet Port**

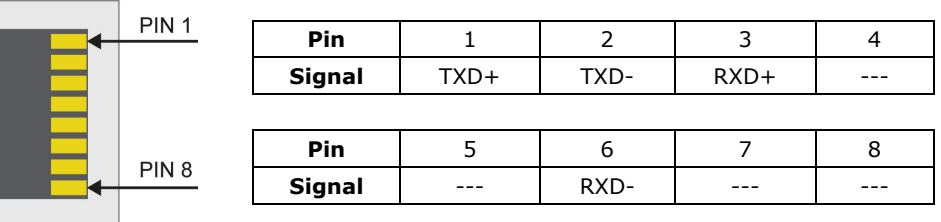

## <span id="page-16-3"></span>**LED Indicators**

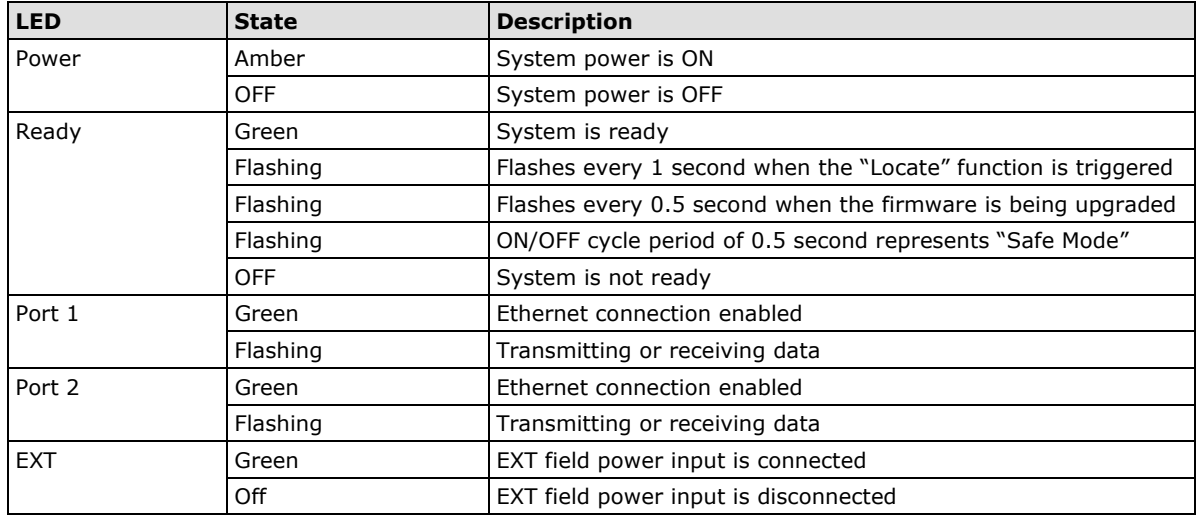

# <span id="page-17-0"></span>**I/O Circuit Diagram**

## <span id="page-17-1"></span>**DI Circuit**

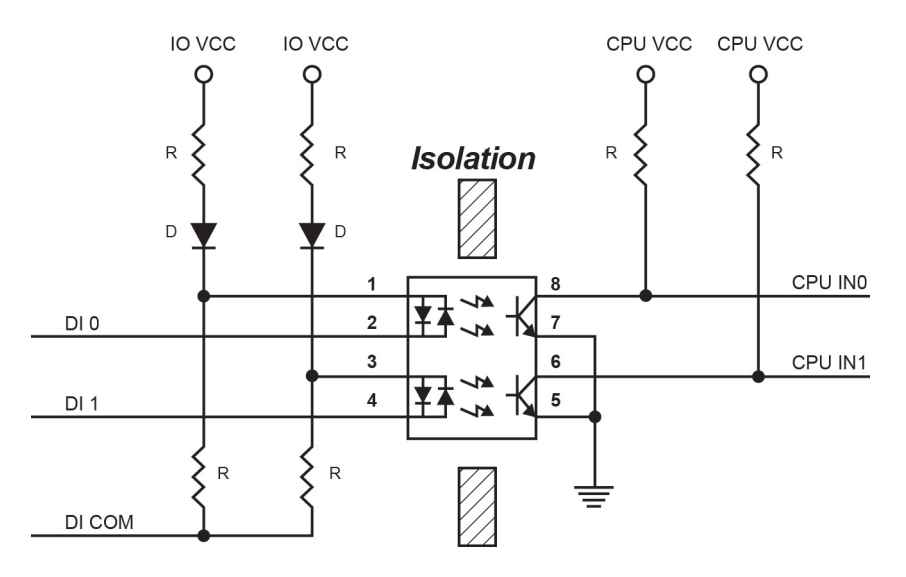

## <span id="page-17-2"></span>**Sinking DO Circuit**

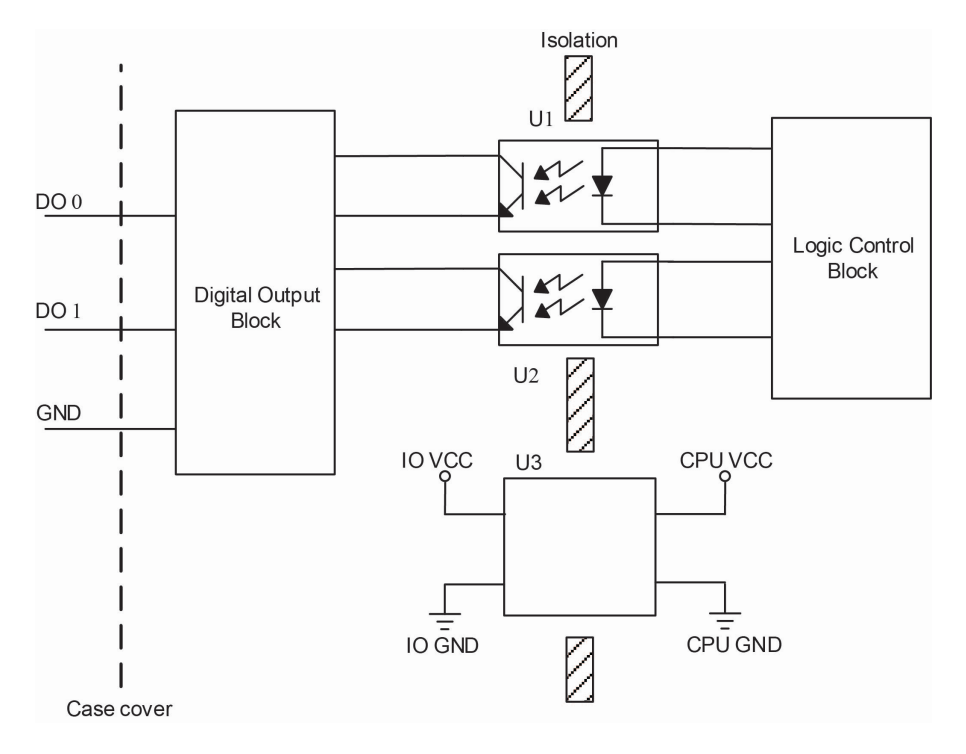

## <span id="page-18-0"></span>**Sourcing DO Circuit**

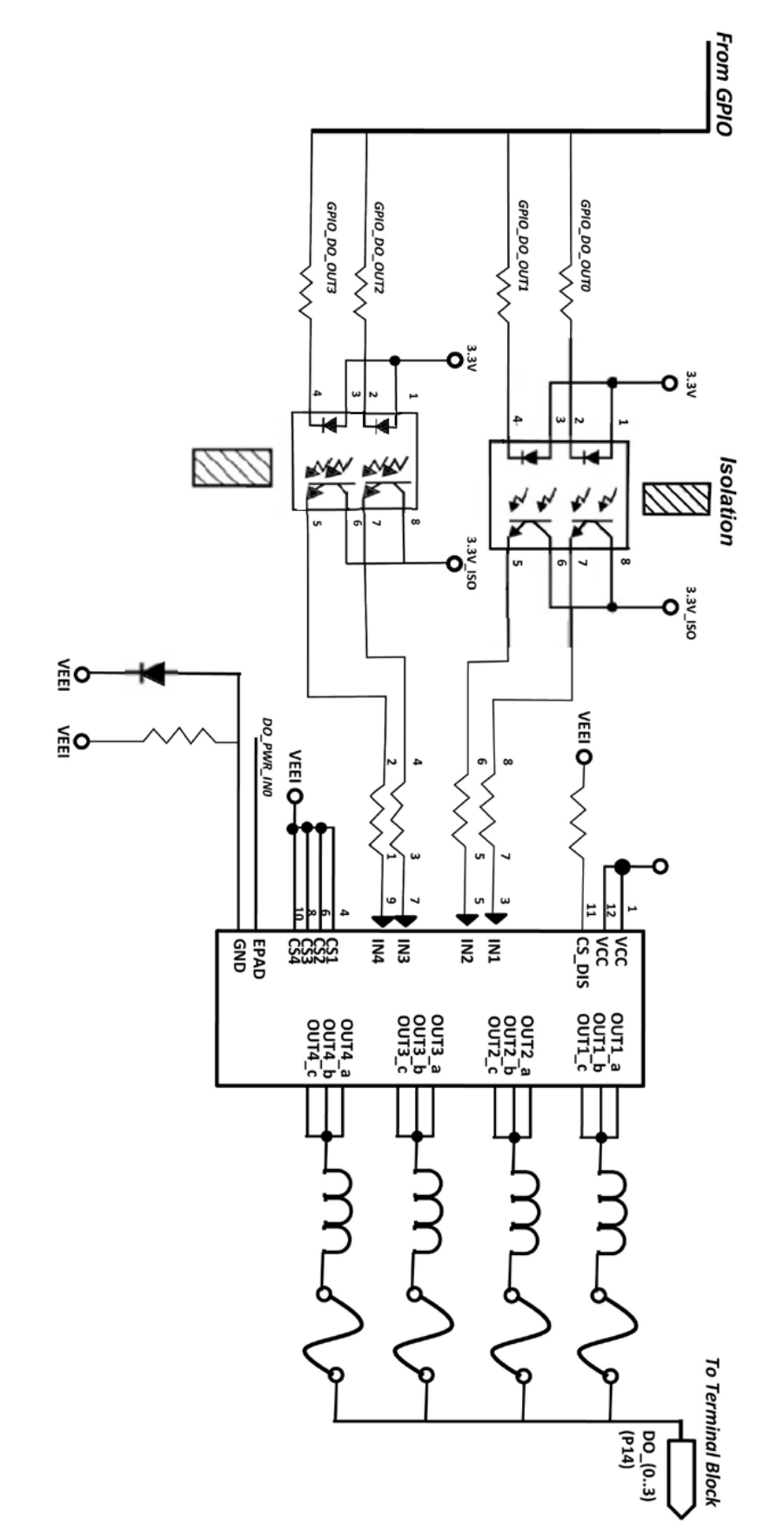

## <span id="page-19-0"></span>**DIO Circuit**

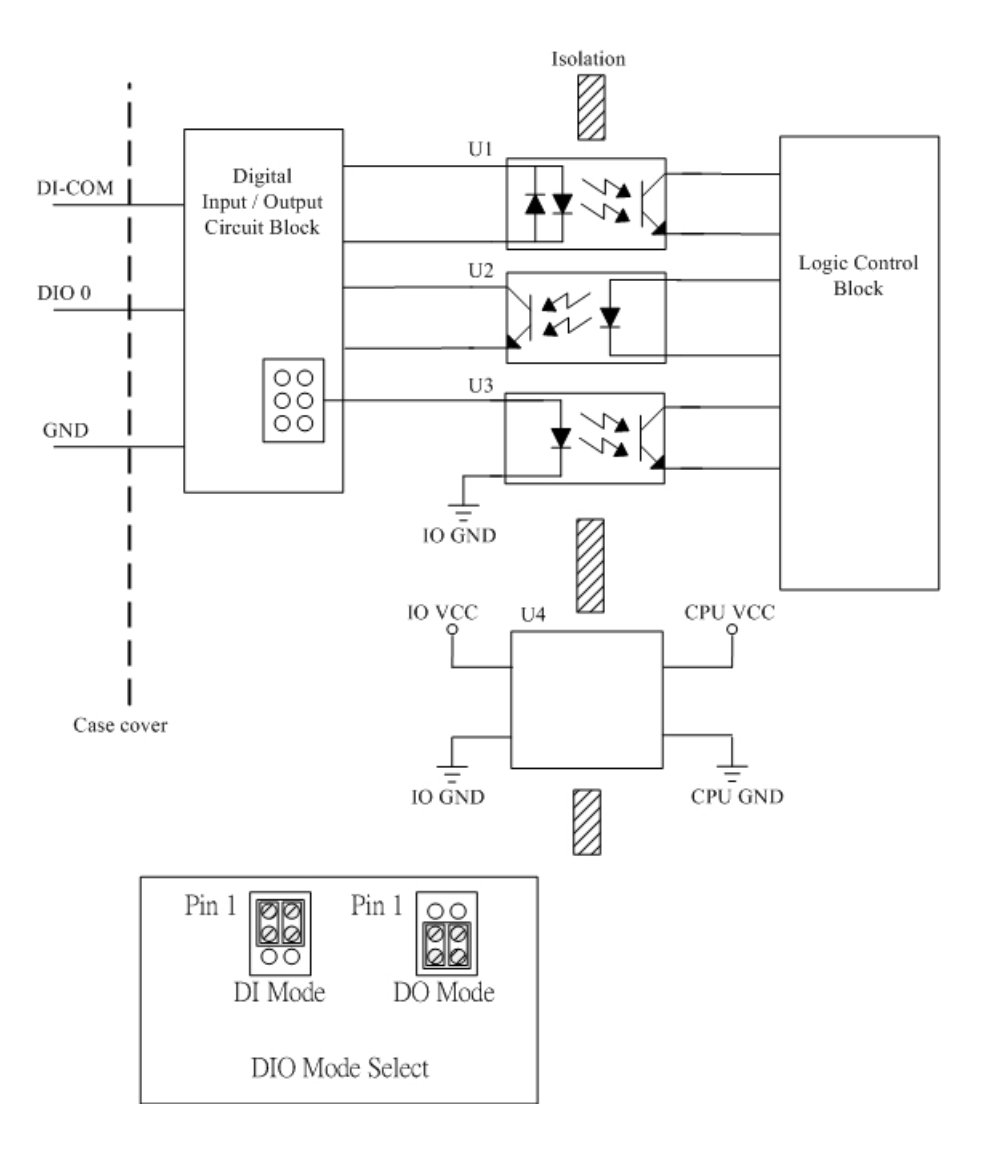

## <span id="page-20-0"></span>**Relay Circuit**

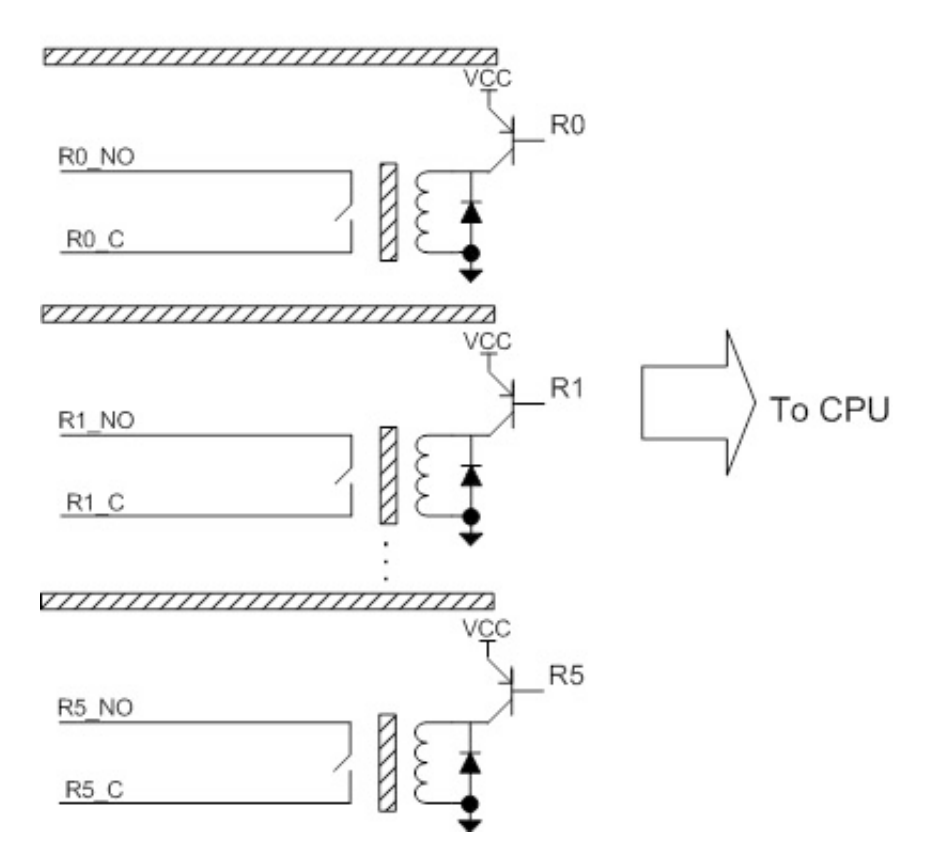

## <span id="page-20-1"></span>**AI Circuit**

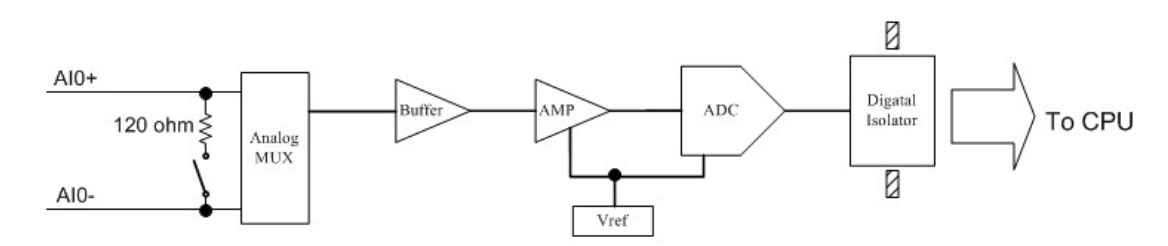

## <span id="page-20-2"></span>**RTD Circuit**

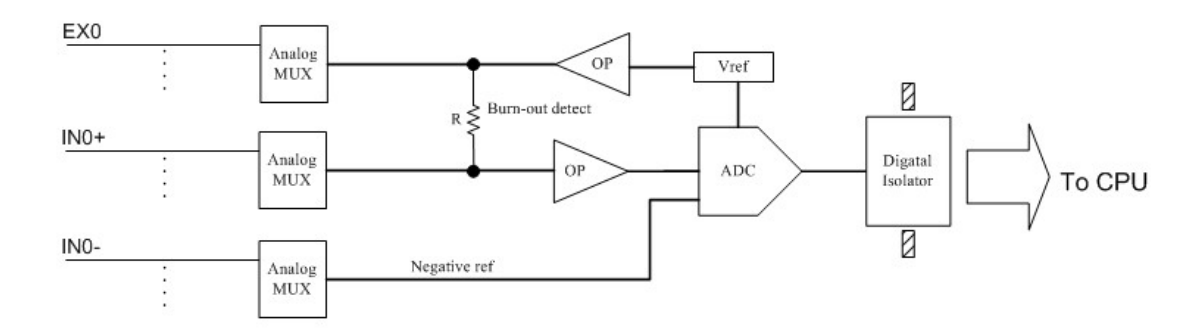

## <span id="page-21-0"></span>**TC Circuit**

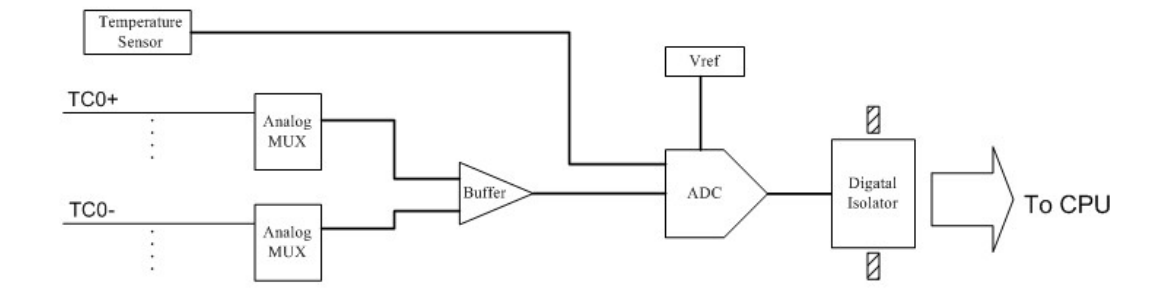

<span id="page-22-0"></span>This chapter describes how to install the ioLogik E1200.

The following topics are covered in this chapter:

#### **[Hardware Installation](#page-23-0)**

- [Connecting the Power](#page-23-1)
- [Grounding the ioLogik E1200](#page-23-2)
- > [DIN Rail, Wall Mounting](#page-23-3)
- ▶ [Connecting to the Network](#page-24-0)
- > [Jumper Settings](#page-24-1) (DIO and AI)
- [I/O Wiring Diagrams](#page-26-0)
- **[ioSearch™ Installation](#page-28-0)**
- **[Load Factory Default Settings](#page-28-1)**

# <span id="page-23-0"></span>**Hardware Installation**

### <span id="page-23-1"></span>**Connecting the Power**

Connect the 12 to 36 VDC power line to the ioLogik E1200's terminal block on the top panel. If power is properly supplied, the Power LED will glow a solid amber color.

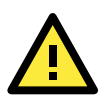

#### **ATTENTION**

Determine the maximum possible current for each power wire and common wire. Observe all electrical codes dictating the maximum current allowable for each wire size. If the current exceeds the maximum rating, the wiring may overheat, causing serious damage to your equipment. For safety reasons, we recommend an average cable size of 22 AWG. However, depending on the current load, you may want to adjust your cable size (the maximum wire size for power connectors is 2 mm).

## <span id="page-23-2"></span>**Grounding the ioLogik E1200**

The ioLogik E1200 is equipped with a grounding point on the terminal block located on the top panel.

Connect the ground pin  $(\sqrt{7})$  if earth ground is available.

### <span id="page-23-3"></span>**DIN Rail, Wall Mounting**

There are two sliders on the back of the unit for DIN rail and wall mounting.

#### **Mounting on a DIN rail:**

Pull out the bottom slider; latch the unit onto the DIN rail, and push the slider back in.

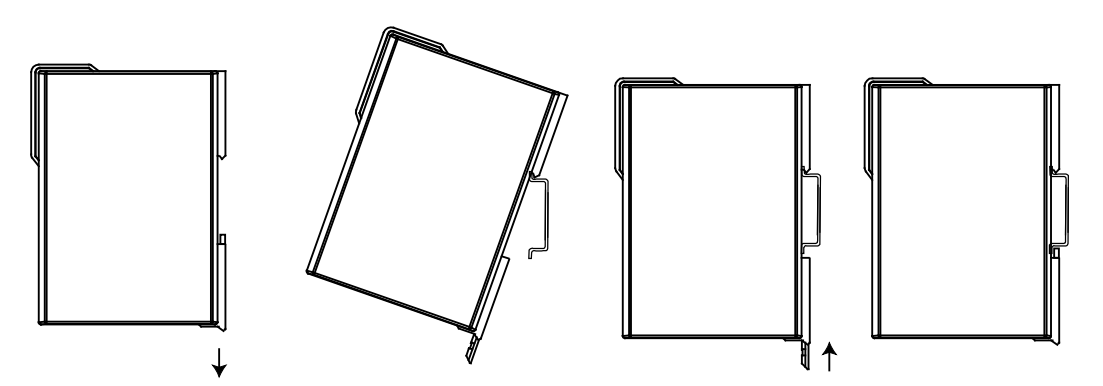

#### **Mounting on the wall:**

Pull out both the top and bottom sliders and align the screws accordingly.

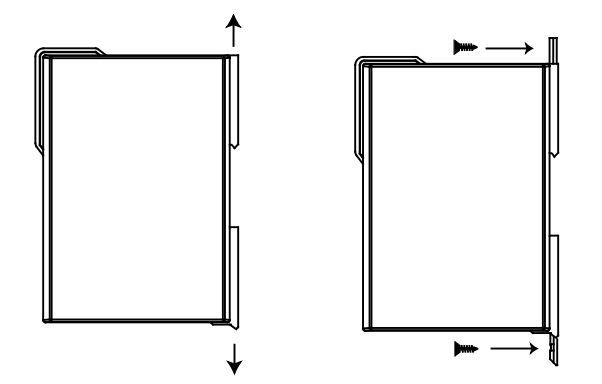

### <span id="page-24-0"></span>**Connecting to the Network**

The ioLogik E1200 has two built-in RJ45 Ethernet ports for connecting a standard direct or crossover Ethernet cable to either the host PC or another ioLogik E1200 device. For initial setup of the ioLogik E1200, it is recommended that the ioLogik E1200 be configured using a direct connection to a host computer rather than remotely over the network.

Configure the host PC's IP address to 192.168.127.xxx (where xxx ranges from 001 to 253). When using Windows, you will need to configure from the Control Panel.

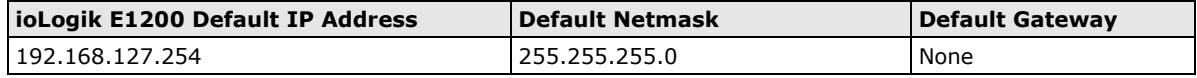

Use the web console or ioSearch™ configuration utility to connect to the ioLogik E1200. Once the ioLogik E1200 has been detected, modify the settings as needed for your network environment, and then restart the server. Refer to Chapters 3 and 4 for further details.

## <span id="page-24-1"></span>**Jumper Settings (DIO and AI)**

The ioLogik E1212, E1240, and E1242 models require configuration for the jumpers located inside the cover. Remove the screw on the back panel and open the cover to configure the jumpers.

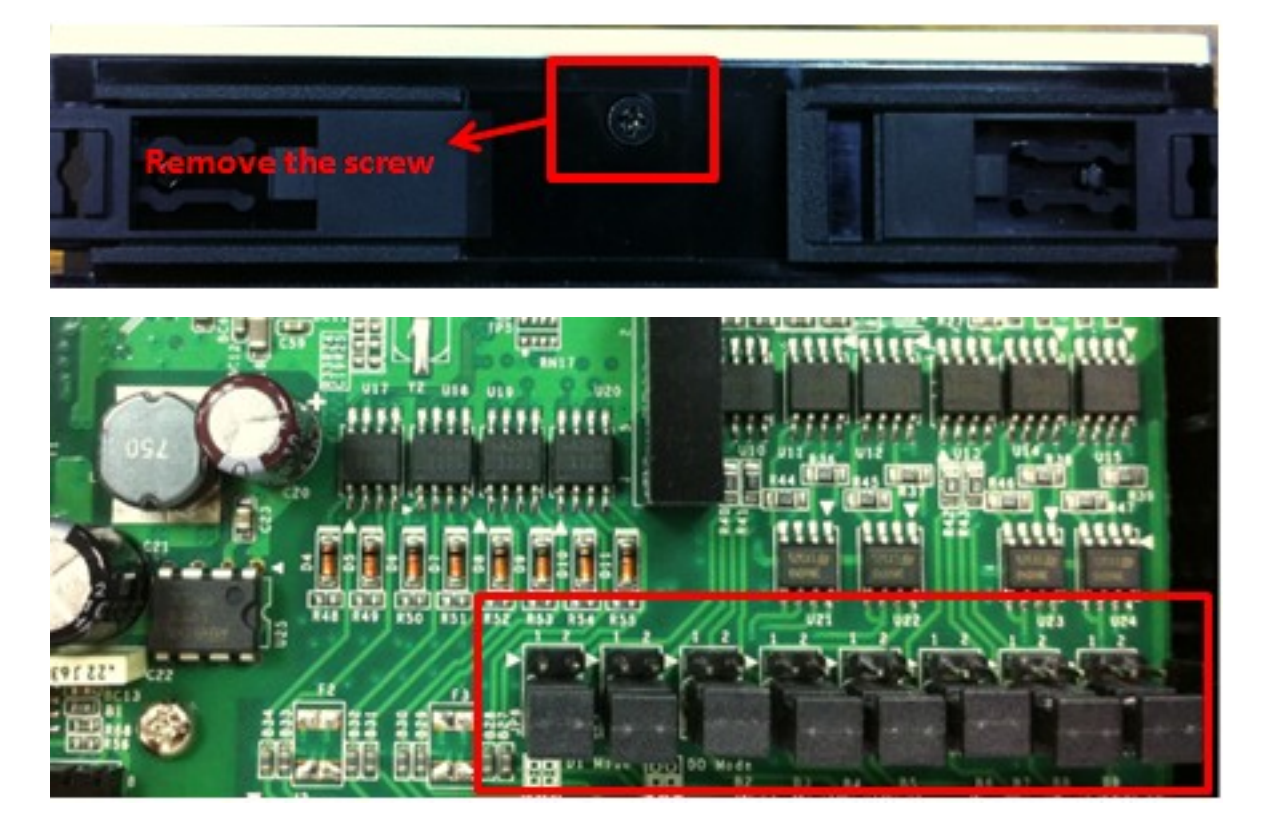

### **DIO Mode Configuration Settings**

DIO mode configuration settings are shown below:

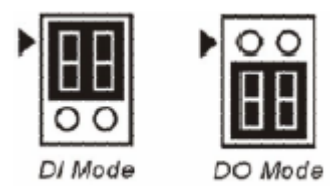

The default setting is DO Mode.

### **AI Mode Configuration Settings**

Analog mode configuration settings are shown below:

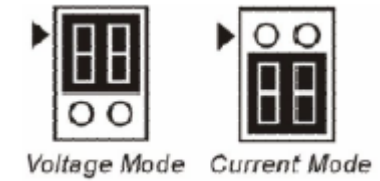

The default setting is Voltage Mode.

### **EXT Power Configuration Settings (ioLogik E1213 Only)**

The ioLogik E1213 digital outputs have three possible external (EXT) power configurations. Only one field power configuration can be selected at a time (JP10 / 12V JP5 / 9V JP11), and the jumper must be inserted vertically, not horizontally. EXT power configuration settings are shown below:

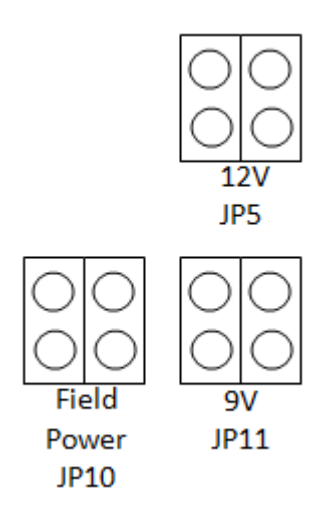

The default setting is Field Power JP10.

**NOTE** The ioLogik E1213 has 4 pure DO channels and 4 hybrid DIO channels. For the 4 pure DO channels, you can use the jumpers to select the power configuration output (i.e., field power, 12 V, 9 V). But for the 4 hybrid DIO channels, you cannot use the jumpers to select the power configuration output. Instead, you can only use the jumpers to set the DIO channels to either DI mode or DO mode.

## <span id="page-26-0"></span>**I/O Wiring Diagrams**

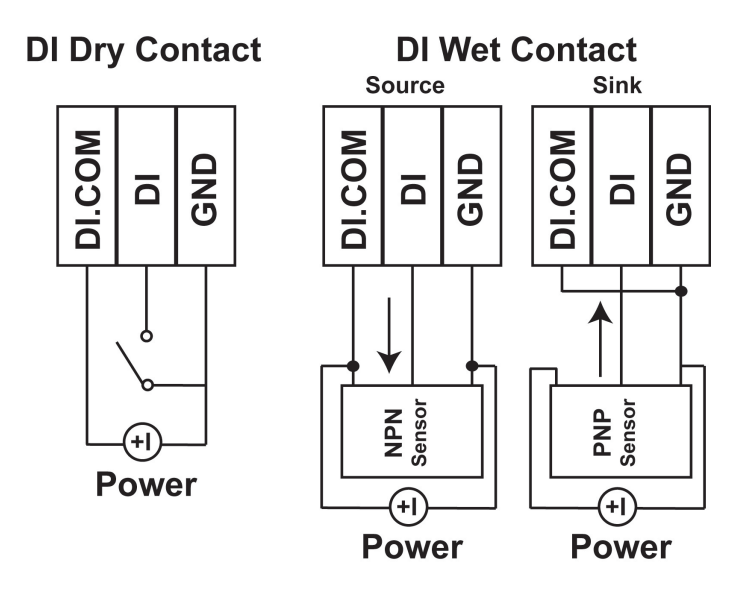

A **Dry Contact** is a contact that does not provide voltage.

A **Wet Contact** is a contact that will provide voltage when closed.

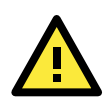

### **ATTENTION**

Load

Load

Remove the screw on the back panel and open the cover to configure the jumpers.

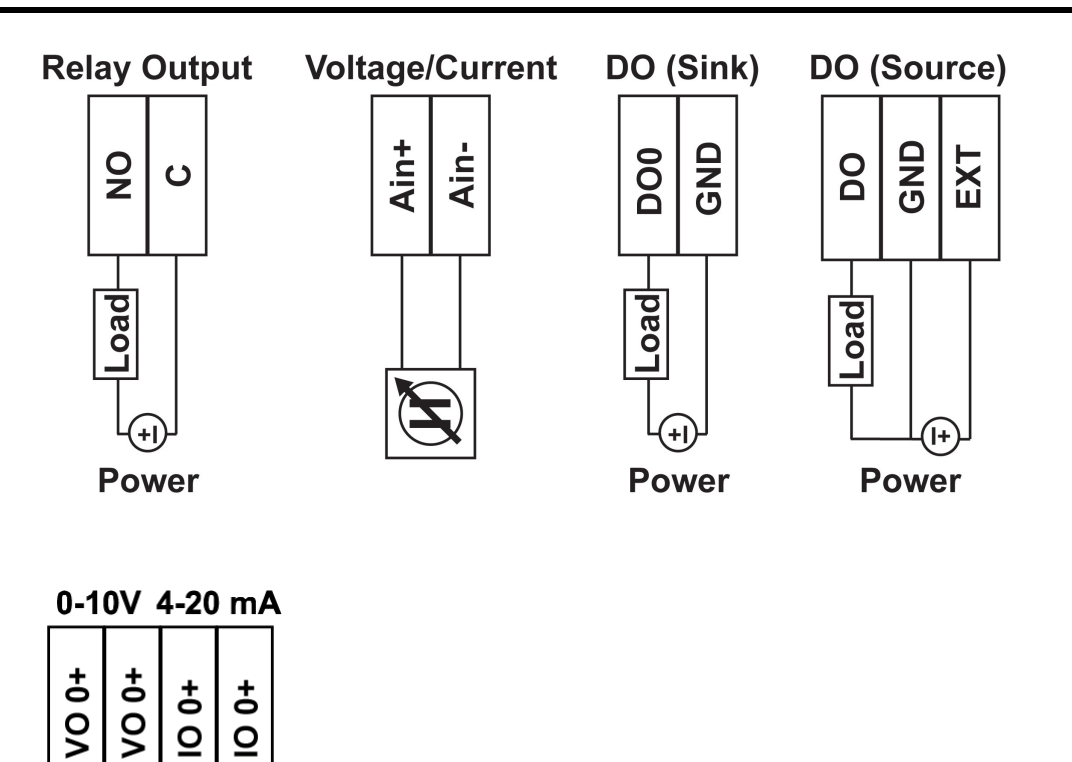

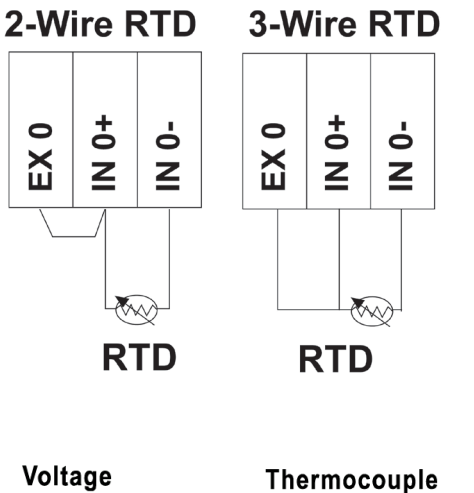

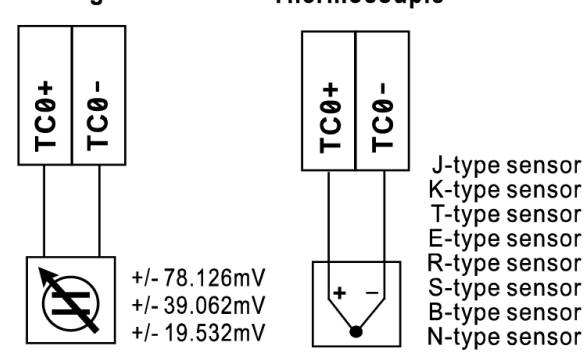

**NOTE** It is recommended to use a contact protection circuit for relay output. A varistor can serve as a contact protection circuit, where the parallel circuit connects to the Load.

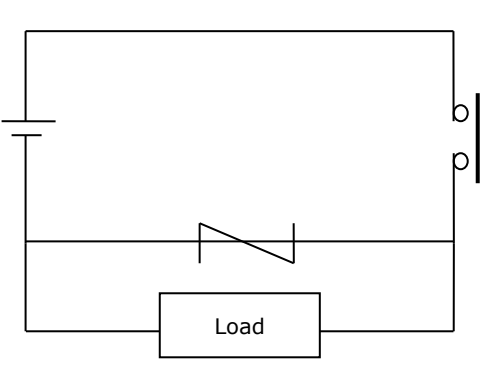

**NOTE** A "load" in a circuit schematic is a component or portion of the circuit that consumes electric power. For the diagrams shown in this document, "load" refers to the devices or systems connected to the remote I/O unit.

# <span id="page-28-0"></span>**ioSearch™ Installation**

ioSearch™ is a search utility that helps the user locate ioLogik E1200 devices on the local network. You may download the latest version of ioSearch™ from Moxa's website.

- 1. **Installing the ioSearch™:** Download the ioSearch™ utility from Moxa's website, double click the installation file, and then follow the installation wizard's instructions to complete the installation.
- 2. **Open ioSearch:** After installation is finished, run ioSearch™ from **Start Program Files MOXA IO**  Server → Utility → ioSearch.
- 3. **Search the network for the server:** On the menu bar, select **System Auto Scan Active Ethernet I/O Server**. A dialog window will pop up. Click **Start Search** to begin searching for the ioLogik E1200. **BAOYA**

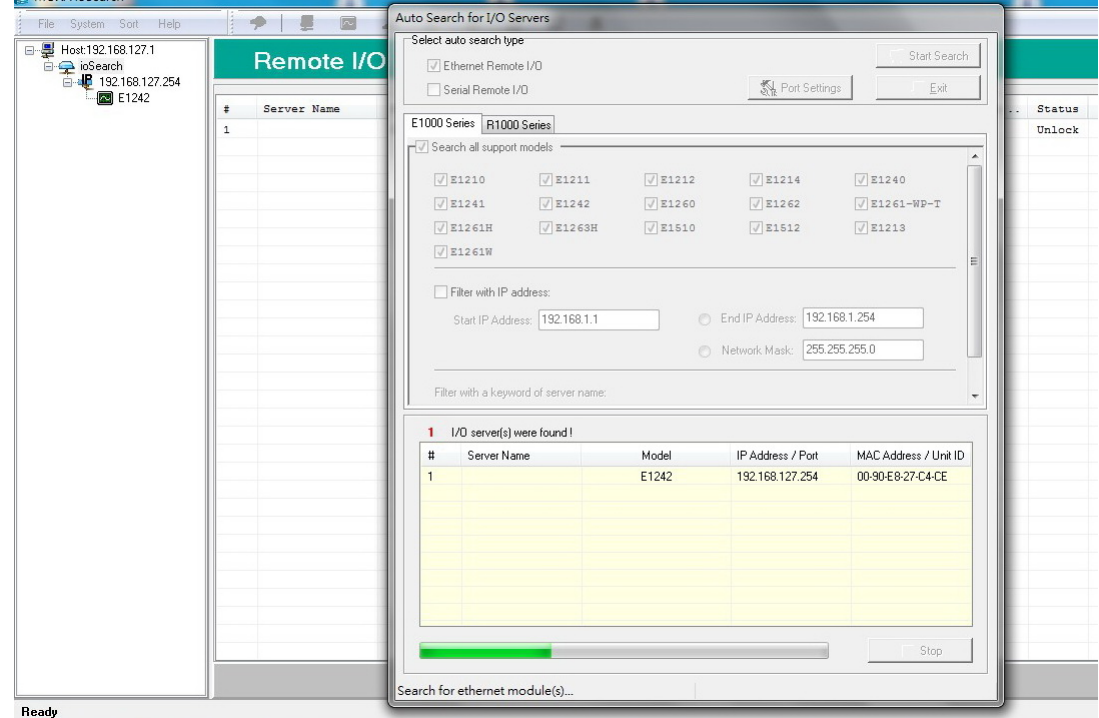

If multiple ioLogik E1200 units are installed on the same network, remember that each unit has the same default IP address. You will need to assign a different IP address to each unit to avoid IP conflicts.

## <span id="page-28-1"></span>**Load Factory Default Settings**

There are three ways to restore the ioLogik E1200 to factory default settings.

- 1. Hold down the RESET button for 5 seconds
- 2. Right-click on the specific ioLogik device in the ioSearch™ utility and select **Reset to Default**
- 3. Select **Load Factory Default** from the web console

# **3. Using the Web Console**

<span id="page-29-0"></span>The ioLogik E1200's main configuration and management utility is the built-in web console, which can be used to configure a wide range of options.

The following topics are covered in this chapter:

- **[Introduction to the Web Console](#page-30-0)**
- **[Overview](#page-31-0)**
- **[Network Settings for the Web Console](#page-32-0)**
	- [General Settings](#page-32-1)
	- > [Ethernet Configuration](#page-32-2)

#### **[User-Defined Modbus Addressing](#page-33-0)**

[Default Modbus Address](#page-33-1)

#### **AOPC [Server Settings](#page-34-0)**

> [Tag Generation](#page-34-1)

#### **[I/O Settings](#page-36-0)**

- $\triangleright$  [DI Channels](#page-36-1)
- > [DO Channels](#page-38-0)
- $\triangleright$  [AI Channels](#page-39-0)
- > [AI Input Range](#page-40-0)
- $\triangleright$  [AO Channels](#page-42-0)
- $\triangleright$  [RTD Channels](#page-43-0)
- $\triangleright$  [TC Channels](#page-45-0)

#### **[Peer-to-Peer Networking](#page-46-0)**

- Peer-to-Peer Settings  $(1-50)$
- > Sample Peer-to-Peer Configuration
- > [DO Safe Mode Settings](#page-48-0)
- > [AO Safe Mode Settings](#page-48-1)
- **[SNMP](#page-48-2)**
	- $\triangleright$  [SNMP Trap](#page-48-3)
	- [Using SNMP](#page-49-0)
	- $\triangleright$  [Accessibility IP List](#page-53-0)

#### **[RESTful API Setting](#page-54-0)**

**[EtherNet/IP Setting](#page-54-1)**

#### **[System Management](#page-55-0)**

- > [Network Connection](#page-55-1)
- > [Firmware Update](#page-55-2)
- [Import System Configuration Settings](#page-55-3)
- [Export System Settings](#page-56-0)
- **[Change Password](#page-56-1)**
- **[Load Factory Defaults](#page-56-2)**
- **[Save/Restart](#page-57-0)**

## <span id="page-30-0"></span>**Introduction to the Web Console**

The ioLogik E1200 web console is a browser-based configuration utility. When the ioLogik E1200 is connected to your network, you may enter the server's IP address in your web browser to access the web console.

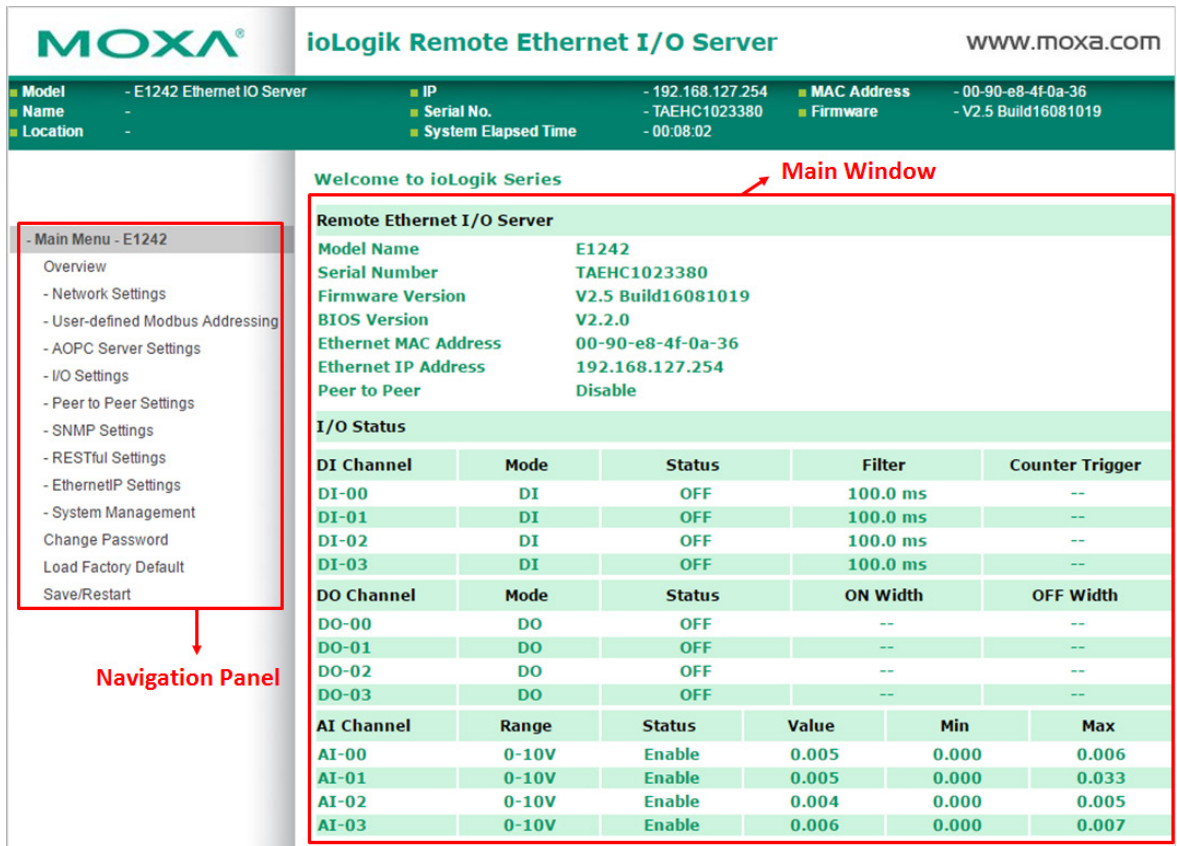

The left panel is the navigation panel and contains an expandable menu tree for navigating among the various settings and categories. When you click on a menu item in the navigation panel, the main window will display the corresponding options for that item. Configuration changes can then be made in the main window. For example, if you click on **Network Settings** in the navigation panel, the main window will show a page of basic settings that you can configure.

You must click on the **Submit** button after making configuration changes. The **Submit** button will be located at the bottom of every page that has configurable settings. If you navigate to another page without clicking the **Submit** button, your changes will not be retained.

**Submitted changes will not take effect until they are saved and the ioLogik E1200 is restarted!** You may save and restart the server in one step by clicking on the **Save/Restart** button after you submit a change. If you need to make several changes before restarting, you may save your changes without restarting by selecting **Save/Restart** in the navigation panel. If you restart the ioLogik E1200 without saving your configuration, the ioLogik E1200 will discard all submitted changes.

**NOTE** The web console is best viewed with Internet Explorer 9 or higher; some functionality may not be supported when using other browsers.

## <span id="page-31-0"></span>**Overview**

The **Overview** page contains basic information about the ioLogik E1200, including the model name, serial number, firmware version, MAC address, and current IP address. Most importantly, you can see the current I/O status by pressing the F5 key on the computer keyboard to refresh the page.

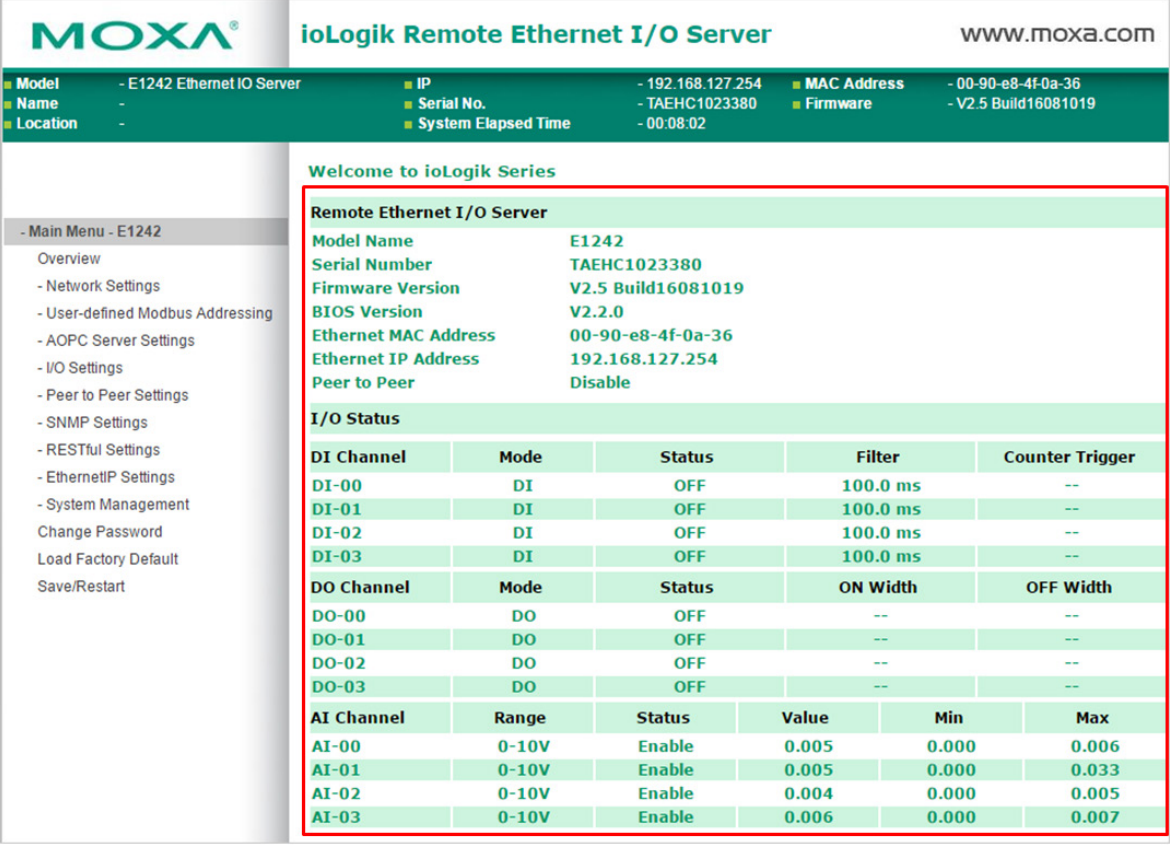

## <span id="page-32-0"></span>**Network Settings for the Web Console**

### <span id="page-32-1"></span>**General Settings**

On the **General Settings** page, you can assign a server name and location to assist you in differentiating between different ioLogik E1200 units. You may also configure the Modbus/TCP timeout interval or enable the **Communication Watchdog** function.

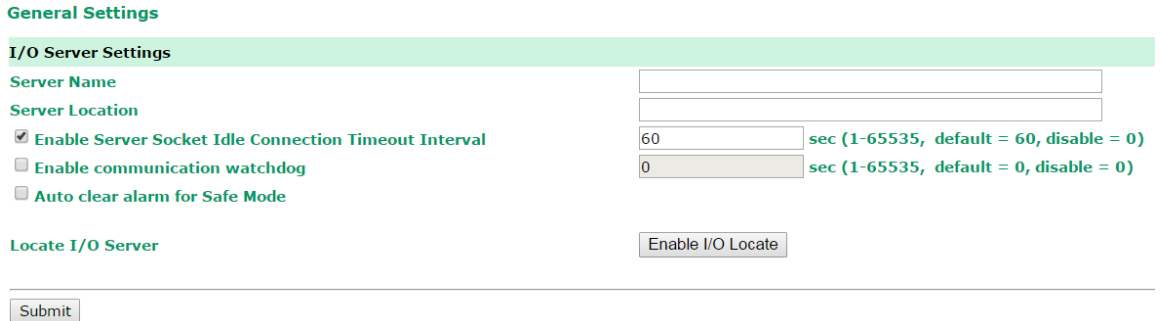

**Enable Server Socket Idle Connection Timeout Interval** automatically disconnects the Modbus/TCP connection from the server after a specified time period to free up the port for the next connection.

**Enable Communication Watchdog** activates **Safe Mode** when a specified period of time has passed and there is a loss of Modbus/TCP network connectivity. **Safe Mode** is specially designed for products with output channels to output a suitable value (see Chapter 3: **[AO Safe Mode Setting](#page-48-1)**) or status (see Chapter 3: **[DO](#page-48-0)  [Safe Mode Setting](#page-48-0)**) when the ioLogik E1200 cannot be controlled by a remote PC (such as in the event of a network failure). By default, the watchdog is disabled. Users can configure how each output channel responds on the I/O Settings page.

To enable the Communication Watchdog function, select the **Enable Communication Watchdog** checkbox, set the timeout value, and then restart the server. When the watchdog is enabled, the ioLogik E1200 will enter **Safe Mode** after there is a disruption in communication that exceeds the specified time limit.

**Auto clear alarm for Safe Mode** automatically clears **Safe Mode** when the Modbus/TCP network connectivity returns to normal. This function is only available in models with analog or digital output channels.

**Enable I/O Locate** enables remote toggling of the **Ready** LED from off to flashing to enable remote control of LEDs for easier location of devices when troubleshooting.

## <span id="page-32-2"></span>**Ethernet Configuration**

On the **Ethernet Configuration** page, you can set up a static or dynamic IP address for the ioLogik E1200, and configure the subnet mask and gateway address.

#### **Ethernet Configuration**

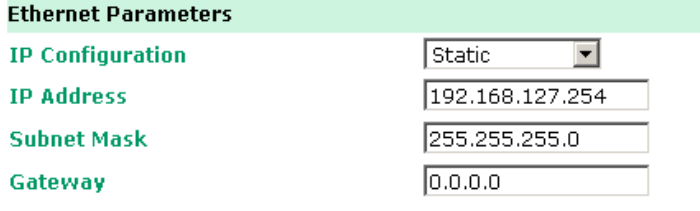

Submit

## <span id="page-33-0"></span>**User-Defined Modbus Addressing**

The input and output addresses can be configured on this page. Select the **Enable Modbus/TCP Slave Protocol** checkbox, and then configure the start address of each Modbus function. If you do not want to use the Modbus function, deselect the **Enable Modbus/TCP Slave Protocol** checkbox.

#### **User-defined Modbus Addressing**

Enable Modbus/TCP Slave Protocol

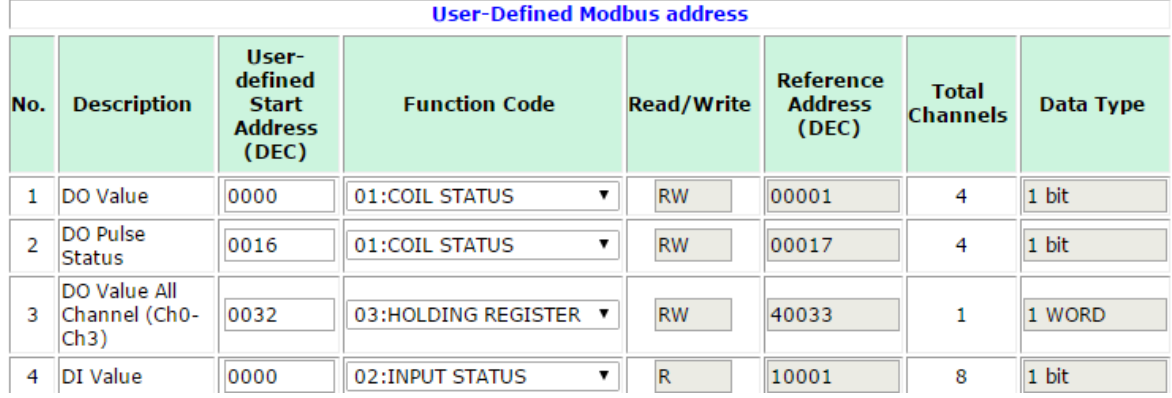

### <span id="page-33-1"></span>**Default Modbus Address**

You can view the default Modbus address for all I/O devices on the **Default Modbus Address** settings page. However, only the starting address will be displayed for each item with multiple reference addresses. For example, if the reference addresses for DI Value start from 10001 and the second DI channel's reference address is 10002, only the first DI channel's Modbus address of 10001 will be displayed. See the diagram below.

#### **Default Modbus Address**

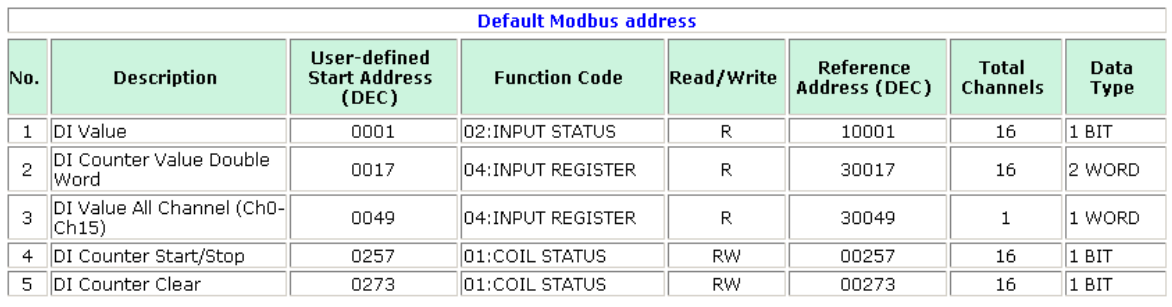

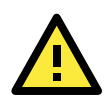

#### **ATTENTION**

Disable the user-defined Modbus addressing function if using the MXIO (.NET) library or MX-AOPC UA Server to control or monitor the ioLogik E1200's I/O status.

# <span id="page-34-0"></span>**AOPC Server Settings**

Moxa's MX-AOPC Server™ is a software package operated as an OPC driver of an HMI or SCADA system. It seamlessly connects Moxa's ioLogik products to a wide variety of SCADA systems, including the most popular: Wonderware, Citect, and iFix. MX-AOPC UA Server™ conforms to the OPC UA standard to connect with other standards-compliant devices and host OPC machines.

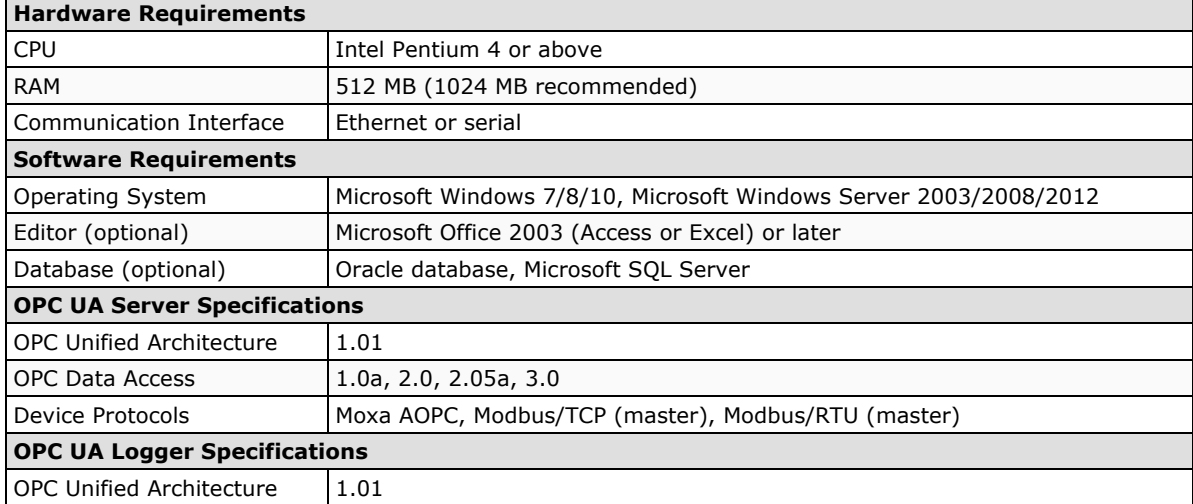

MX-AOPC UA Server can be downloaded from Moxa's website support page at www.moxa.com/support/.

After downloading the MX-AOPC UA Server file, unzip the file and run Install.exe. The installation program will guide you through the installation process and install the MX-AOPC UA Server Utility.

For more details on MX-AOPC UA Server installation and use, please check the user's manual, which can be downloaded from Moxa's website.

## <span id="page-34-1"></span>**Tag Generation**

Use the web console to create AOPC tags for the ioLogik E1200 by opening your browser and navigating to the **AOPC Server Settings** page.

Follow these steps to create the tags and send them from the ioLogik E1200 to MX-AOPC UA Server:

- 1. On the **AOPC & I/O Settings** page, select the **Enable Active OPC** checkbox and specify the IP address where the MX-AOPC UA Server is installed.
- 2. Select the I/O channels that need to be created in MX-AOPC UA Server.
- 3. Configure the **Heartbeat Interval**, if necessary.
- **NOTE** The **Heartbeat Interval** can be used to determine the connection status between the ioLogik E1200 and MX-AOPC UA Server, and to ensure that the ioLogik is connected and alive. If the heartbeat interval is set and the network between the ioLogik E1200 and MX-AOPC UA Server is down, MX-AOPC UA Server will detect the stopped heartbeat and the **Quality** column in the MX-AOPC UA will display BAD to indicate the loss of connectivity.

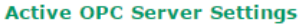

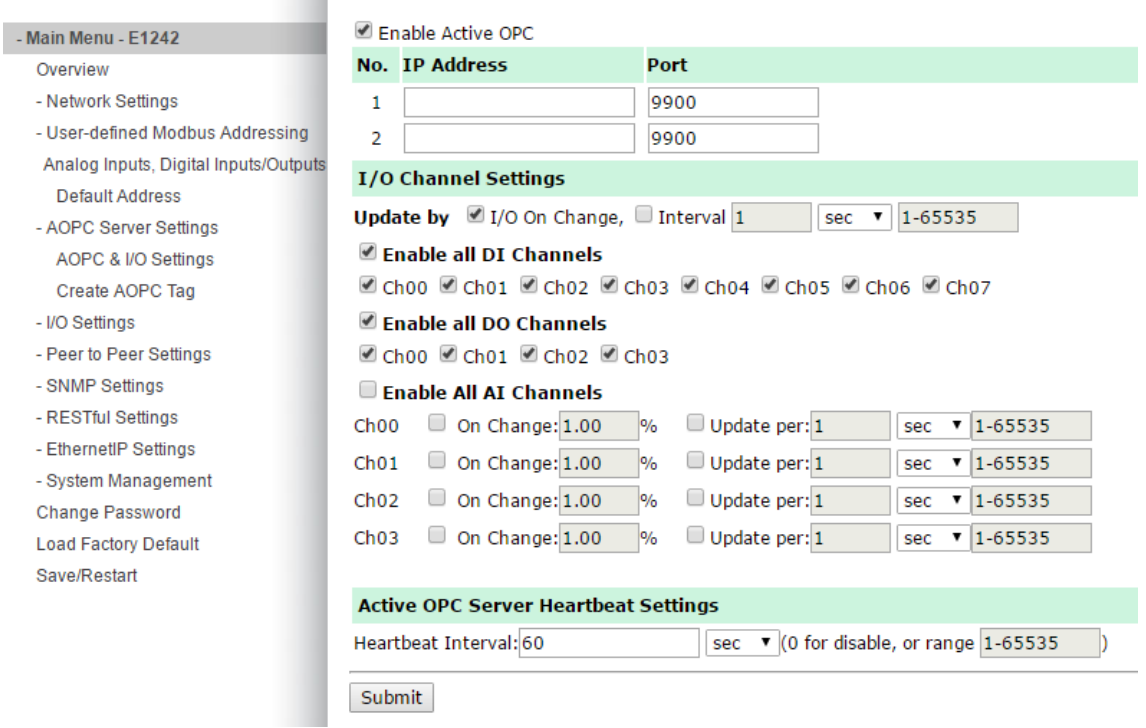

4. Click the **Submit** button and then the **Save/Restart** button on the next page.

#### **Configuration Complete!**

Warning! The changes will take effect until you Save/Restart the I/O Server.

You can Save / Restart the I/O Server now or Save / Restart the I/O Server when all settings complete.

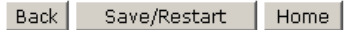

5. On the **Create AOPC Tag** page, click on the **Create Tags** button to "push" tag configurations to the MX-AOPC UA Server utility.

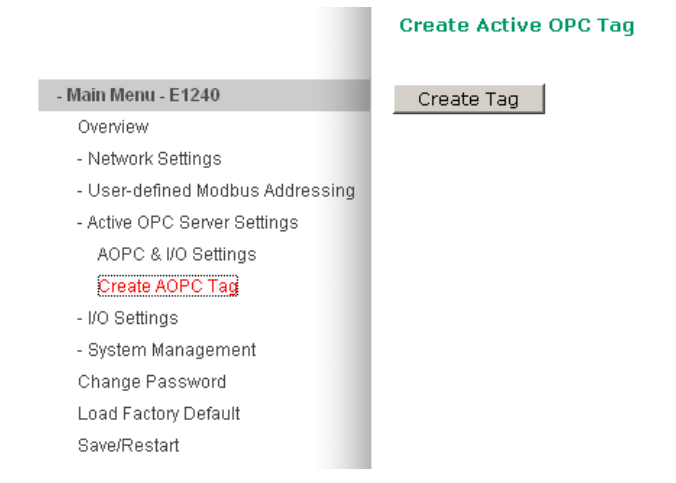

6. Launch the MX-AOPC UA Server utility and the tags will be automatically created. Remember to save the configuration of the MX-AOPC UA Server when exiting the program.
# **I/O Settings**

## **DI Channels**

The status of each DI (digital input) channel appears on the **DI Channel Settings** page.

#### **DI Channel Settings**

Refresh page

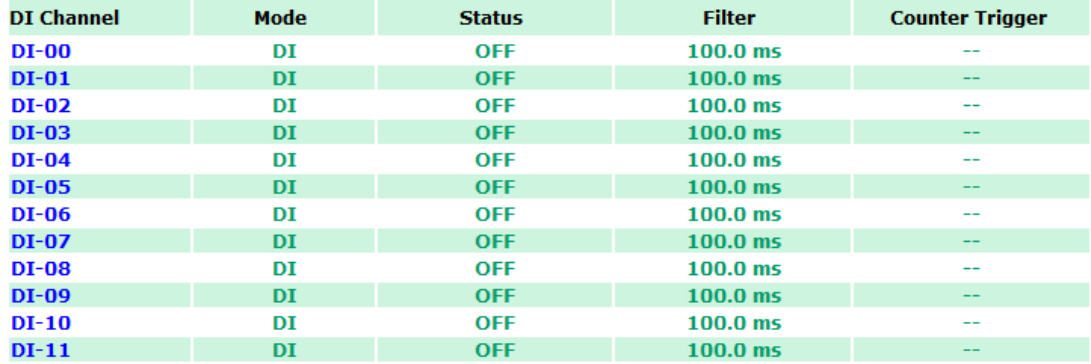

You can also configure each channel's digital input mode and parameters by clicking on the channel. DI channels can operate in **DI mode** or **Event Counter mode**.

#### DI Channel 0 Settings

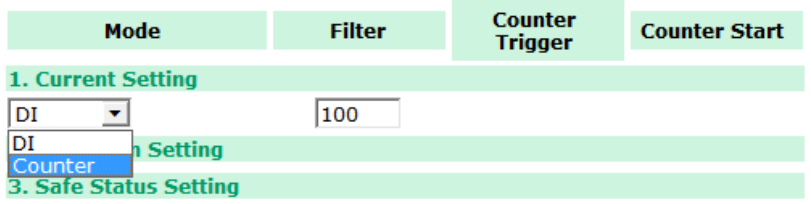

Activate **Event Counter** mode by selecting the **Counter Start** field and configure the **Counter Trigger** by selecting **Lo to Hi, Hi to Lo,** or **Both** from the dropdown menu. When the **Counter Start** field is not selected, you can still activate the counter by using Modbus commands.

### **NOTE** Confirm that the Counter Filter is not set to 0; otherwise, the counter will never be activated.

#### **DI Channel 0 Settings**

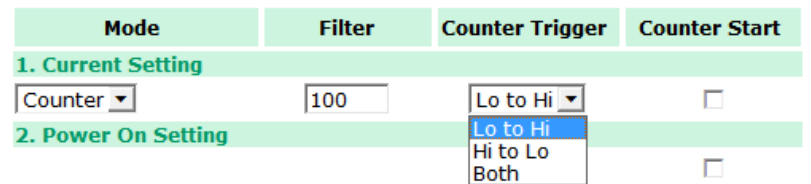

**Power On Settings:** You may configure DI channels in **Event Counter** mode whether or not counting begins when powering up.

**Safe Status Settings:** For DI channels in Event Counter mode, you can configure whether or not counting starts or continues when Safe Status has been activated. When the network connection is lost, as specified in the Host Connection Watchdog, the ioLogik E1200 will start or stop the counter according to the channel's Safe Status settings.

ī

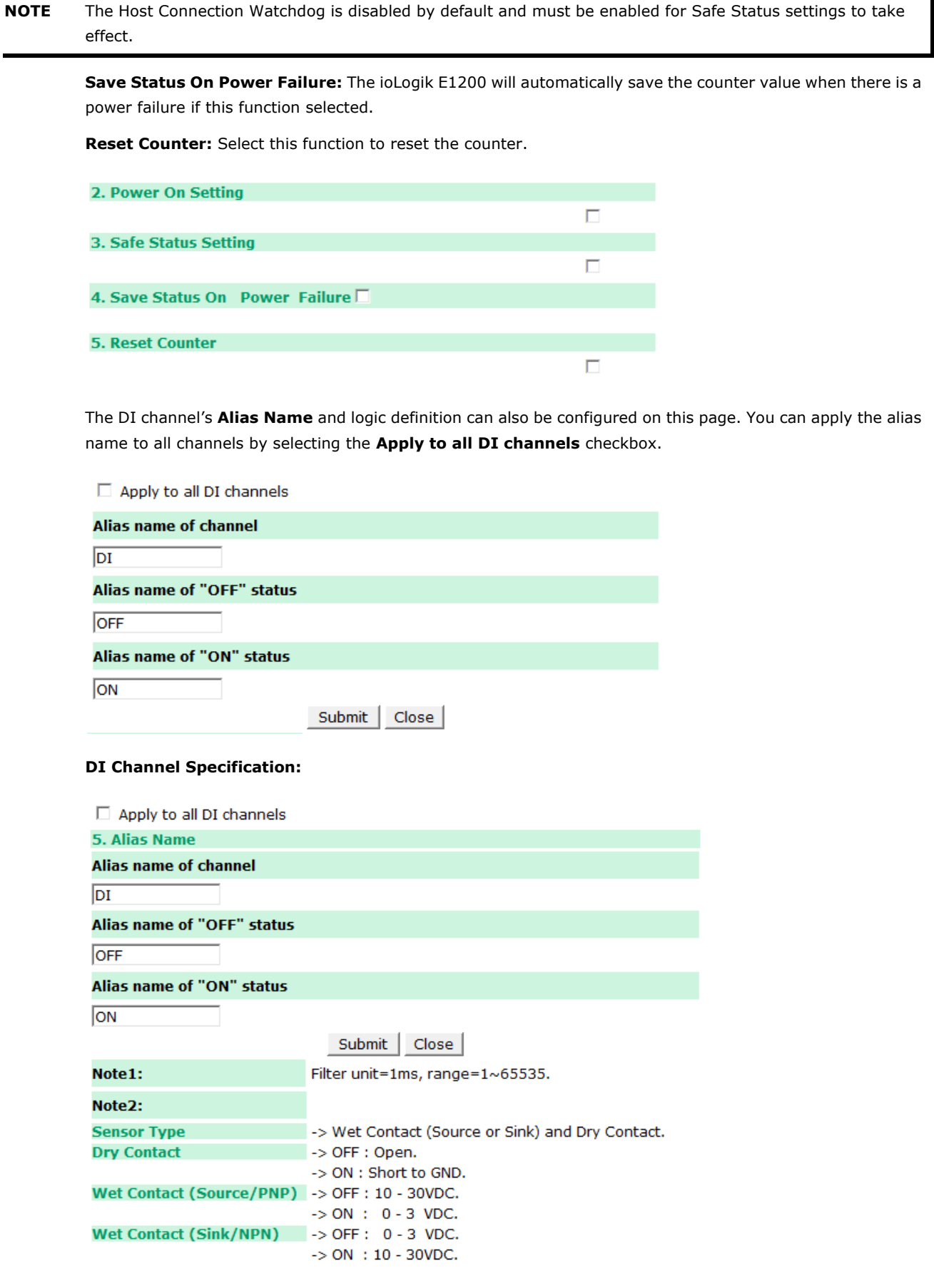

**WARNING: Be sure to Save/Restart your settings.** 

## **DO Channels**

On the **I/O Setting: DO (Digital Output) Channels** page; you can configure each DO channel by clicking on the channel.

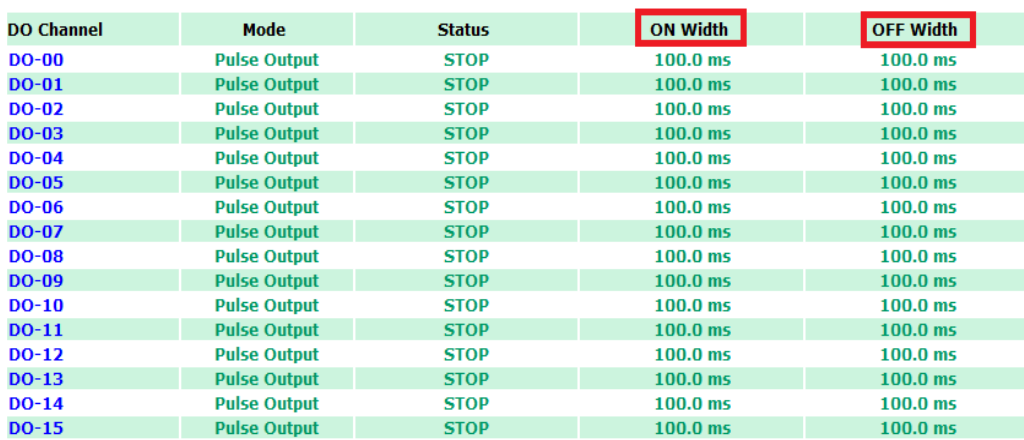

DO channels can operate in **DO** mode when the status is either ON or OFF.

#### **DO Channel 0 Settings**

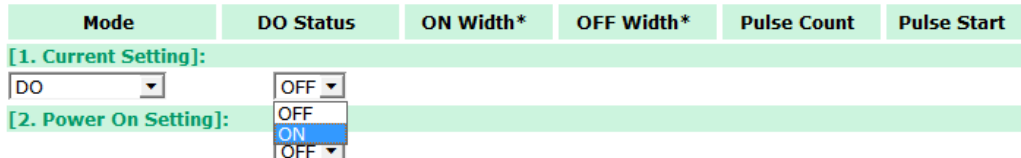

If you select **Pulse Output** mode, you can specify the **ON Width** and **OFF Width** to generate a square wave.

#### **DO Channel 0 Settings**

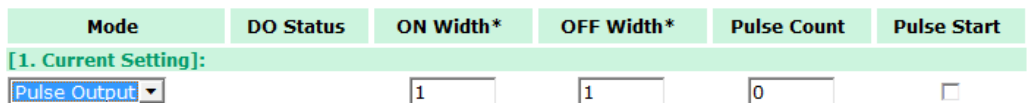

Pulse Width unit =  $1$  ms, range =  $1-65535$ 

When configuring individual channels, if the **Power On Setting** is selected, the Pulse Output will start as soon as the ioLogik E1200 is powered on. If the **Safe Status Setting** is selected, the Pulse Output will start only when the E1200 has entered Safe Status mode. In contrast, when neither of these settings is selected and the **Pulse Start** field is selected, the ioLogik E1200 will automatically stop the Pulse Output when the ioLogik E1200 is either powered on or in Safe Status mode.

**NOTE** Safe Status is controlled by the Communication Watchdog under General Settings, which is disabled by default. If the Communication Watchdog is disabled, the ioLogik E1200 will never enter Safe Mode and your Safe Status settings will have no effect.

#### **DO Channel 0 Settings**

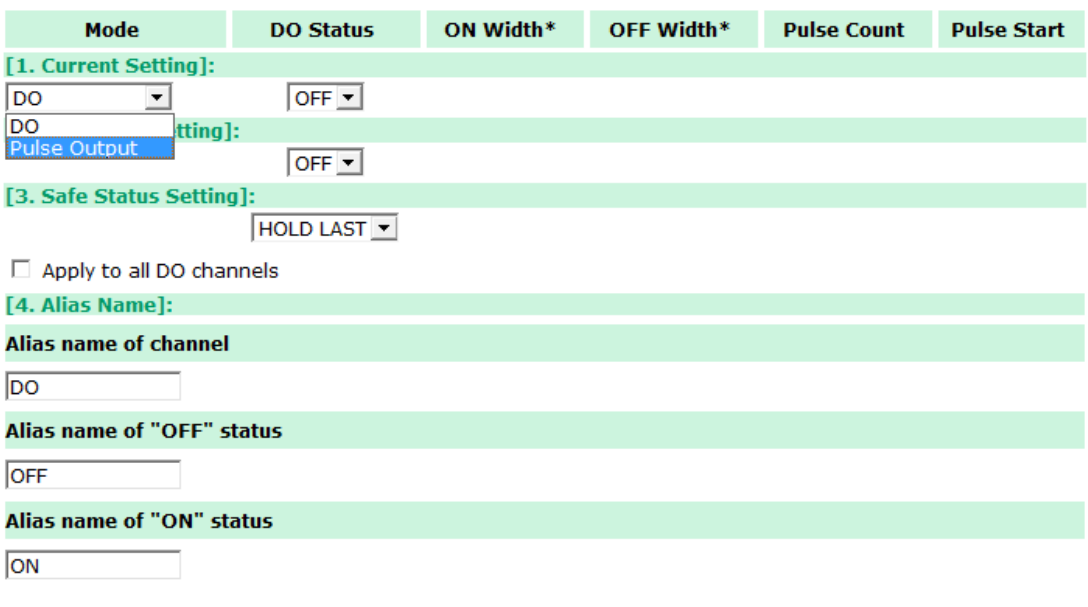

The DO channel's **Alias Name** and logic definition can also be configured on this page. You can apply the alias name to all channels by clicking on the **Apply to all DO channels** box.

Submit Close

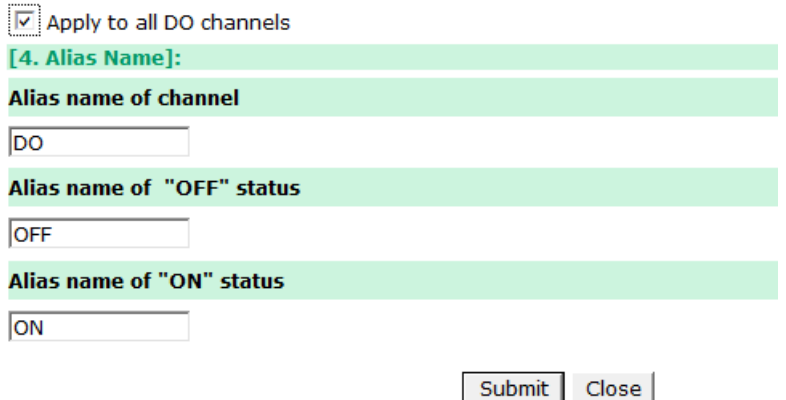

# **AI Channels**

The current status of each AI (analog input) channel can be viewed on the **AI Channel Settings** page.

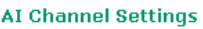

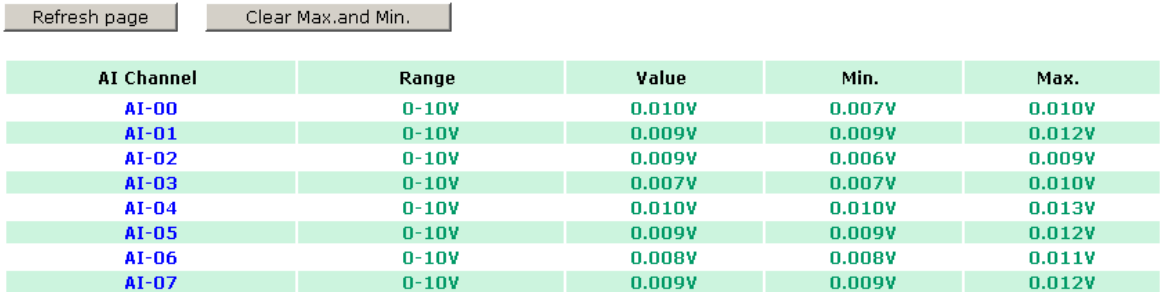

Click on a specific AI channel to enable or disable it by selecting the **Enable AI Channel** field. There are two modes available for the AI channels:

1. **Voltage Mode** (See the **[Jumper Settings](#page-24-0) (DIO and AI)** in Chapter 2 for more details)

□ Enable AI Channel

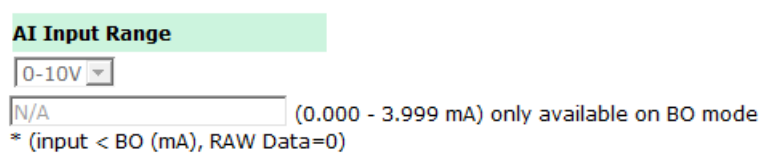

Notes: Only [0-10 V] and [4-20 mA] mode support Peer to Peer function

2. **Current Mode** (See the **[Jumper Settings](#page-24-0) (DIO and AI)** in Chapter 2 for more details)

□ Enable AI Channel

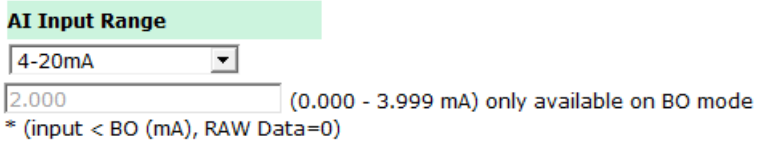

Notes: Only [0-10 V] and [4-20 mA] mode support Peer to Peer function

**Auto Scaling** and **Slope-intercept** functions of the AI value can be defined on this page.

#### **Auto Scaling Settings**

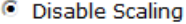

```
C Enable Point-Slope formula
```
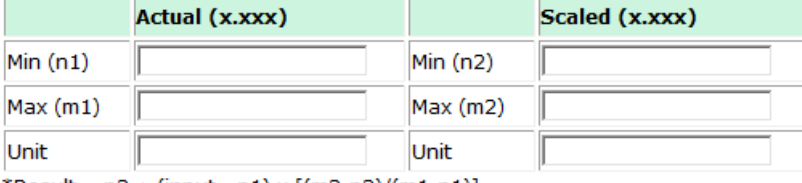

"Result = n2 + (input - n1) x [(m2-n2)/(m1-n1)]

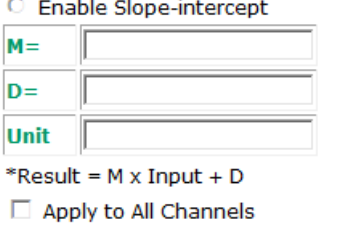

## **AI Input Range**

Set the AI input ranges for each mode, as follows:

- 1. **Voltage Mode (V)** (See **Jumper Settings (DIO and AI)** in Chapter 2 for more details) There is only one default analog **Voltage** input range: [0-10V]
- 2. **Current Mode (mA)** (See **Jumper Settings (DIO and AI)** in Chapter 2 for more details) There are three modes in the analog **Current** input range: [4-20 mA], [0-20 mA], [4-20 mA (Burn Out)]

**NOTE** Only input ranges [0-10 V] and [4-20 mA] support peer-to-peer networking.

#### **AI Input: Current Mode**

□ Enable AI Channel

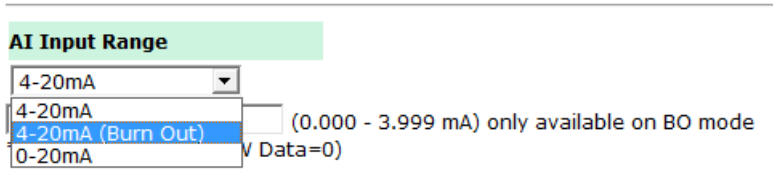

#### Notes: Only [0-10 V] and [4-20 mA] mode support Peer to Peer function

**Burn Out** mode indicates when the Current AI has burned out. For example, the 4–20 mA **Burn Out** mode is defined in the following diagram:

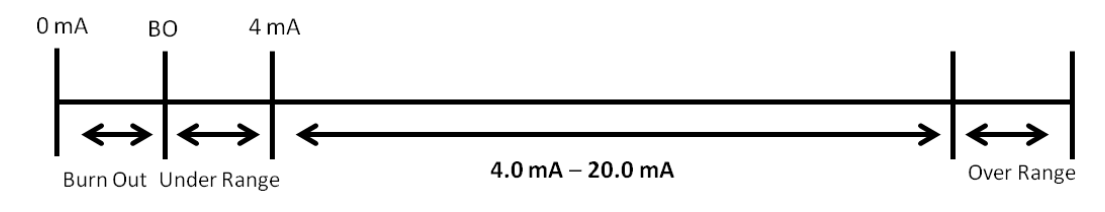

Users can define **Burn Out** (BO) values (default = 2 mA) for selected ranges. When input values are in the **Burn Out** range, raw data will register as 0000h to indicate that the analog input has burned out. The definition of raw data is as follows:

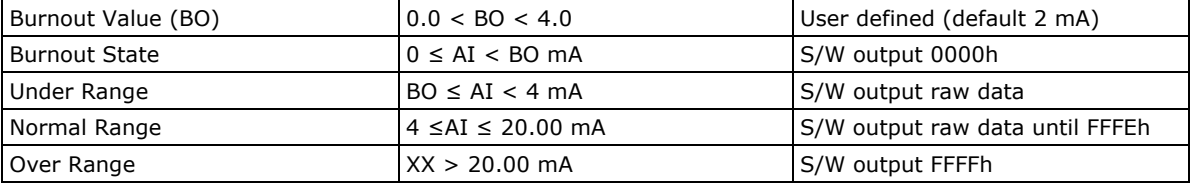

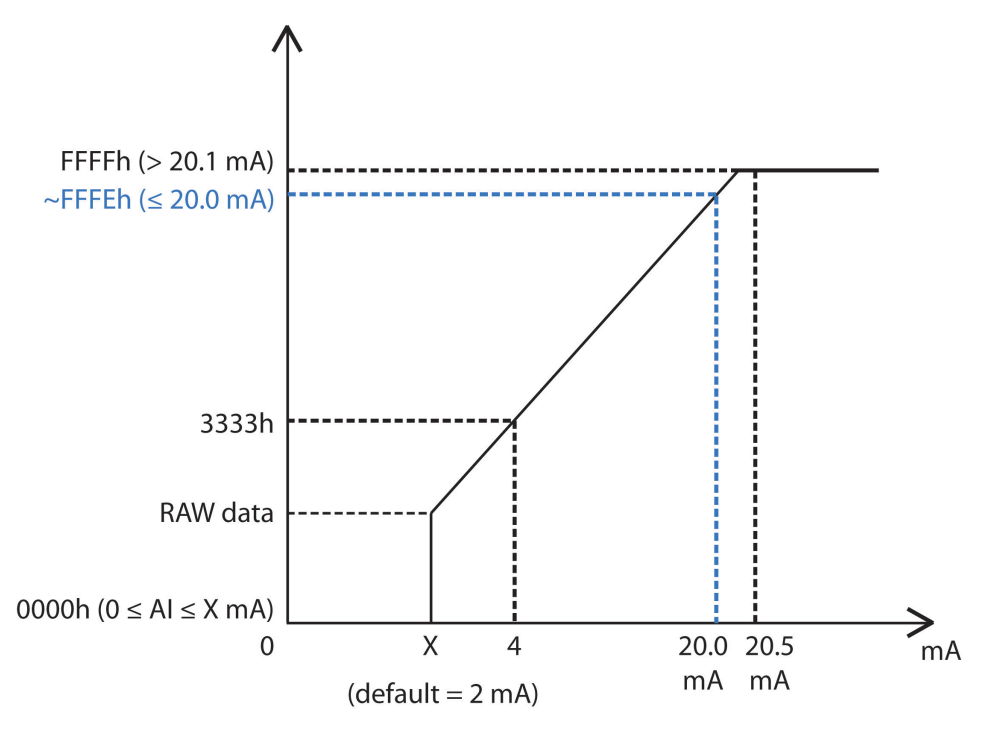

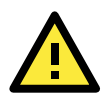

### **ATTENTION**

When configuring the jumpers to select voltage or current measurement for the AI channels, open the cover by first removing the screw on the back panel. For details on jumper settings, see the **Jumper Settings (DIO**  and AI) section in Chapter 2.

Selecting **Enable Point-Slope formula** on the **Auto Scaling Settings** page will linearly convert the actual current or voltage value into other user-defined units, such as percentage or ppm (parts per million).

**NOTE** The scaled value's Modbus address differs from the original value.

#### **Auto Scaling Settings**

O Disable Scaling

C Enable Point-Slope formula

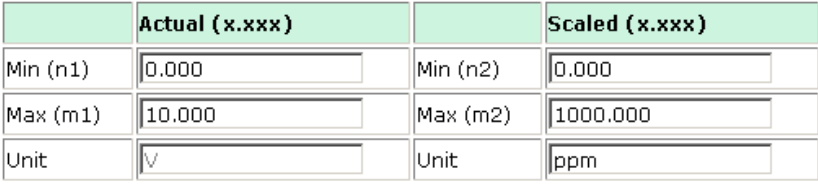

\*Result =  $n2 + (input - n1) \times [(m2-n2)/(m1-n1)]$ 

The slope-intercept function is used to compensate when the measurement requires a slight adjustment.

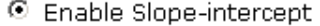

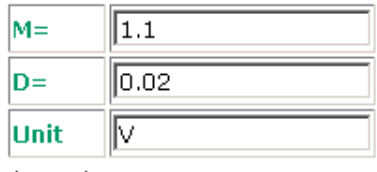

\*Result =  $M \times Input + D$ 

The AI channel's **Alias Name** can also be configured on this page.

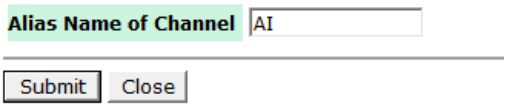

### **AO Channels**

The current status of each AO (analog output) channel can be viewed on the **AO Channel Settings** page:

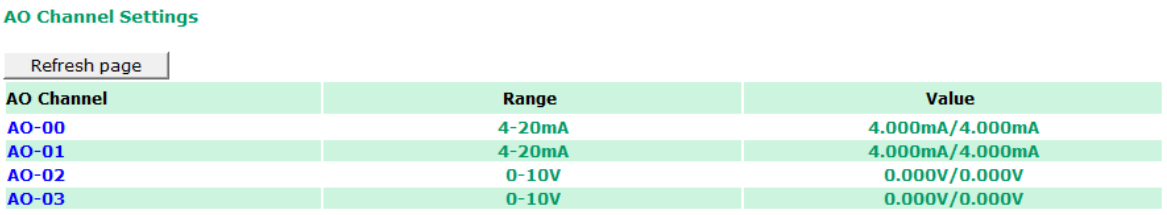

Click on a specific channel to access the AO channel settings, and then select the **Enable AO Channel** box. The Auto Scaling function of the AO value can be defined on the same page.

There are two modes for the AO channels, **Voltage Mode** (V) and **Current Mode** (mA).

**☑** Enable AO Channel

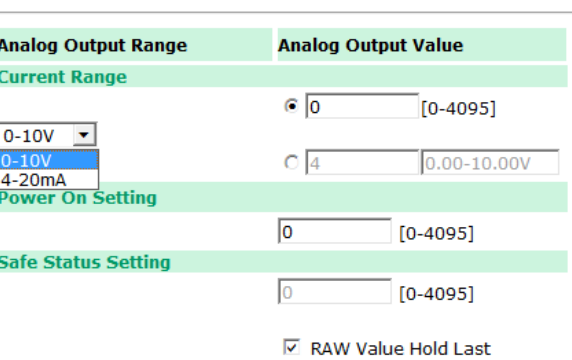

Enabling the **Point-Slope Formula** function on the **Auto Scaling Settings** page will linearly convert the actual current or voltage value into other user-defined units, such as percentage or ppm (parts per million).

#### **NOTE** The scaled value's Modbus address differs from the original value.

#### **Auto Scaling Settings**

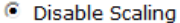

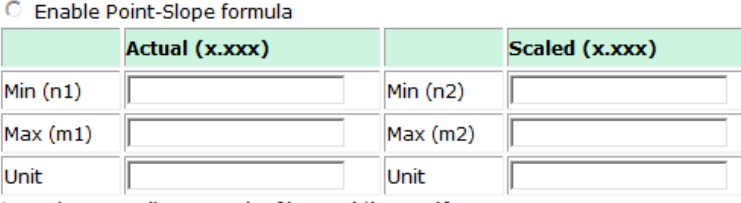

```
*Result = n2 + (input - n1) \times [(m2-n2)/(m1-n1)]
```
Apply to All Channels

The AO channel's **Alias Name** can also be configured on this page.

#### **Alias Name Settings**

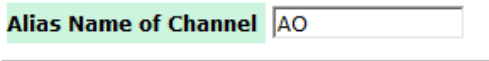

Submit | Close

### **RTD Channels**

The current status of each RTD (Resistance Temperature Detector) channel can be viewed on the **RTD Channel** page.

#### **RTD Channel Settings**

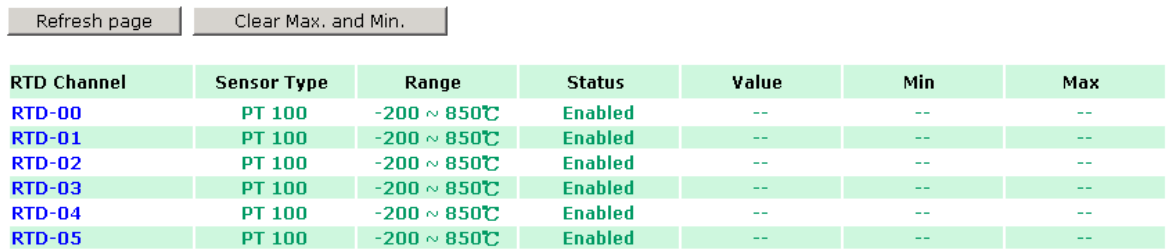

Click on a specific channel to access the RTD channel settings.

Select the **Enable RTD Channel** checkbox and then select the sensor type from the dropdown menu that meets the physical attachment to the ioLogik E1200.

#### **RTD Channel 0 Settings**

□ Enable RTD Channel

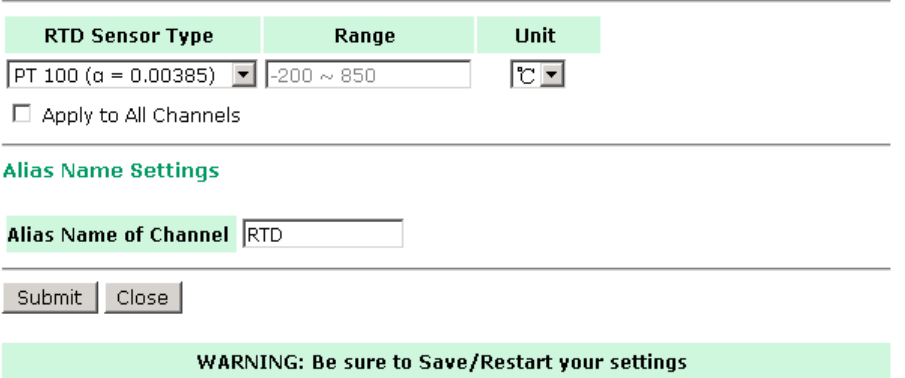

The ioLogik E1200 allows you to calibrate the temperature sensors. In each channel configuration section, follow the instructions and click the **Calibrate** button to start the RTD sensor calibration. Each calibration requires around 30 seconds per channel.

### Calibration

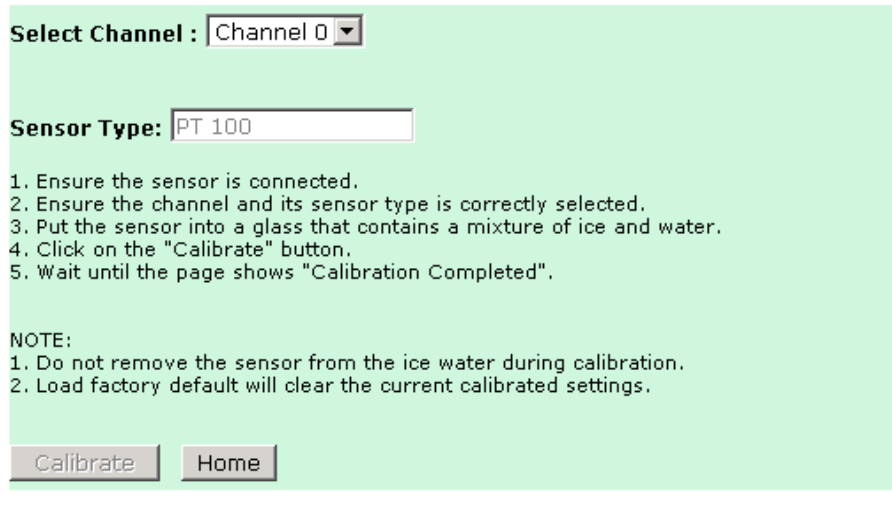

#### NOTE: Resistance types of sensors are not supported to be calibrated.

The ioLogik E1200 allows you to manually adjust the current temperature reading. In each channel configuration section, select the channel, apply the offset value, and click the **Submit** button.

### Offset

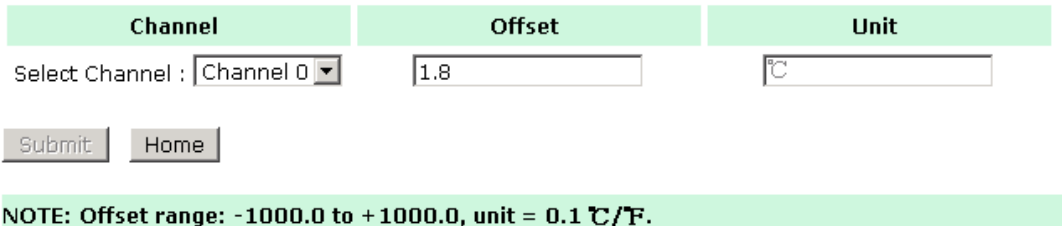

### **TC Channels**

The current status of each TC (Thermocouple) channel can be viewed on the **TC Channel** page.

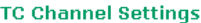

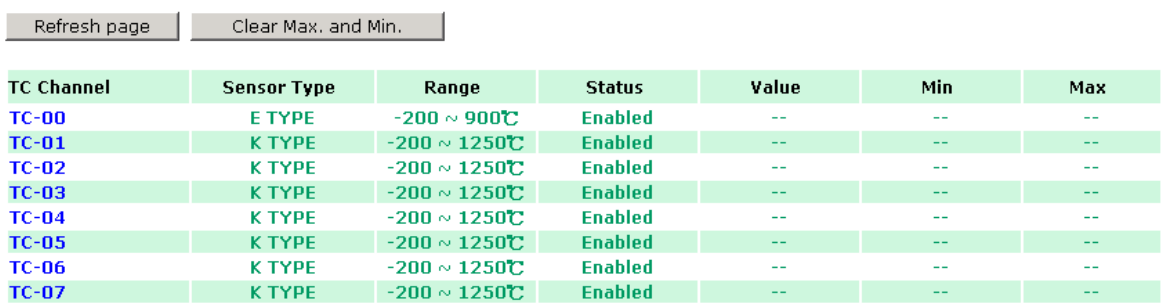

Click on a specific channel to enable or disable the TC channel. Select the **Enable TC Channel** checkbox and then select the sensor type that meets the physical attachment to the ioLogik E1200.

### **TC Channel 0 Settings**

### □ Enable TC Channel

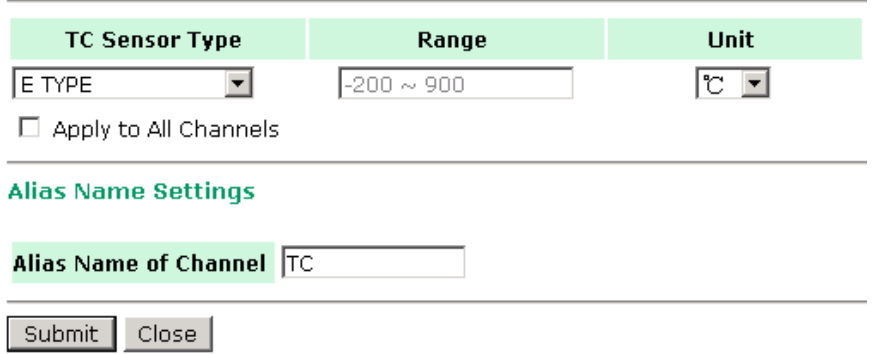

The ioLogik E1200 allows you to calibrate the temperature sensors. In each channel configuration section, follow the instructions and click the **Calibrate** button to start the TC sensor calibration. Each calibration requires about 30 seconds per channel.

#### Calibration

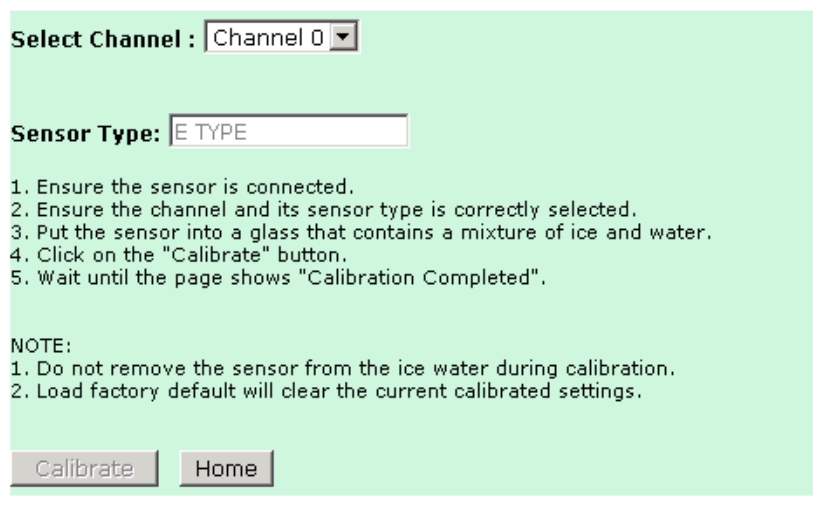

#### NOTE: Milli-volts types of sensors are not supported to be calibrated.

The ioLogik E1200 allows you to manually adjust the current temperature reading. In each channel configuration section, select the channel, apply the offset value, and click the **Submit** button.

#### **Offset**

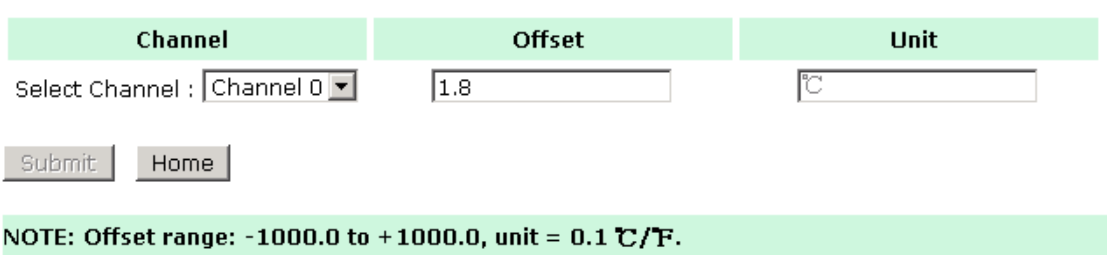

# **Peer-to-Peer Networking**

In some remote automation implementations, the control room and field sensors may be spread far apart from each other, often with only a single remote I/O module to collect data from all the sensors. Peer-to-peer communication has little or no limitation as it replaces cable by integrating multiple I/O signals over a single network cable to transmit input-to-output controls without the aid of PLCs or controllers. Featuring peer-to-peer communications and support for channel-to-channel mapping, the ioLogik E1200 allows simultaneous multiple target transmissions. In addition, the ioLogik E1200 supports up to 16 channels for transmission over Ethernet (based on an emitter and receiver I/O pair).

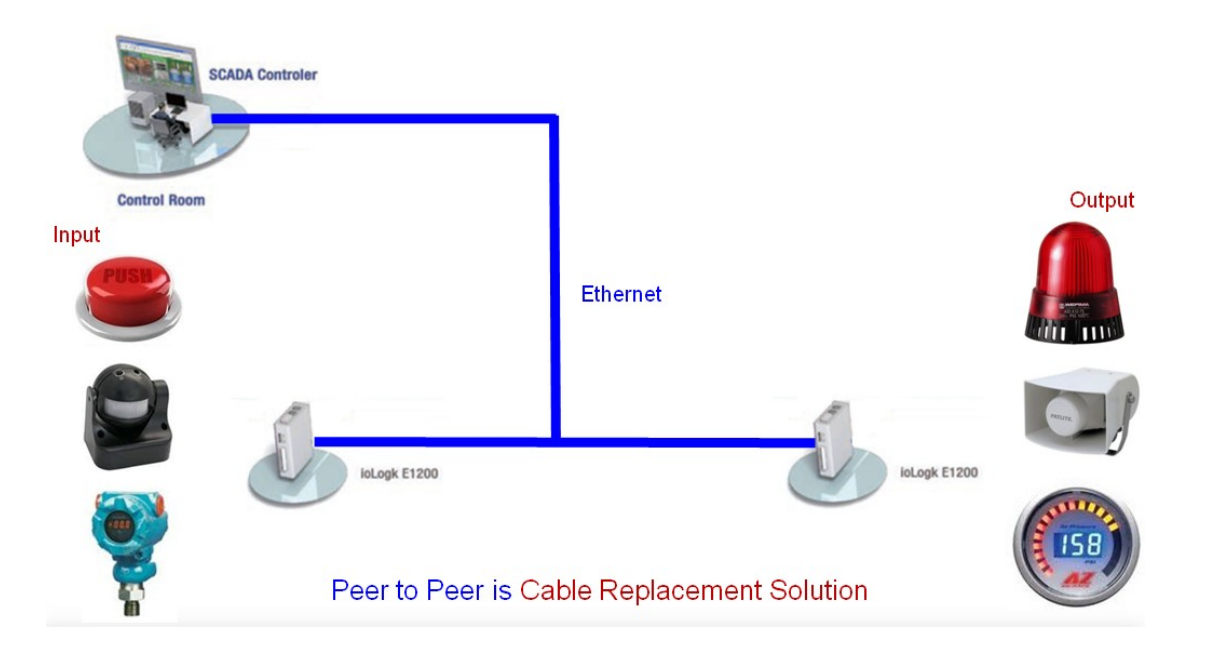

## **Peer-to-Peer Settings (1-50)**

The ioLogik E1200 supports up to 50 peer-to-peer mapping rules. You can configure 10 channel settings at a time. To enable the rules, either select the **Enable All** box to enable all 10 channels, or select the **Enable** box individually for each rule. The **Local Channel** dropdown menu allows you to specify the channel of the ioLogik E1200 to configure. Type the IP address and port number of a remote ioLogik E1200 in the **Remote IP** and **Remote Port** fields, respectively. The **Remote Channel** field is for you to select input channels of the remote ioLogik E1200 when you select output channels in the **Local Channel** field. Set the **Interval Time** and **On change** percentage on the local ioLogik E1200 that will trigger the transmission of a mapping signal to the remote ioLogik E1200. The default local listen port number is 9020; this value can be set from 1 to 65535.

**NOTE** If you select a DI or AI channel in the Local Channel field, the Remote Channel field will be disabled. You need to configure the DO or AO channel on the remote ioLogik E1200.

#### **Peer to Peer Settings**

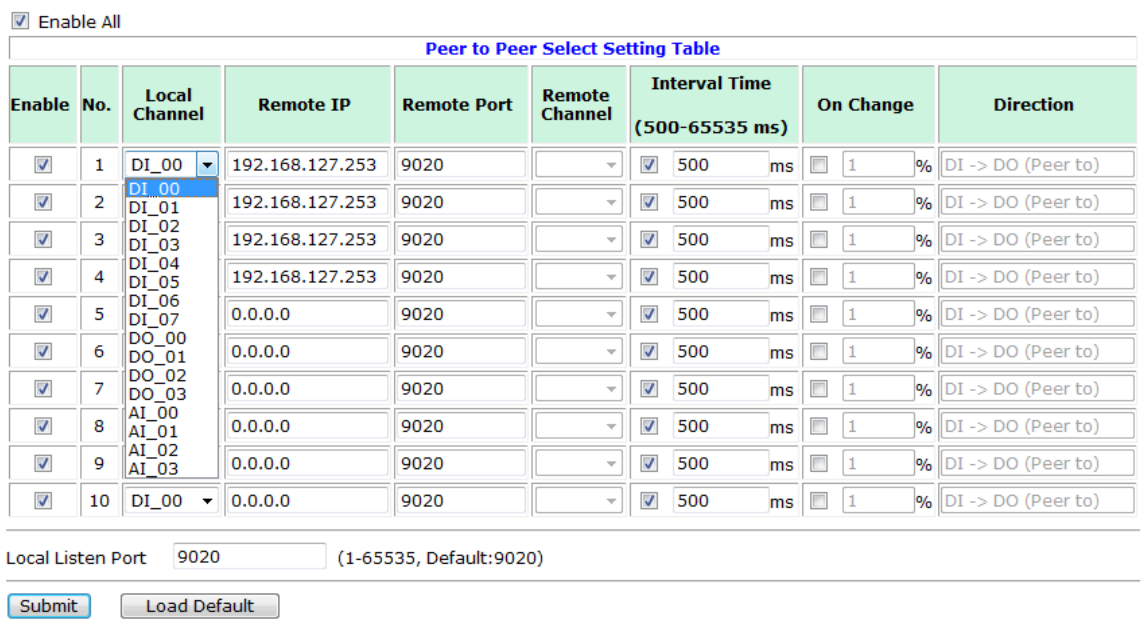

## **Sample Peer-to-Peer Configuration**

The following is an example of configuring DO (Server IP: 192.168.127.253) to DI (Client IP: 192.168.127.252) peer-to-peer functionality with two ioLogik E1200 devices.

### **Server Settings:**

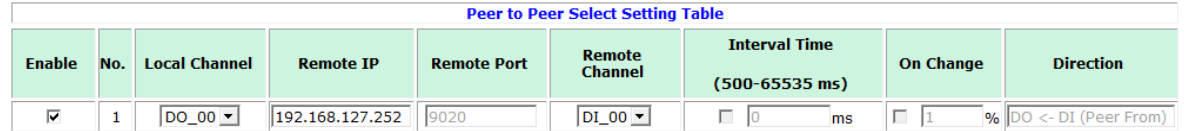

### **Client Settings:**

For client settings, the **Interval Time** setting and **On Change** percentage setting can be configured.

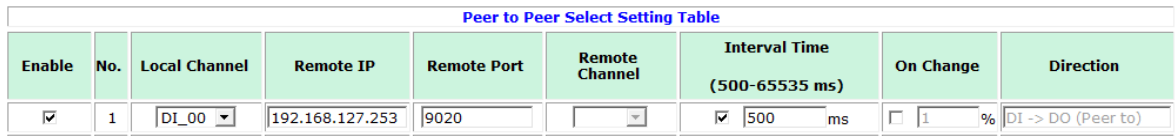

The following table shows the relationship between the number of rules and the maximum frequency with which On Change percentage data can be transmitted.

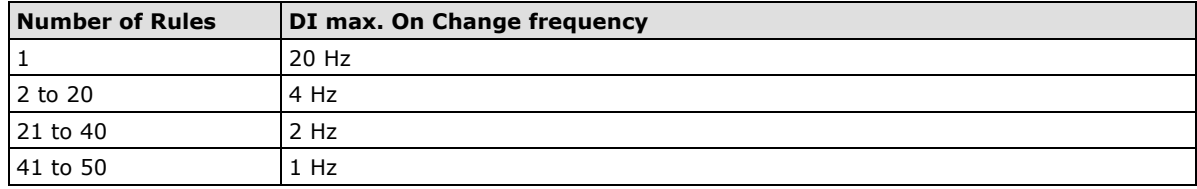

### **DO Safe Mode Settings**

When a peer-to-peer rule on a local DO channel is not valid, the local DO channel will enter Safe Mode. You can select **Hold Last**, **ON**, or **OFF** from the **Safe Mode Status** dropdown menu for each DO channel.

#### Peer-to-Peer DO Channels Safe Mode Settings

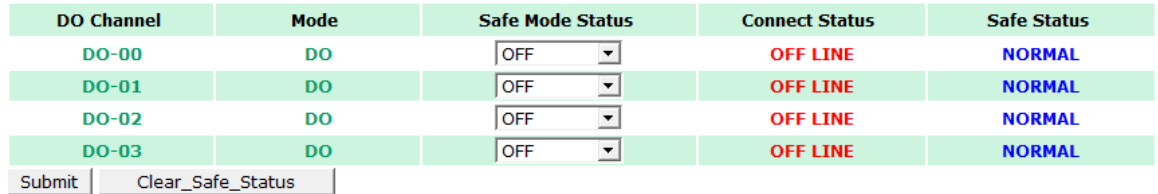

### **AO Safe Mode Settings**

When a peer-to-peer rule of the local AO channel is not valid, the local AO channel will enter Safe Mode. You can either set the AO channel's Safe Mode Value from 0–4095, or enable Hold Last Status during Safe Mode by selecting the checkbox as shown in the following figure:

#### Peer-to-Peer AO Channels Safe Mode Settings

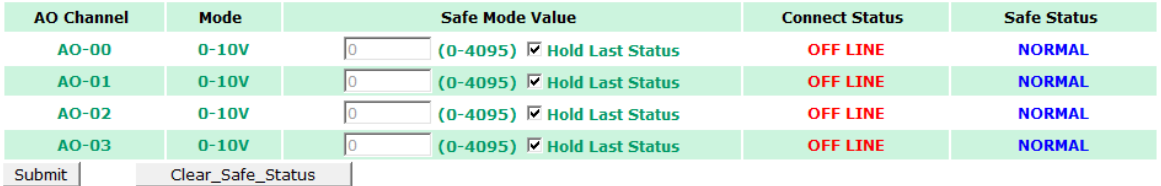

# **SNMP**

The ioLogik E1200 series remote I/O supports SNMPv1 and SNMPv2c for monitoring network I/O devices with SNMP network management software, which is useful for building automation and telecommunications applications.

### **SNMP Trap**

The ioLogik E1200 series remote I/O provides standard SNMP traps and private SNMP traps for I/O devices.

### **Standard Trap**

The ioLogik E1200 series remote I/O provides the following standard SNMP traps:

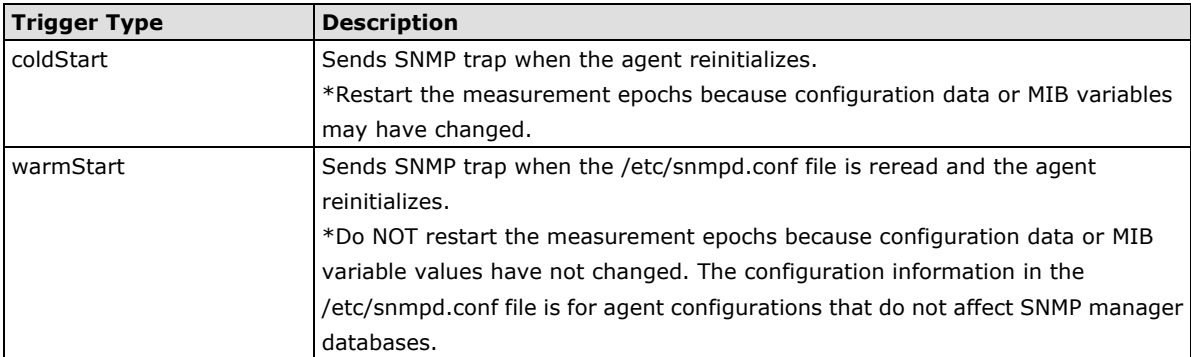

### **Private Trap**

The ioLogik E1200 series remote I/O provides the following private trap triggers:

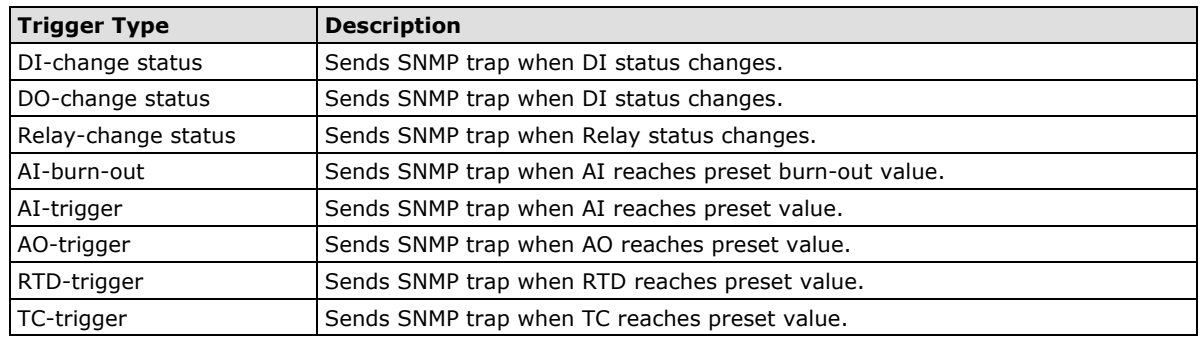

**NOTE** You will need to load the correct MIB file to use Moxa's private SNMP traps.

**COL** 

### **Using SNMP**

Moxa has provided the ioLogik E1200 MIB file for easier analysis of SNMP data.

### **SNMP Agent**

You can enable SNMP under **SNMP Settings**  $\rightarrow$  **SNMP Agent**. SNMP is used to monitor the network and I/O devices with SNMP network management software. Use these fields to enable SNMP and set the read and write community names, contact, and location for SNMPv1 and SNMPv2c.

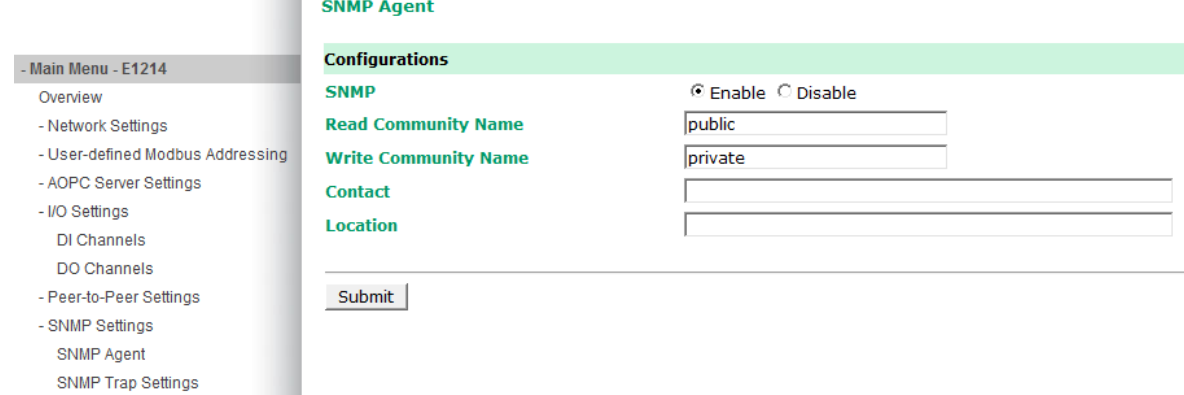

### **SNMP Trap Settings**

On the SNMP Trap Settings page, you can enable SNMP and configure SNMP traps.

### **SNMP Trap Server**

The SNMP Trap function sends an SNMP trap to up to two IP destinations. If both IP addresses are configured, it will send to both addresses simultaneously when an SNMP trap is triggered.

### **SNMP Trap Settings**

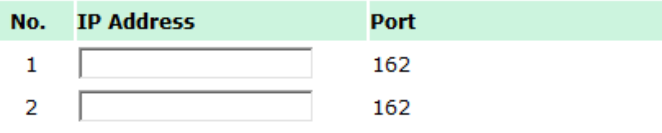

### **SNMP Trap**

Enable **Channel SNMP Trap** by clicking on the SNMP Trap box, and then select the channel you would like to enable.

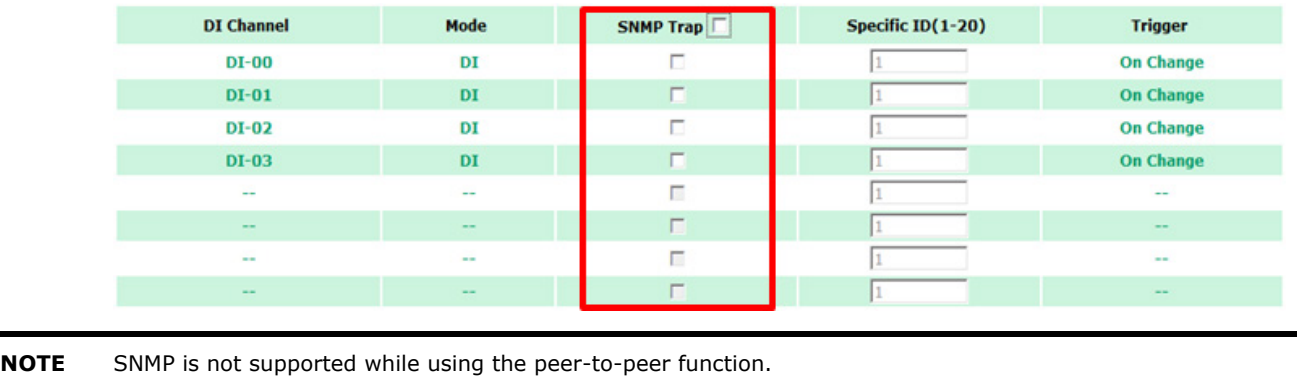

### **Specific ID**

The Specific ID (trap number) can be any number between 1 and 20. (You may need to consult with your network administrator to determine how the trap numbers are used and defined on the network.)

### **Digital Input / Counter Trap Settings**

For a digital input, the trap is triggered by the **On Change** function. When there is a change in the DI channel, the SNMP will send a trap to the SNMP Server.

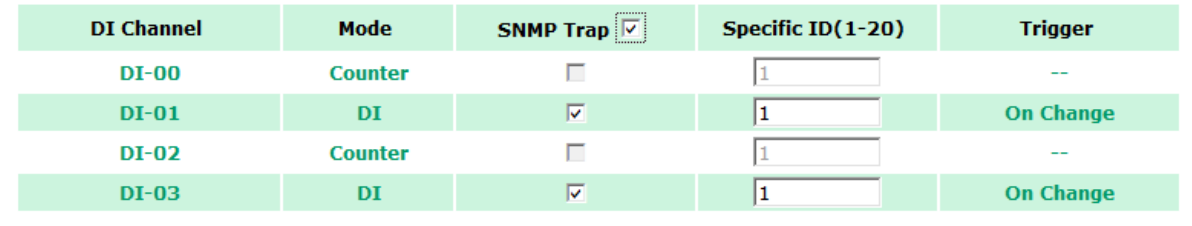

**NOTE** SNMP Trap does not support the counter trap function.

### **Digital Output / Pulse Output Trap Settings**

For digital output, the trap is triggered by the **On Change** function. When there is a change in the DO channel, the SNMP will send a trap to the SNMP Server.

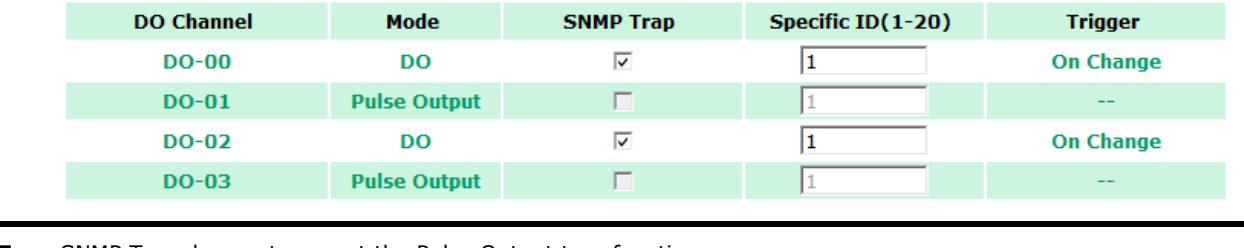

**NOTE** SNMP Trap does not support the Pulse Output trap function.

### **Analog Input Trap Settings**

For Analog Input, the trap is triggered when an analog input meets the preset conditions for Trigger, Value, and Hysteresis. Refer to the AI Channel settings in Chapter 3 to set the mode.

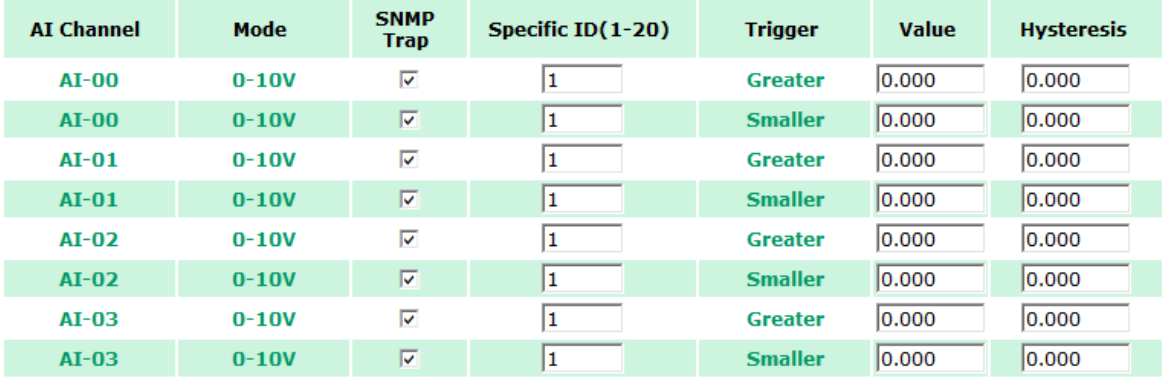

### **Example:**

For illustration purposes, consider the following example where we set the AI-00 channel's trigger value to be greater than 5 with a Hysteresis of 1 and also smaller than 5 with a Hysteresis of 1.

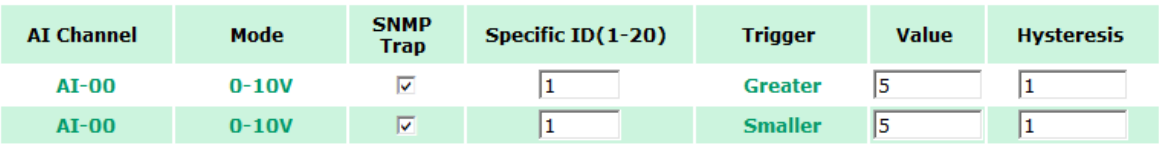

When Trigger = Greater, Value = 5, and Hysteresis = 1, the SNMP trap will only be triggered if the analog signal fluctuates from 4 to 5, as depicted in Scenario 1 below. However, if we change the settings to Value = 5 and Hysteresis = 2, the SNMP trap will only be triggered if the analog signal fluctuates from 3 to 5.

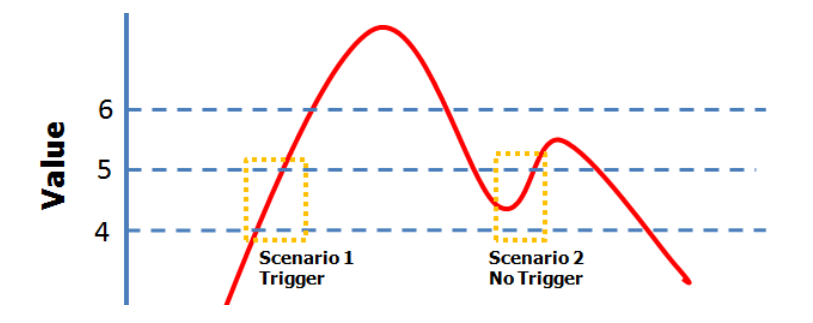

When Trigger = Smaller, Value = 5, and Hysteresis = 1, the SNMP trap will only be triggered if the analog signal fluctuates from 6 to 5, as depicted in Scenario 1 below. However, if we change the settings to Value = 5 and Hysteresis = 2, the SNMP trap will only be triggered if the analog signal fluctuates from 7 to 5.

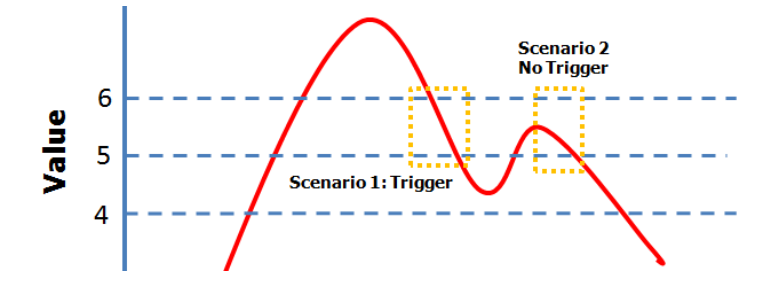

### **RTD Input Trap Settings**

For RTD Input, the trap is triggered when the RTD input meets the preset conditions for Trigger, Value, and Hysteresis. Refer to RTD Channel settings to set the Mode and Range.

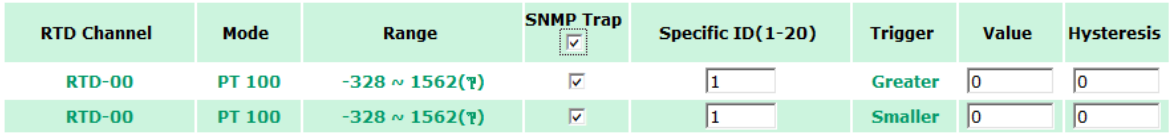

#### **Example:**

When Trigger = Greater, Value = 400 and Hysteresis = 200, the SNMP trap will only be triggered if the RTD signal fluctuates from 200 to 400, as depicted in Scenario 1 below. However, if we change the settings to Value = 400 and Hysteresis = 400, the SNMP trap will only be triggered if the RTD signal fluctuates from 0 to 400.

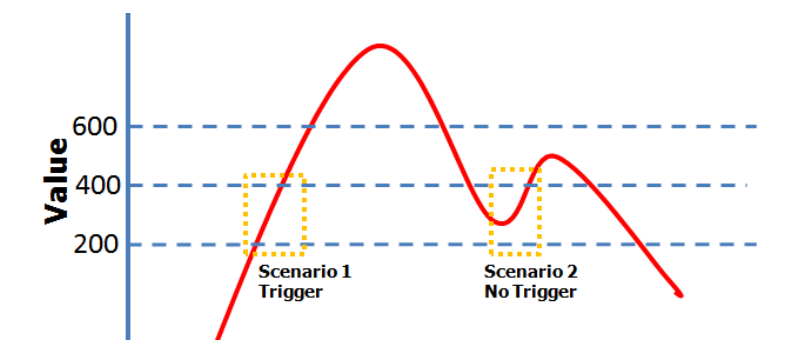

When Trigger = Smaller, Value = 400, and Hysteresis = 200, the SNMP trap will only be triggered if the RTD signal fluctuates from 600 to 400, as depicted in Scenario 1 below. However, if we change the settings to Value = 400 and Hysteresis = 400, the SNMP trap will only be triggered if the RTD signal fluctuates from 800 to 400.

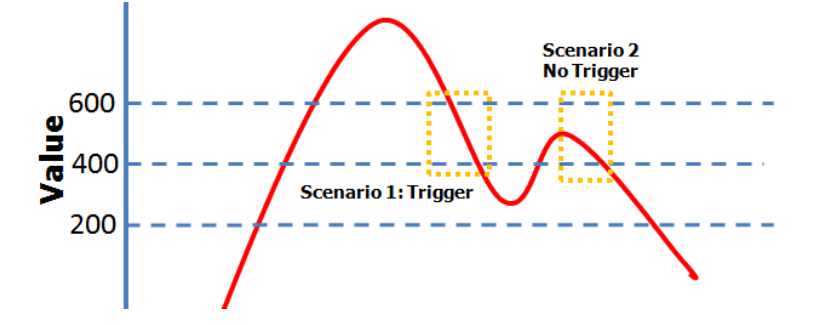

### **TC Input Trap Settings**

For TC Input, the trap is triggered when the TC input meets the preset conditions for Trigger, Value, and Hysteresis. Refer to the TC Channel settings to set the Mode and the Range.

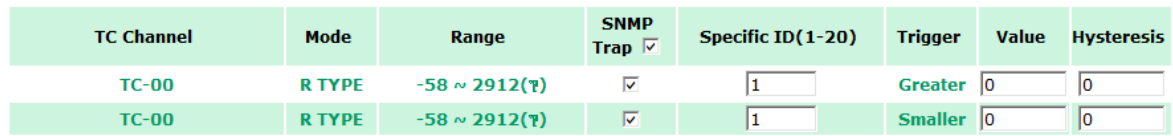

### **Example:**

When Trigger = Greater, Value =  $400$ , and Hysteresis =  $200$ , the SNMP trap will only be triggered if the TC signal fluctuates from 200 to 400, like in scenario 1. If we change to Value = 400 and Hysteresis = 400, the SNMP trap will only be triggered if the TC signal fluctuates from 0 to 400.

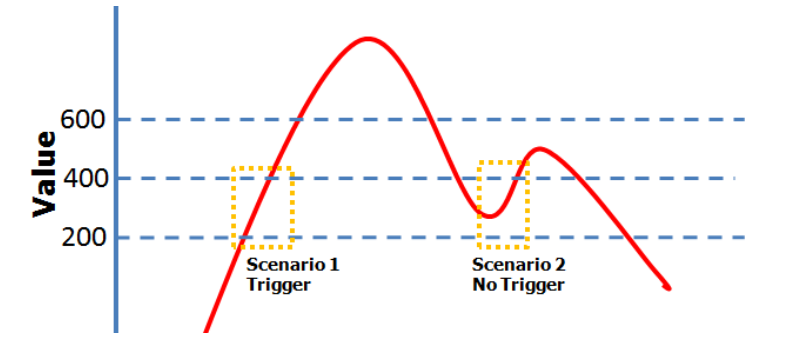

When Trigger = Smaller, Value = 400, and Hysteresis = 200, the SNMP trap will only be triggered if the TC signal fluctuates from 600 to 400, like in scenario 1. If we change to Value = 400 and Hysteresis = 400, the SNMP trap will only be triggered if the TC signal fluctuates from 800 to 400.

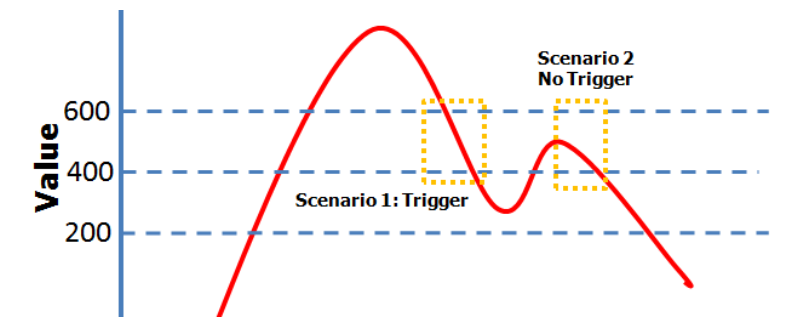

## **Accessibility IP List**

You can control network access to the ioLogik E1200 from the **Accessibility IP List** page by enabling access only from specific IP addresses. When the **Enable the accessibility IP list** checkbox is enabled, a host's IP address must be provided and enabled in the list in order to gain access to the ioLogik E1200.

### **Accessibility IP List**

☑ Enable the accessibility IP List (if unchecked, all connection requests will be accepted.)

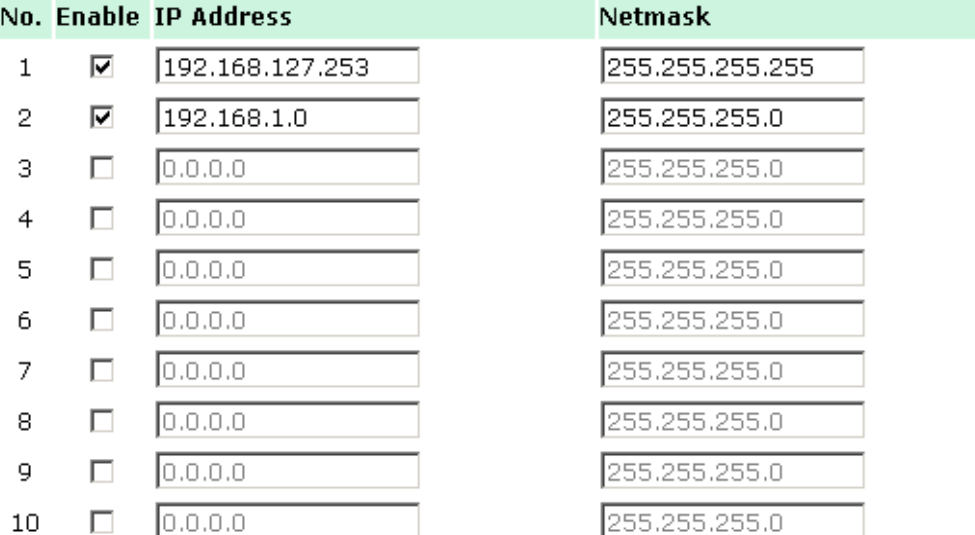

Enable access for a range of IP addresses by specifying the IP address and netmask, as follows:

#### **To allow access for a specific IP address**

Enter the IP address in the **IP Address** field and 255.255.255.255 in the **Netmask** field.

#### **To allow access for hosts on a specific subnet**

Enter 0 as the last digit in both the **IP Address** field and **Netmask** field (e.g., 192.168.1.0 and 255.255.255.0).

#### **To allow unrestricted access**

Deselect the **Enable the accessible IP list** option.

Refer to the following table for additional configuration examples.

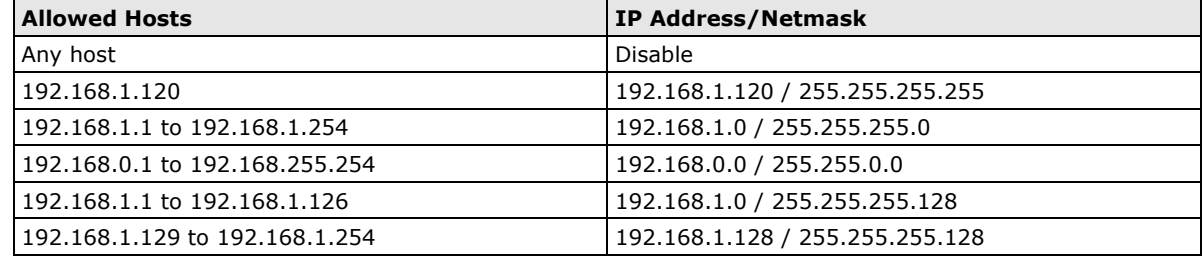

# **RESTful API Setting**

The ioLogik E1200 supports RESTful API. To enable this API, select the Enable Restful API checkbox.

### **Restful API Settings**

Enable Restful API

Submit

# **EtherNet/IP Setting**

The ioLogik E1200 supports the EtherNet/IP protocol. To enable the protocol, select the Enable Ethernet/IP Protocol checkbox.

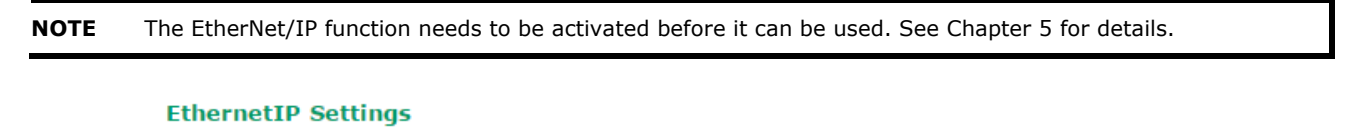

Enable EthernetTP Protocol

Submit

**NOTE** The ioLogik E1200 series only supports EtherNet/IP adapter mode. The maximum number of connections allowed is 9 for read-only, and 1 for read/write.

# **System Management**

## **Network Connection**

TCP connections from other hosts appear on the Network Connection page. This information can assist you with managing your devices.

**Network Connection** 

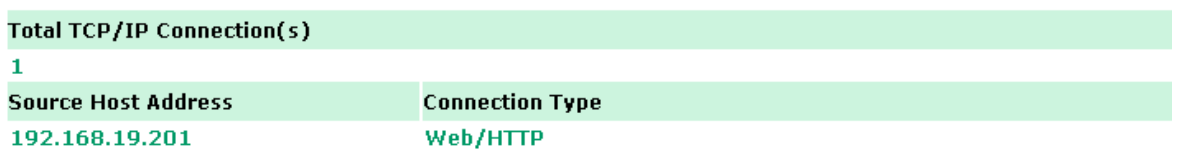

## **Firmware Update**

Load new or updated firmware onto the ioLogik from the Firmware Update page.

**Firmware Update** 

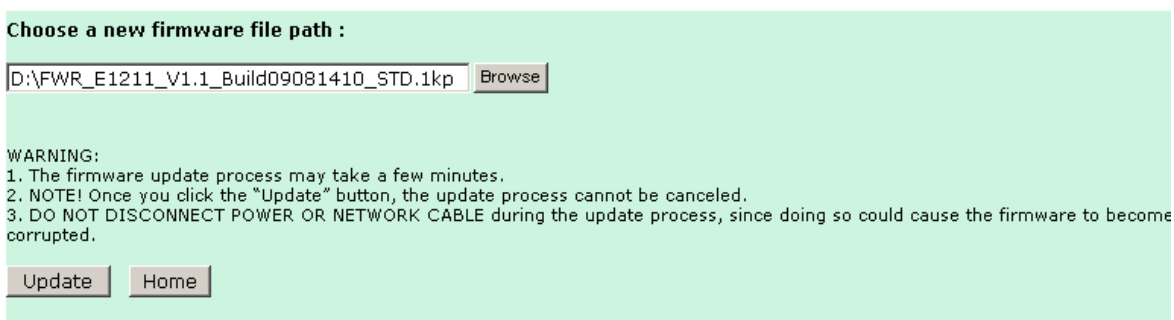

# **Import System Configuration Settings**

Import a configuration into the ioLogik server from the Import System Config page. This function can be used to duplicate settings between ioLogik servers. You will be prompted for the location of the configuration file (i.e., "ik1212.txt").

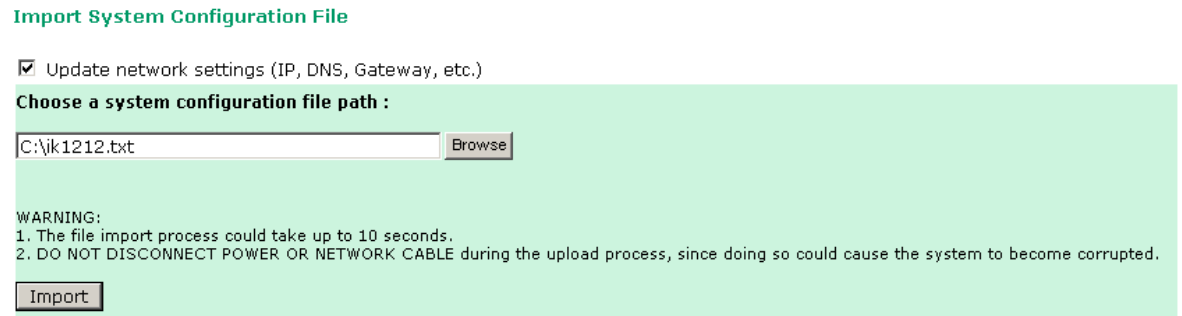

### **Export System Settings**

On the **Export System Settings** page, you can export a copy of the ioLogik's configuration file for backup or import into another ioLogik server.

**Export System Settings** 

Click "ik1212.txt" to export & save system settings.

# **Change Password**

To make any changes to the ioLogik E1200's password protection settings, you will first need to enter the old password. Leave the **Old password** field blank if you are setting up password protection for the first time. To set up a new password or change the existing password, enter the new password (maximum of 16 characters) in both the **New password** and **Retype password** fields. To remove password protection, leave the **New password** and **Retype password** fields blank.

#### **Change Password**

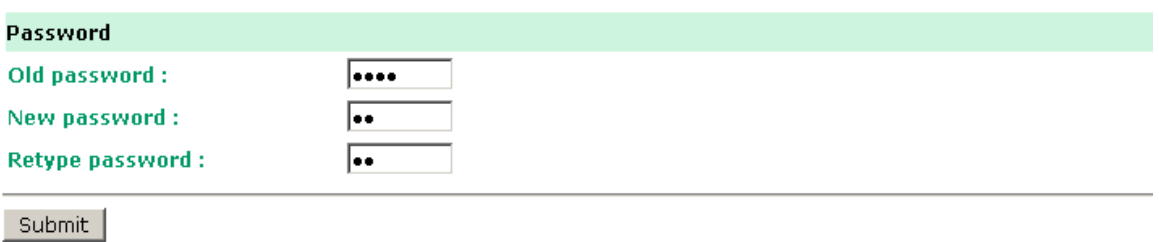

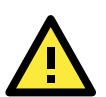

### **ATTENTION**

If you forget the password, the ONLY way to configure the ioLogik E1200 is by using the Reset button to load the factory default settings.

Before you set a password for the first time, it is a good idea to export the configuration file when you have finished setting up your ioLogik E1200. Your configuration can then be easily imported back into the ioLogik E1200 if you need to reset the ioLogik E1200 due to a forgotten password or for other reasons.

# **Load Factory Defaults**

This function will reset all of the ioLogik E1200's settings to the factory default values. All previous settings, including the console password, will be lost.

#### **Load Factory Default**

This function will reset the I/O Server settings to their factory default values. Current settings will be overwritten.

Submit

# **Save/Restart**

If you change the configuration, do not forget to reboot the system.

### Save/Restart

The configuration has been changed. Click Submit to reboot with the new configuration.

WARNING: Rebooting will disconnect your Ethernet connections and some data loss may occur.

Submit

# **4. Using ioSearch™**

This chapter describes ioSearch™, which is used to search for and locate ioLogik E1200 units.

The following topics are covered in this chapter:

- **[Introduction to ioSearch™](#page-59-0)**
- **[ioSearch™ Main Screen](#page-59-1)**
	- $\triangleright$  [Main Screen Overview](#page-59-2)

### **[ioSearch™ Setup](#page-60-0)**

- $\triangleright$  [System](#page-60-1)
- $\triangleright$  [Sort](#page-61-0)
- [Quick Links](#page-61-1)
- **[Main Function](#page-61-2)**
	- > [Locate](#page-62-0)
	- $\triangleright$  [Firmware Upgrade](#page-62-1)
	- > [Unlock](#page-62-2)
	- > [Import](#page-63-0)
	- > [Export](#page-63-1)
	- [Change IP Address](#page-64-0)
	- > [Batch TCP/IP Configuration on Multiple](#page-64-1) Devices
	- [Change Server Name](#page-65-0)
	- > [Activate EtherNet/IP](#page-65-1)
	- [Restart System](#page-66-0)
	- $\triangleright$  [Reset to Default](#page-67-0)
	- > [Mass Deployment \(Import\)](#page-67-1)
	- [Mass Deployment \(Export\)](#page-67-2)

# <span id="page-59-0"></span>**Introduction to ioSearch™**

Moxa's ioSearch™ utility is software tool that searches for ioLogik E1200 units on a physical network. The following functions are supported by the ioSearch™ utility:

- Search for and locate ioLogik E1200 units
- Configure IP addresses
- Upgrade firmware for multiple ioLogik E1200 units (same model)
- Export configuration files from multiple ioLogik E1200 units
- Import configuration files from multiple ioLogik E1200 units (same model)
- Reset to default for multiple ioLogik E1200 units
- Activate the EtherNet/IP function for multiple ioLogik E1200 units (you will need to register the device before activating it)

# <span id="page-59-1"></span>**ioSearch™ Main Screen**

# <span id="page-59-2"></span>**Main Screen Overview**

The main screen displays the results of a broadcast search for ioLogik E1200 units.

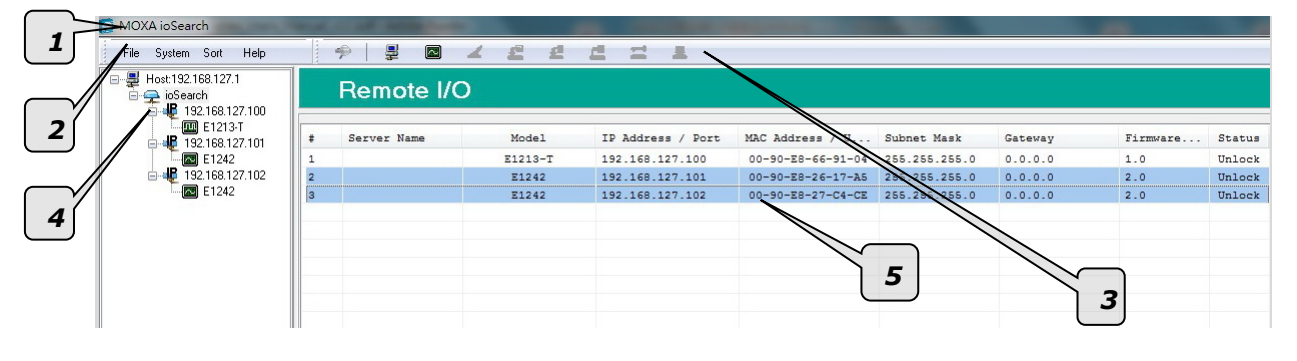

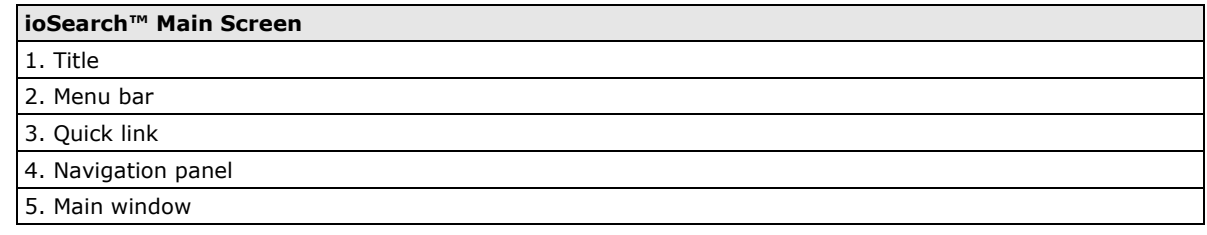

# <span id="page-60-0"></span>**ioSearch™ Setup**

## <span id="page-60-1"></span>**System**

Several operations are possible from the **System** menu.

**Auto Scan Active Ethernet I/O Servers** will search for ioLogik servers on the network. When connecting for the first time or recovering from a network disconnection, you can use this command to find I/O servers that are on the network.

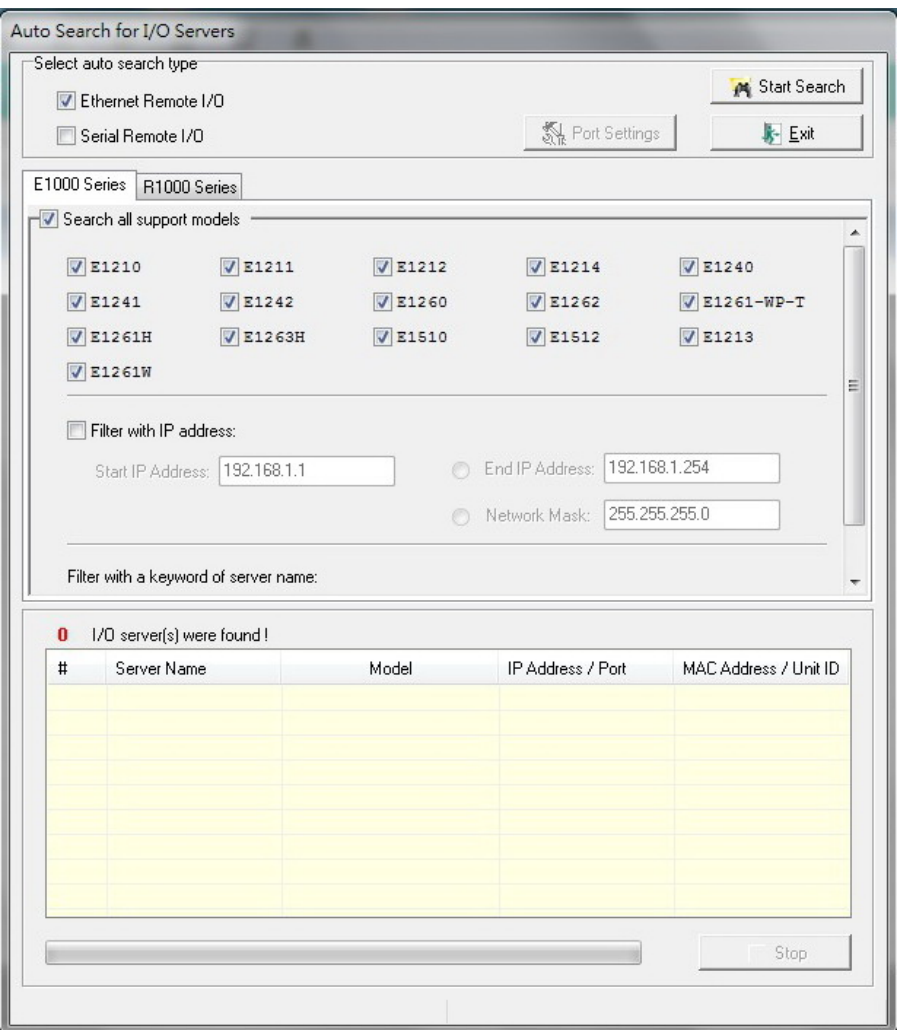

**Network Interface** allows you to select a network to use, if the PC has multiple network adapters installed.

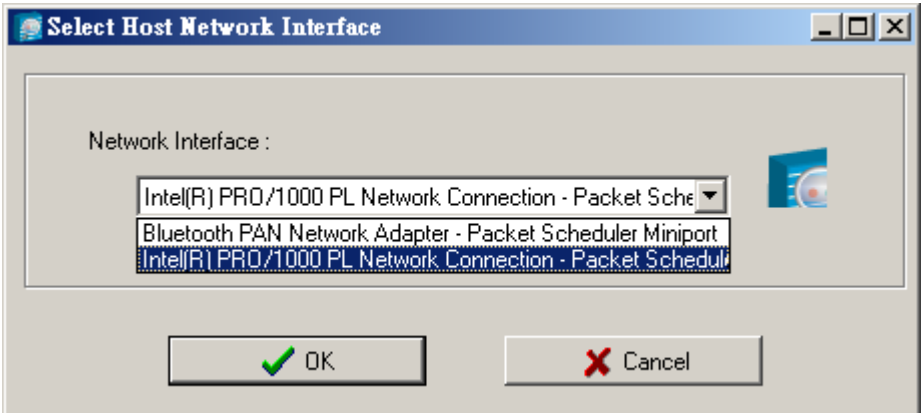

### <span id="page-61-0"></span>**Sort**

The **Sort** menu allows the server list in the navigation panel to be sorted by ioLogik connection and server (model).

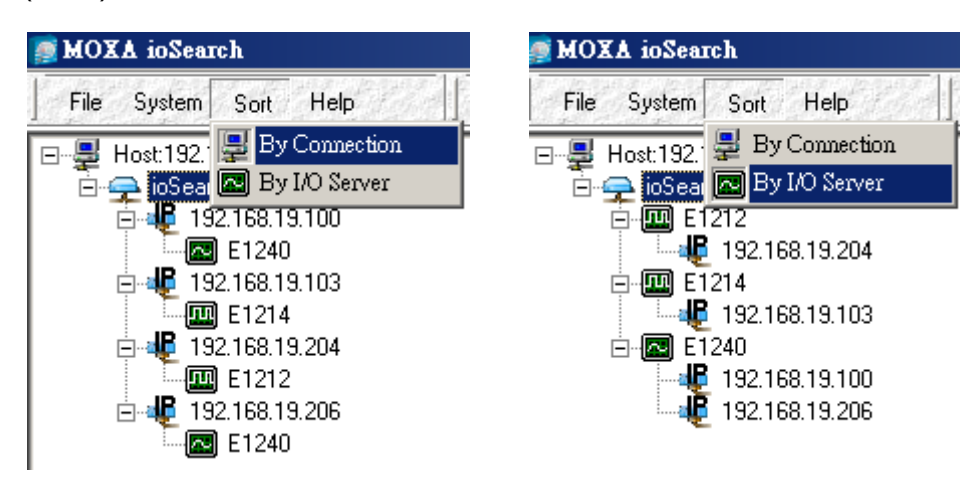

## <span id="page-61-1"></span>**Quick Links**

Quick links are provided to search for I/O servers on the network and sort the server list.

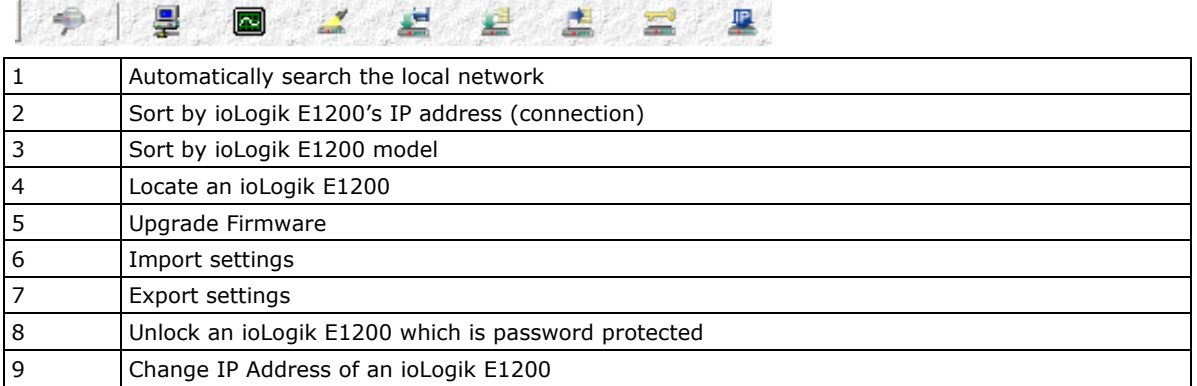

# <span id="page-61-2"></span>**Main Function**

Right click on a particular ioLogik E1200 to view the ioSearch™ function menu.

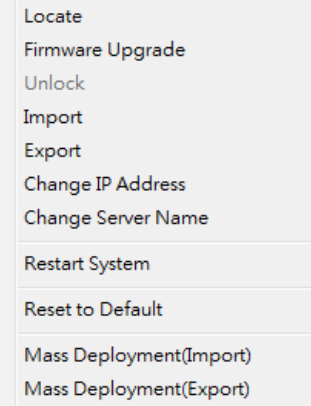

### <span id="page-62-0"></span>**Locate**

The locate function helps users find a dedicated ioLogik on the network. When this function is triggered, the ready LED on the selected unit will start to blink indicating its location.

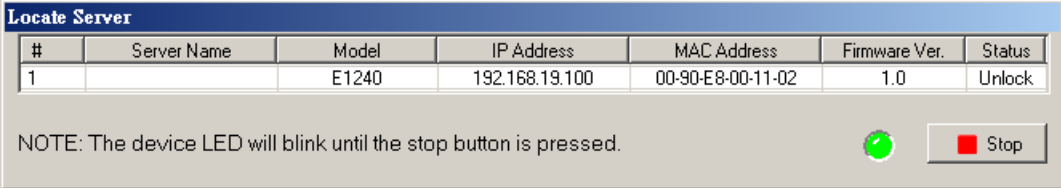

## <span id="page-62-1"></span>**Firmware Upgrade**

The ioLogik E1200 supports a remote firmware upgrade function. Enter the path to the firmware file or click on the icon to browse for the file. The wizard will lead you through the process until the server is restarted.

### **Batch Upgrades on Multiple Devices of the Same Model**

Batch firmware upgrades are possible on multiple devices of the same ioLogik model. To upgrade multiple models, press the **"Shift"** key, select **"ioLogik"**, and right click to process multiple firmware upgrades.

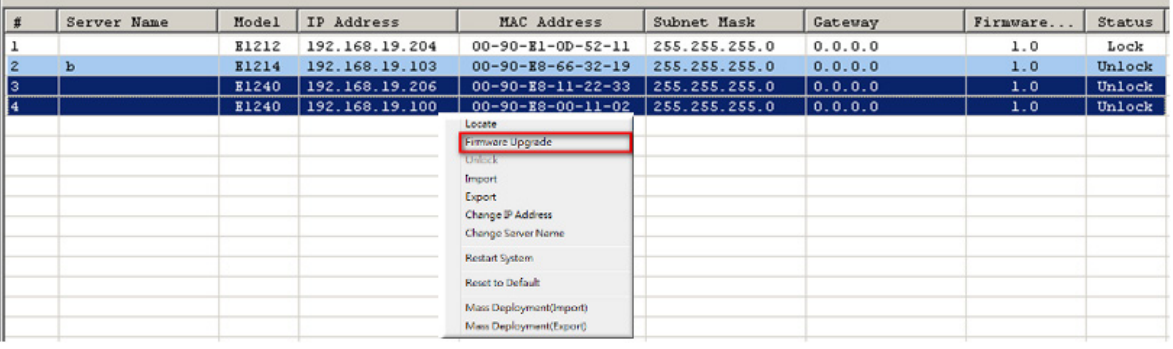

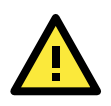

### **ATTENTION**

Do not interrupt the firmware update process! An interruption in the process may result in your device becoming unrecoverable.

## <span id="page-62-2"></span>**Unlock**

If an ioLogik E1200 is password protected, unlock the ioLogik E1200 by entering the password before using any of the functions.

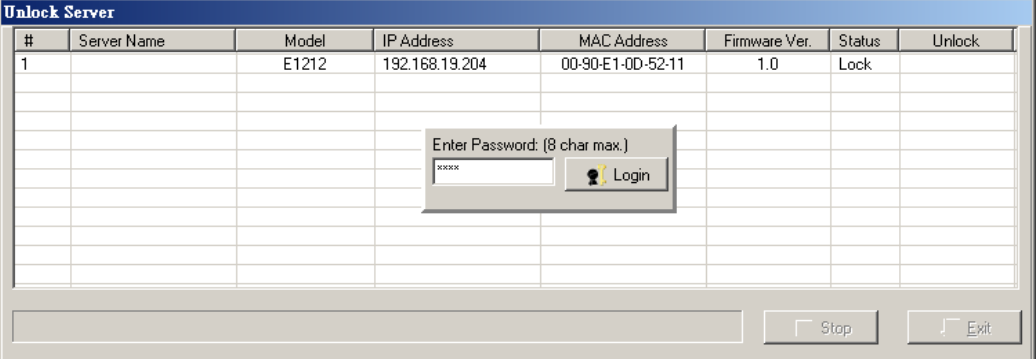

## <span id="page-63-0"></span>**Import**

Select this command to reload a configuration that was exported to a text file.

Importing one configuration file to multiple ioLogik E1200 units (same model) is allowed. To do this, press the **"Shift"** key, select **"ioLogik"**, and then right click.

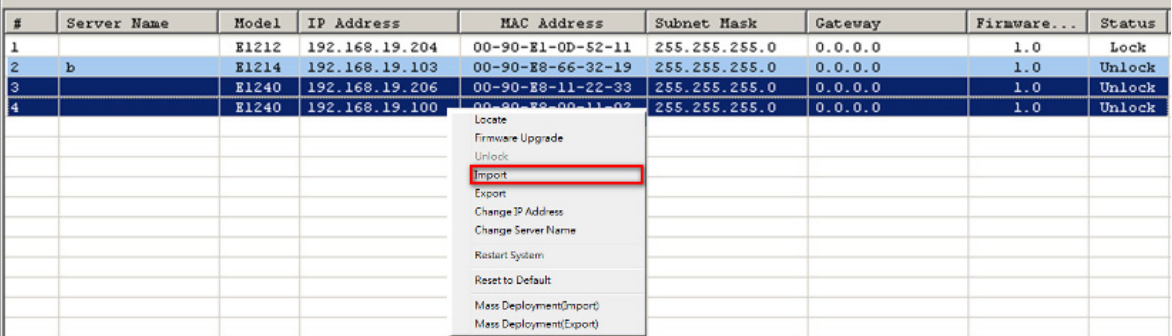

## <span id="page-63-1"></span>**Export**

The export function is used to export the current configuration file of an ioLogik E1200. The export file format will be **ik12xx.txt** where "xx" represents the model type of the ioLogik E1200.

Exporting multiple files for different models of ioLogik E1200 is allowed. The file format is **ik12xx\_MAC Address.txt**, where the xx represents the model types of the ioLogik E1200.

e.g., ik1214\_00-90-E8-66-32-19.txt

To export multiple configuration files, select the ioLogik and right click to process this function.

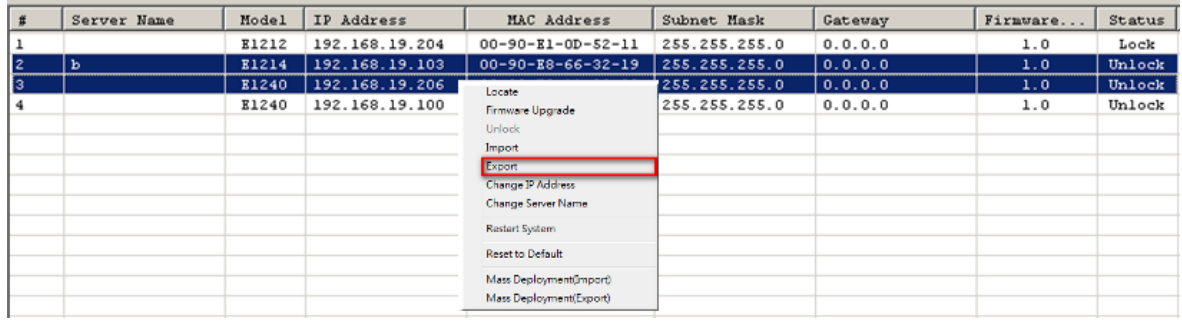

## <span id="page-64-0"></span>**Change IP Address**

The Change IP Address function allows you to directly modify the IP address for one or multiple ioLogik E1200 series devices, and is especially useful for first time installation.

First, select the ioLogik E1200 device(s) you wish to modify. Then, right-click on the device(s) and select **Change IP Address** from the dropdown menu to open the Change IP Address window. After changing the IP address, click **Set** to complete setup, and search the network again to reveal the modified IP addresses.

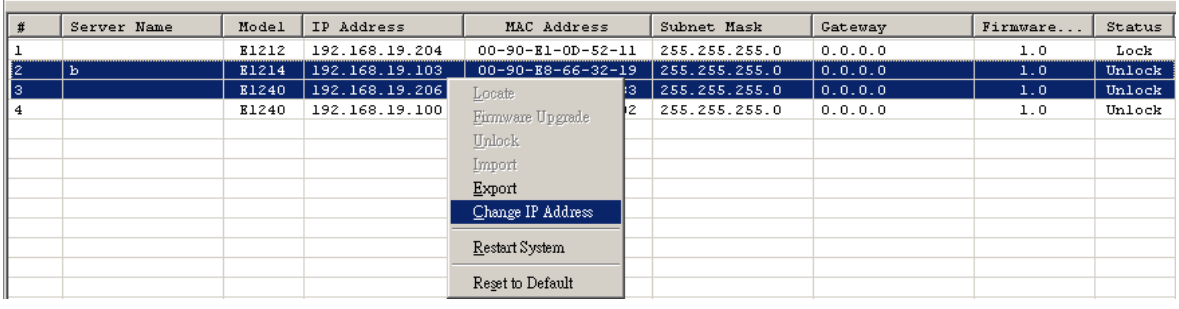

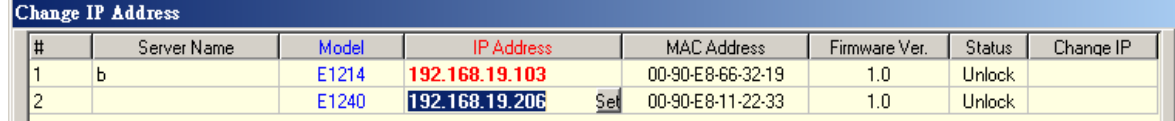

# <span id="page-64-1"></span>**Batch TCP/IP Configuration on Multiple Devices**

Users can batch modify IP addresses, subnet masks, and gateways for devices of the same model from a single window while submitting the changes at one time. First, select several devices of the same model, click the right mouse button, and then click **Change IP Address** in the pop-up menu to launch a new window.

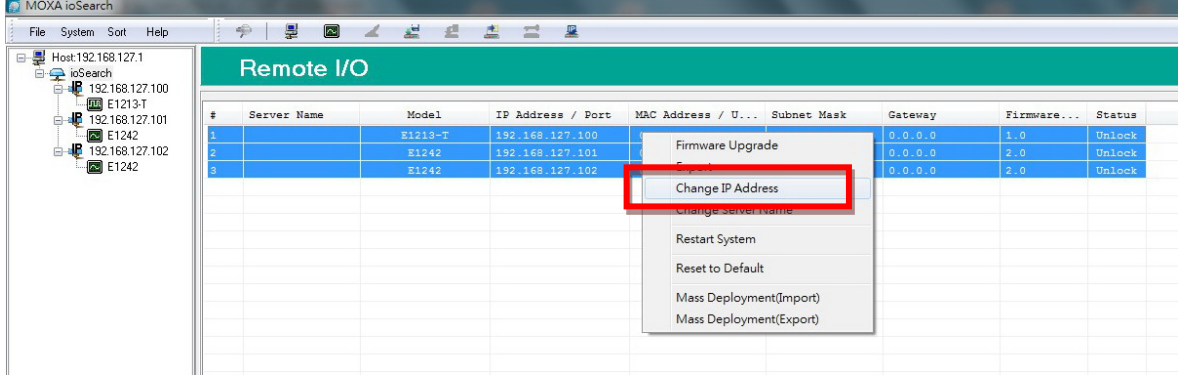

The following screenshot shows the window used to modify IP addresses, subnet masks, and gateways. Users can modify each item and click **Set** to confirm the modification, or click the **Advance** button to automatically assign IP addresses incrementally.

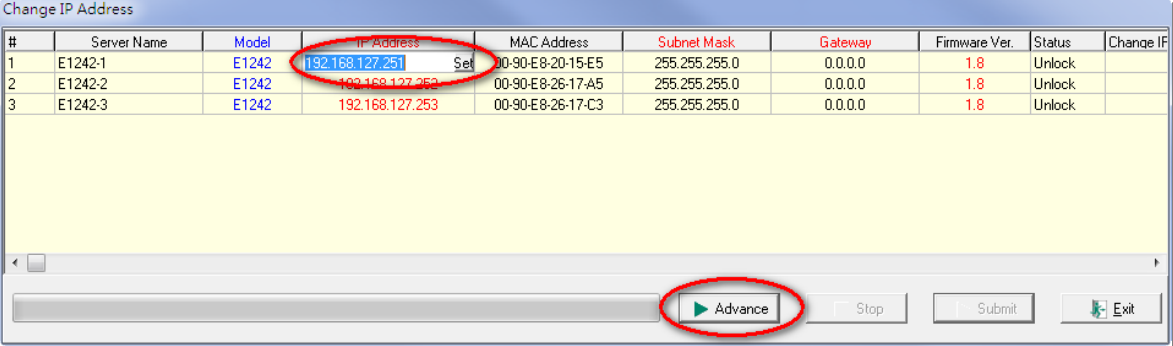

After clicking the **Advance** button, a window will pop up to allow users to use ioSearch™ to set the IP address by MAC address. ioSearch™ will automatically set sequential IP addresses on the selected devices, with the subnet mask and gateway set to the same value.

## <span id="page-65-0"></span>**Change Server Name**

To change the server name, click on the **Change Server Name** option, type the name in the **Server Name** box, and then click **Advance**.

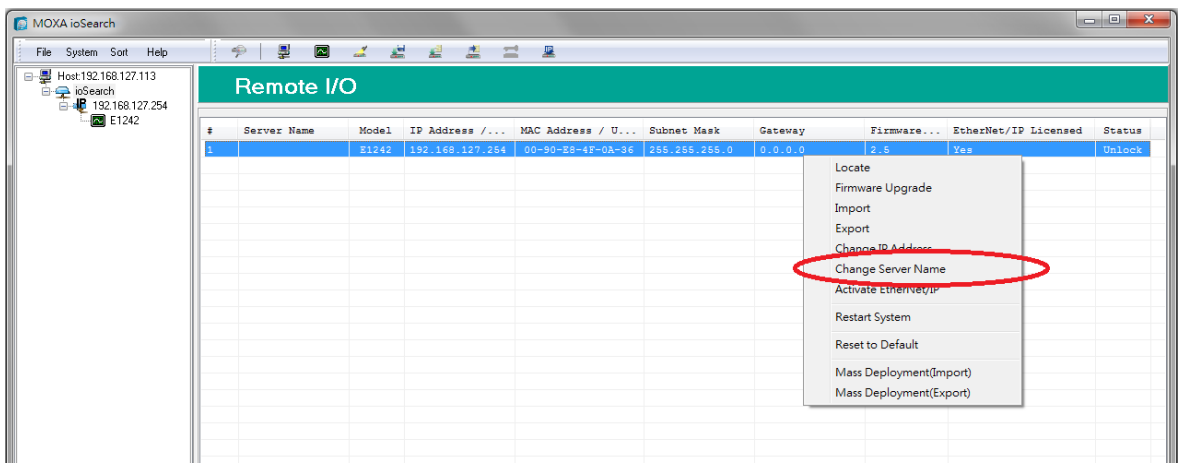

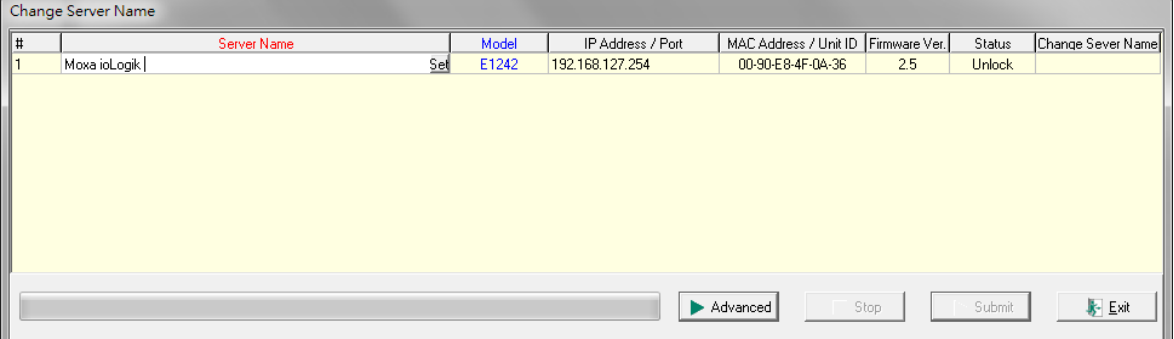

## <span id="page-65-1"></span>**Activate EtherNet/IP**

Right click on the device and select **Activate EtherNet/IP**. The progress of the activation process will be shown onscreen, and ioSearch will inform you when the activation has finished.

**NOTE** The EtherNet/IP function needs to be activated before it can be used. See Chapter 5 for details.

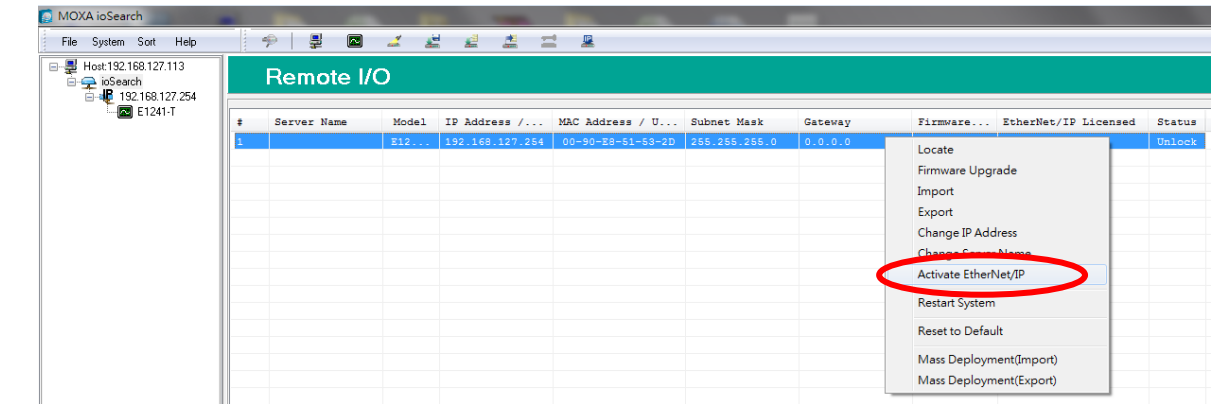

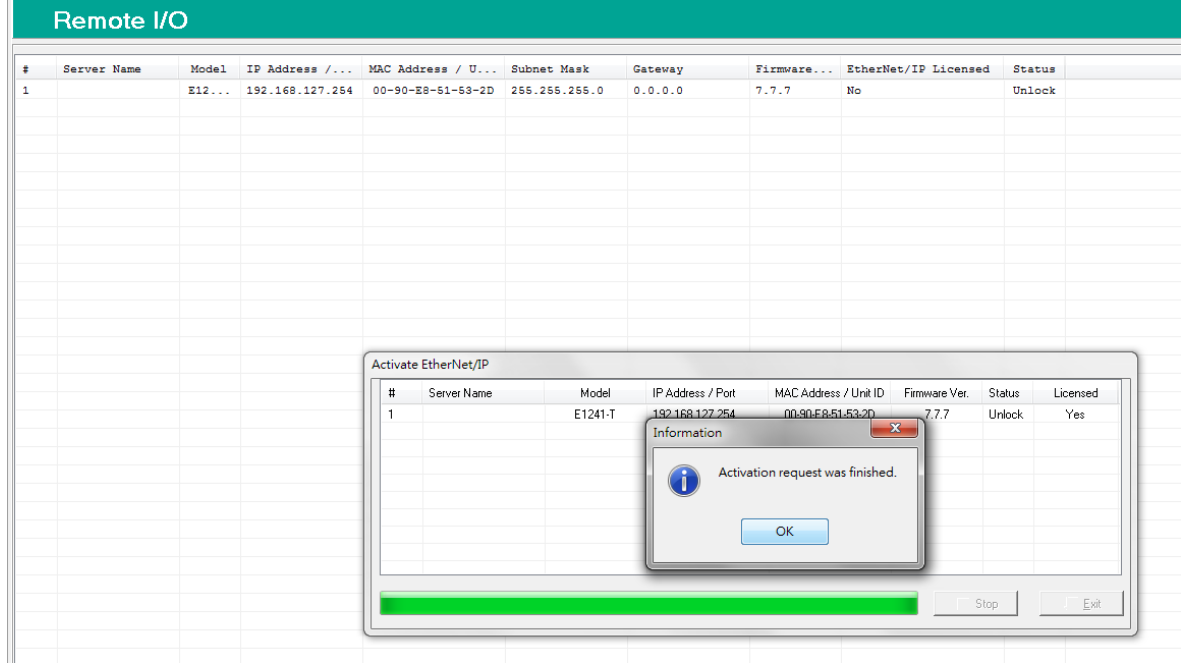

# <span id="page-66-0"></span>**Restart System**

Select this command to restart the selected ioLogik E1200.

Restarting multiple ioLogik E1200 units is allowed. Select the ioLogik E1200 and right click to process this function.

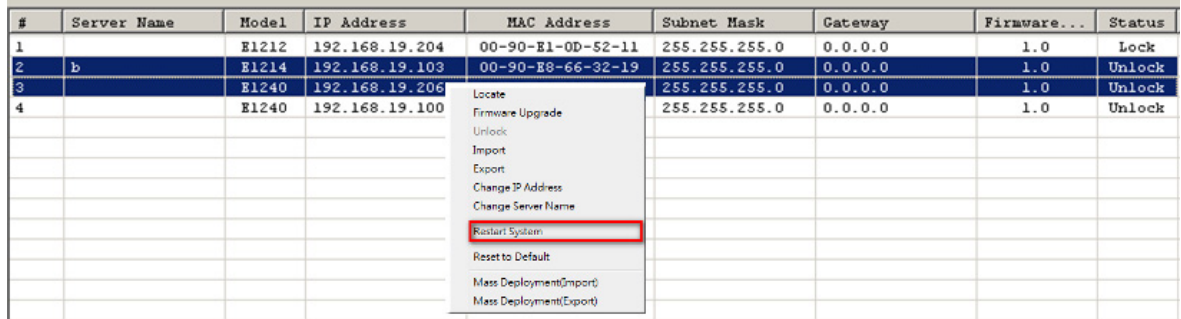

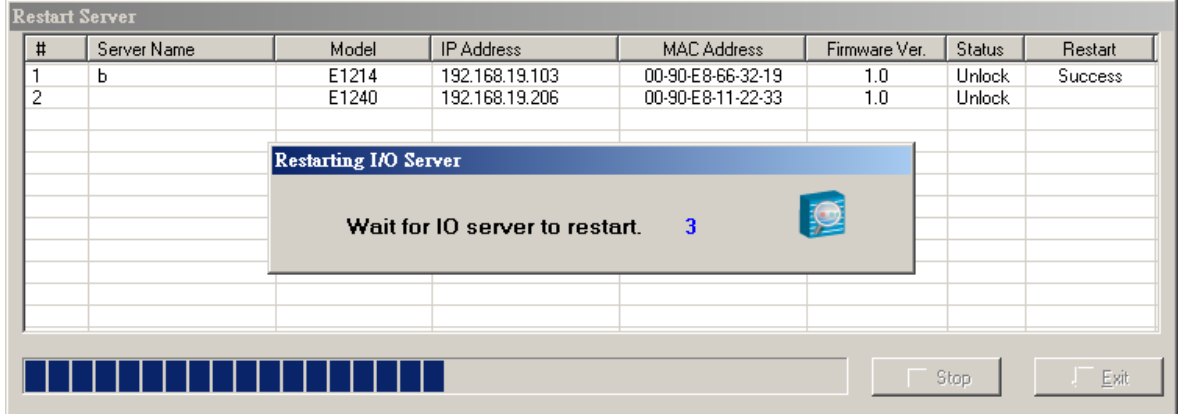

<span id="page-67-0"></span>Select this function to reset all settings, including console password, to factory default values.

Resetting multiple ioLogik E1200 units to the default configuration is allowed. Select the ioLogik E1200 and right click to process this function.

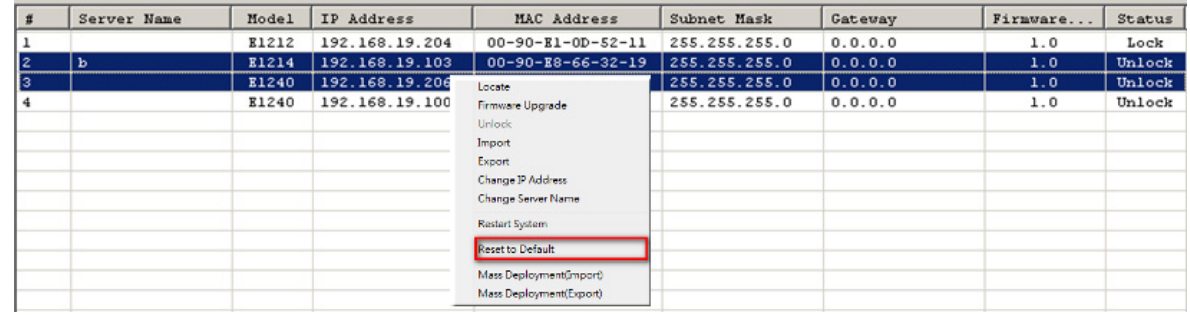

# <span id="page-67-1"></span>**Mass Deployment (Import)**

Users can import E1200 series module information via ioSearch™. Select this command to reload a configuration from an exported .CSV file.

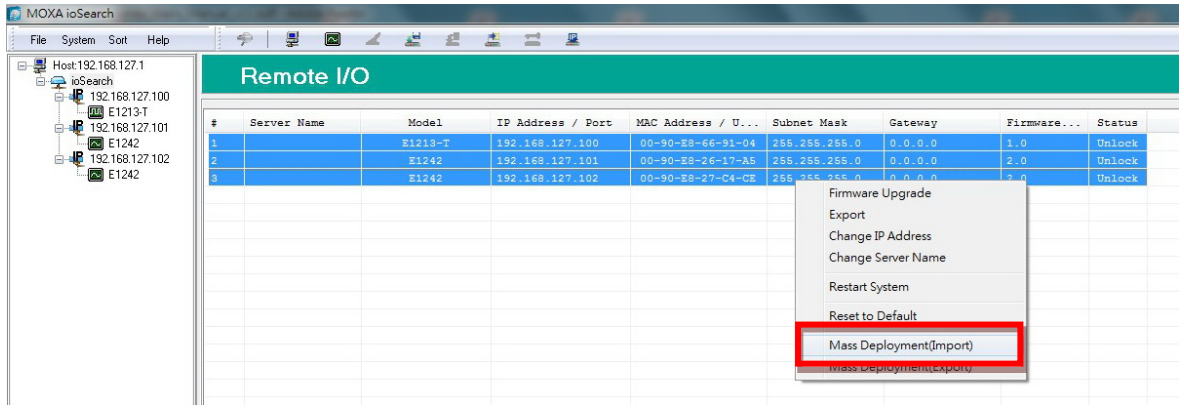

# <span id="page-67-2"></span>**Mass Deployment (Export)**

 $\frac{1}{2}$  :  $\frac{1}{2}$ 

Users can export E1200 series module information via ioSearch™. The export file format will be **E1200\_Series\_List**.

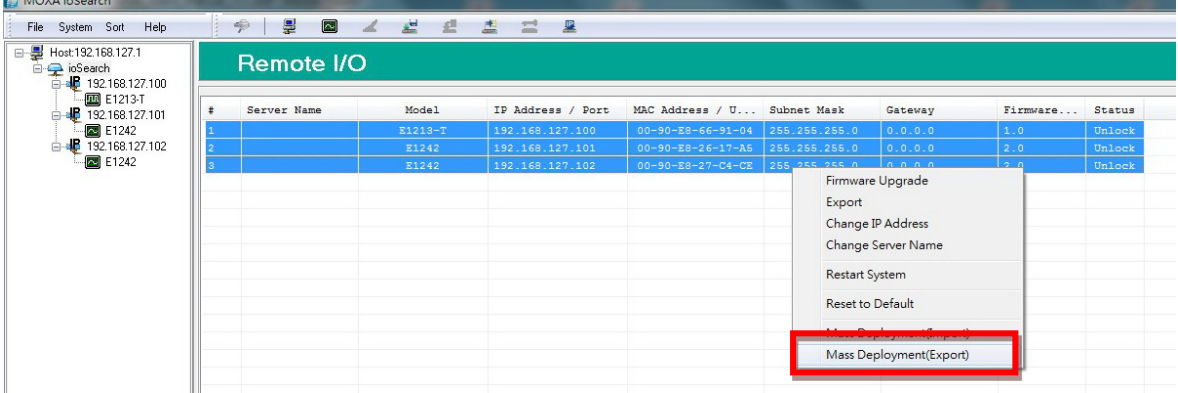

# **5. Activation Process for the EtherNet/IP Function**

The ioLogik E1200 series supports the EtherNet/IP protocol once the device has been registered and activated. In this note, we will explain how to activate the EtherNet/IP function in the ioLogik E1200 series. The EtherNet/IP function can only be activated after the following firmware and utility versions are up-to-date.

- ioLogik E1210 V2.5 (std. version)
- ioLogik E1211 V2.4 (std. version)
- ioLogik E1212 V2.5 (std. version)
- ioLogik E1213 V2.6 (std. version)
- ioLogik E1214 V2.5 (std. version)
- ioLogik E1240 V2.4 (std. version)
- ioLogik E1241 V2.5 (std. version)
- ioLogik E1242 V2.5 (std. version)
- ioLogik E1260 V2.5 (std. version)
- ioLogik E1262 V2.5 (std. version)
- ioSearch V1.15 (std. version)

Take the following steps to activate the EtherNet/IP function:

#### **Step 1: Assign the license file folder**

After installing ioSearch V1.15, the user should assign a folder to place the license file in. Click System  $\rightarrow$  Options to find the window displayed below. Next, click the settings icon (shown at the right) to assign the license folder. Click **OK** to complete the settings.

Settings Icon

 $\circ$ 

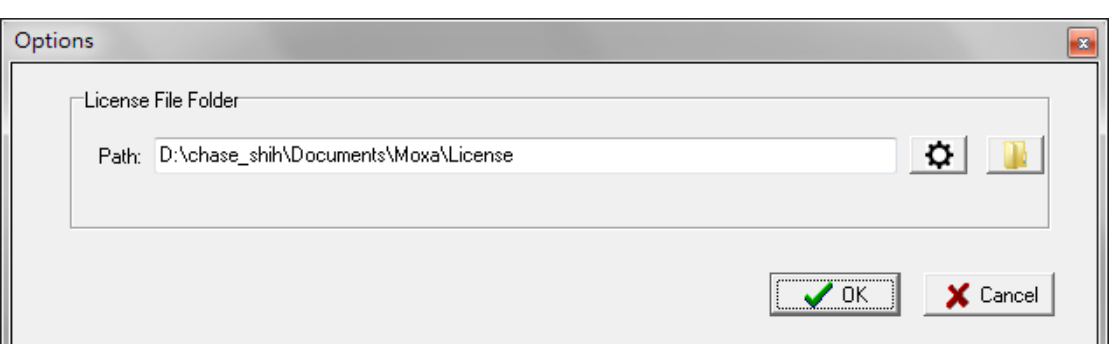

#### **Step 2: Get the device's serial number**

Before you start the registration process, locate the serial number on the ioLogik E1200 device. The device's serial number can be found on the device label, as shown in the picture below.

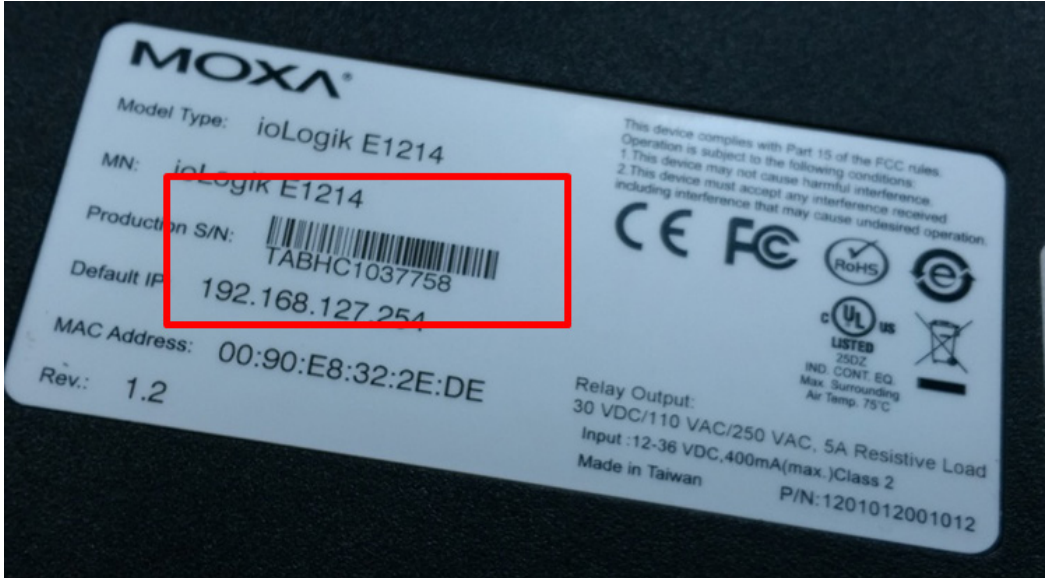

### **Step 3: Log in to Moxa's license server**

Moxa's licensing server can be accessed at the following link: [http://license.moxa.com.](http://license.moxa.com/) Input the ID and Password to log in to the system. Click the **Apply for an account** button to register an account before you login for the first time.

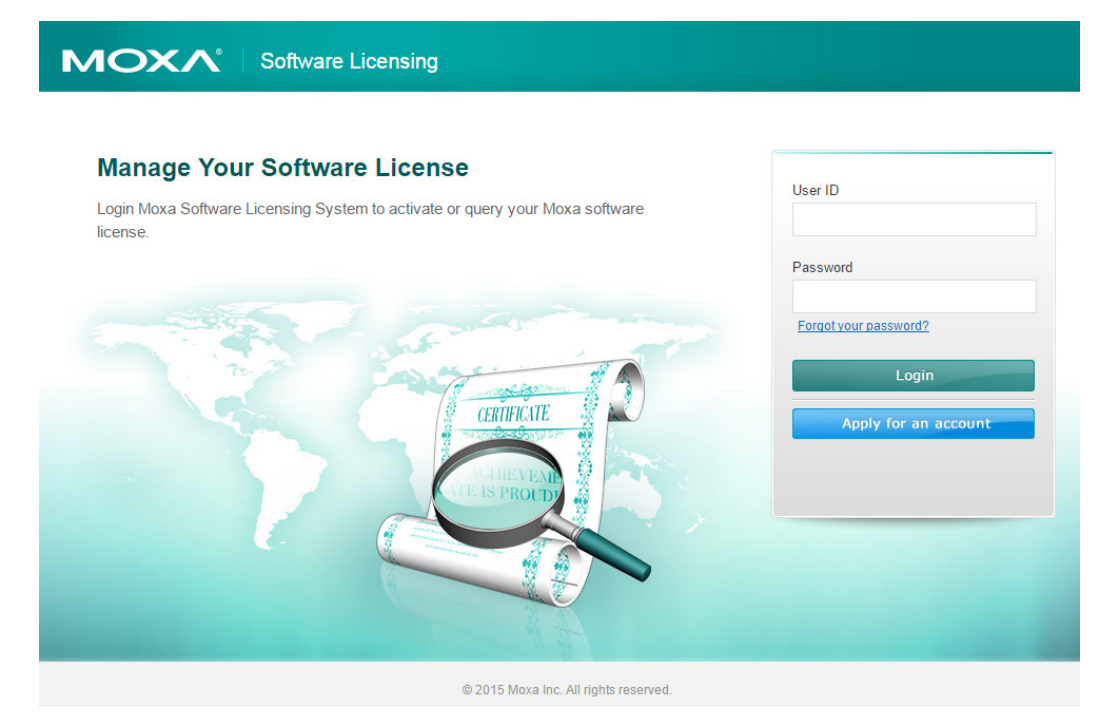

### **Step 4: Register the device on the Moxa Licensing Server**

Click the **ioLogik E1200 EtherNet/IP** link to go to the registration page. The Moxa Licensing Server provides two ways to complete the registration process. To register a single product, simply input the serial number. To register multiple products, you will need to input serial numbers in a special format. The template for multiple device activation can be downloaded below.

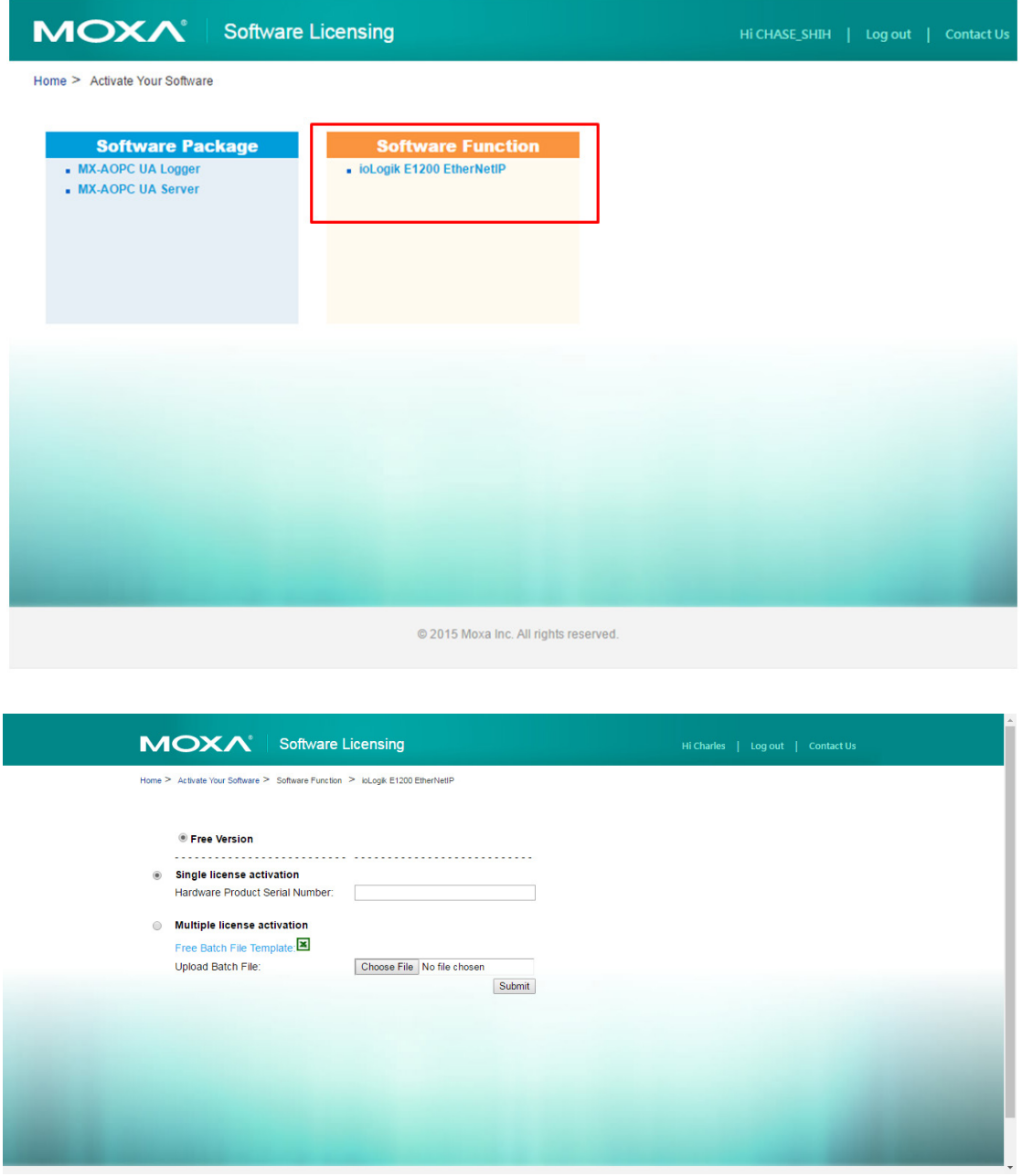

### **Step 5: Download the license file and put it in the designated folder**

After inputting the serial number, click the **Submit** button. The system will provide a link that you can click to download the license file. Save the downloaded file in the folder that was assigned in step 1, and unzip the file.

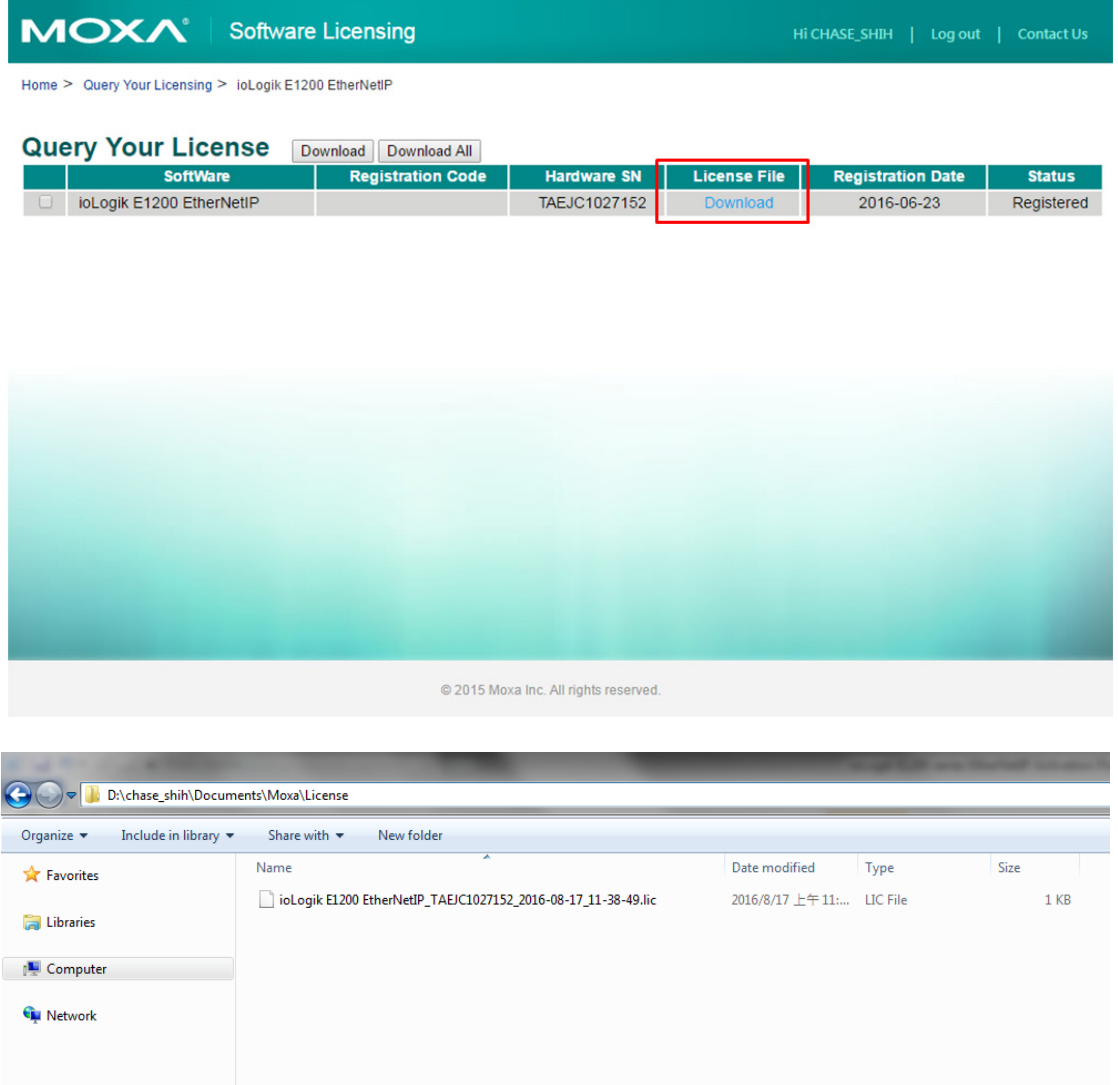

#### **Step 6: Use ioSearch to scan the devices on the network**

Connect the ioLogik E1200 devices to the computer and use ioSearch to search for the correct device. Device information will be displayed in the window.

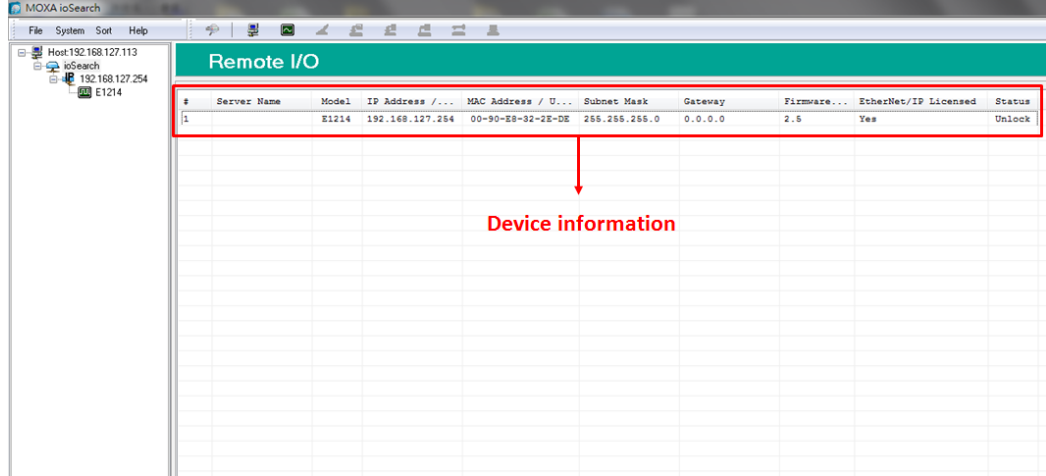
#### **Step 7: Activate the EtherNet/IP function in the ioLogik E1200 series**

Right click on the device and select Activate EtherNet/IP. The progress of the activation process can be viewed and ioSearch will inform you when the activation has finished.

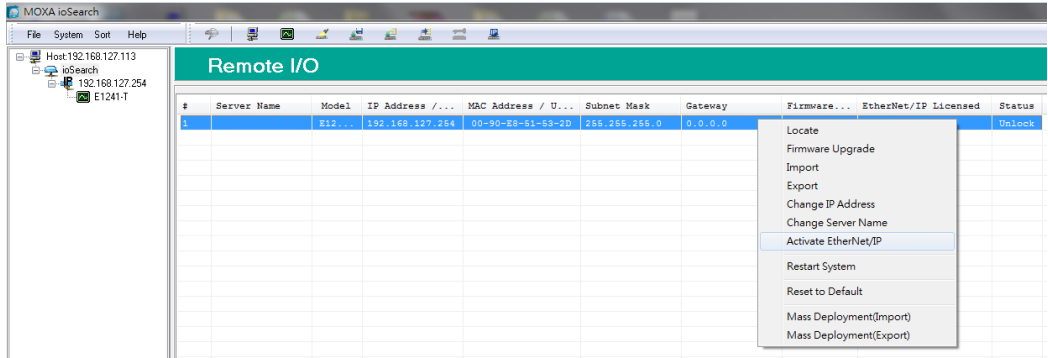

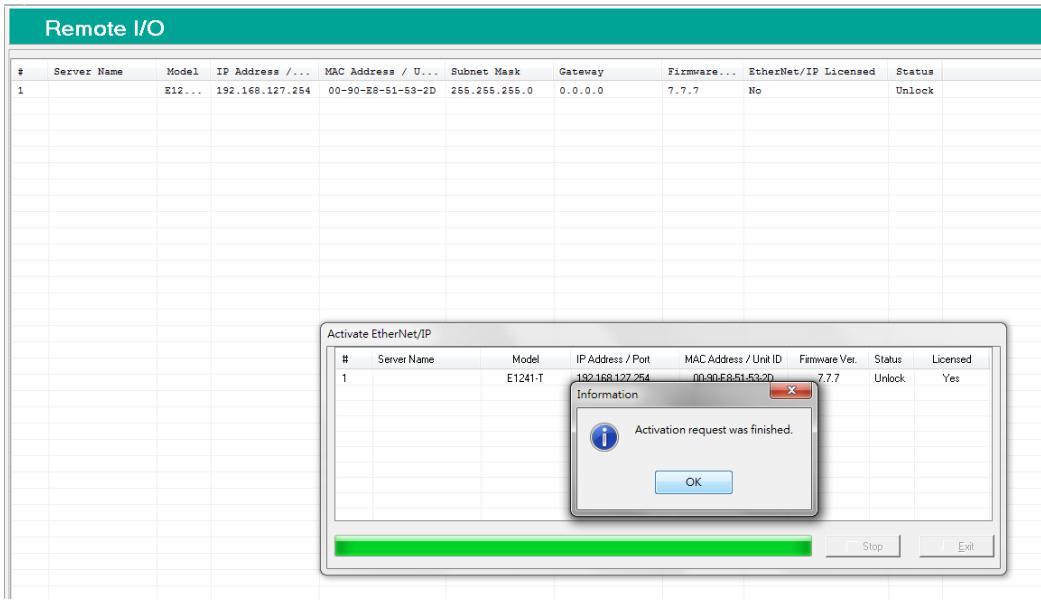

IP: 192.168.108.52

# **6. How to Connect the ioLogik E1200 to an Allen-Bradley PLC**

In this chapter, we provide a step-by-step example of how to connect the ioLogik E1200 series device with an Allen-Bradley PLC by the EtherNet/IP protocol. In this example, the Allen-Bradley PLC is the EtherNet/IP Scanner and the ioLogik E1200 is the adapter. The system architecture is displayed below. There are two sections in this chapter. The first section explains how to install the ioLogik E1200 series' EDS files in the RSLogix 5000, and the second section explains how to connect the ioLogik E1200 with the Allen-Bradley PLC.

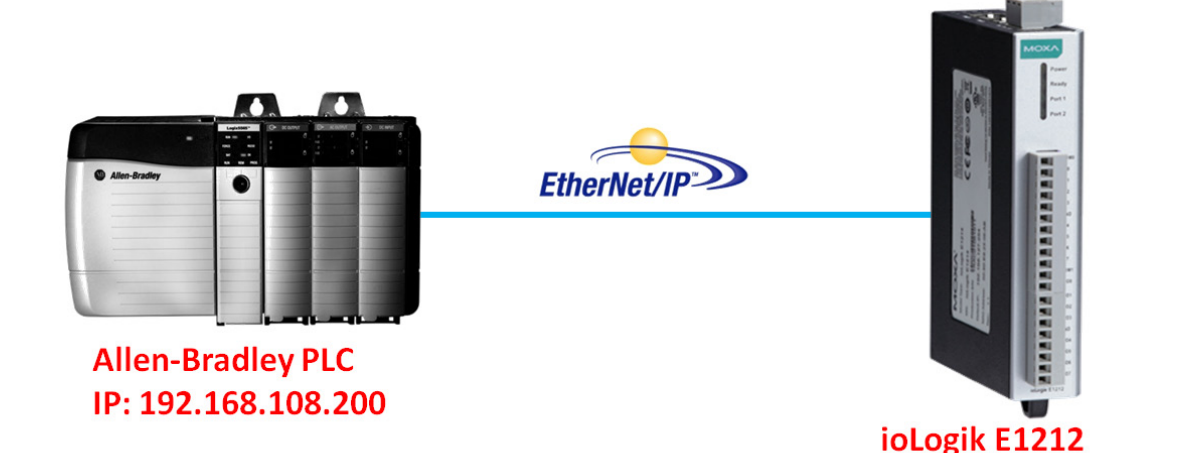

### **EDS Installation of the ioLogik E1200 Series in Rockwell Software RSLogix 5000**

1. Start the RSLogix 5000 and open the EDS Hardware Installation Tool in Tools  $\rightarrow$  EDS Hardware **Installation Tool**.

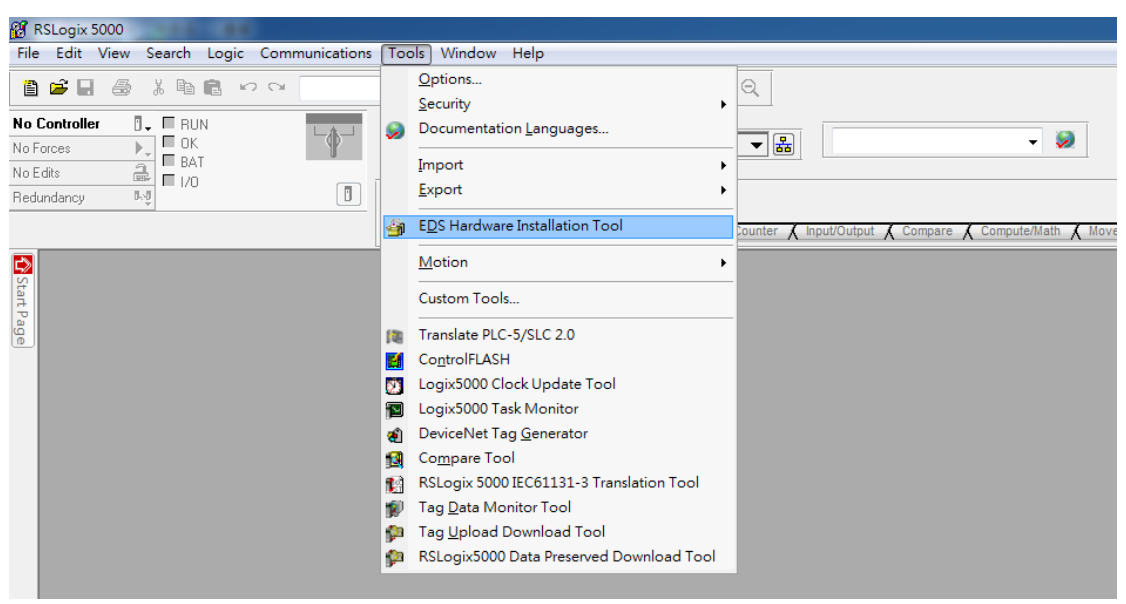

2. The wizard will start and the following window will pop out, click **Next** and then select Register an EDS file(s), followed by **Next**.

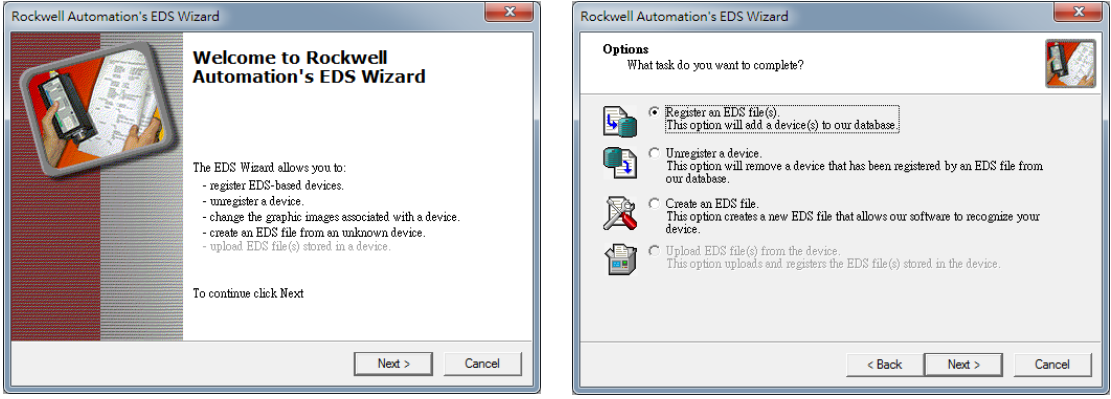

- 3. There are two ways to register the EDS files. The first is to register a single file, and the second is to register the EDS files by a folder.
	- A. If you want to register one EDS file, select **Register a single file** and then click **Browse**.

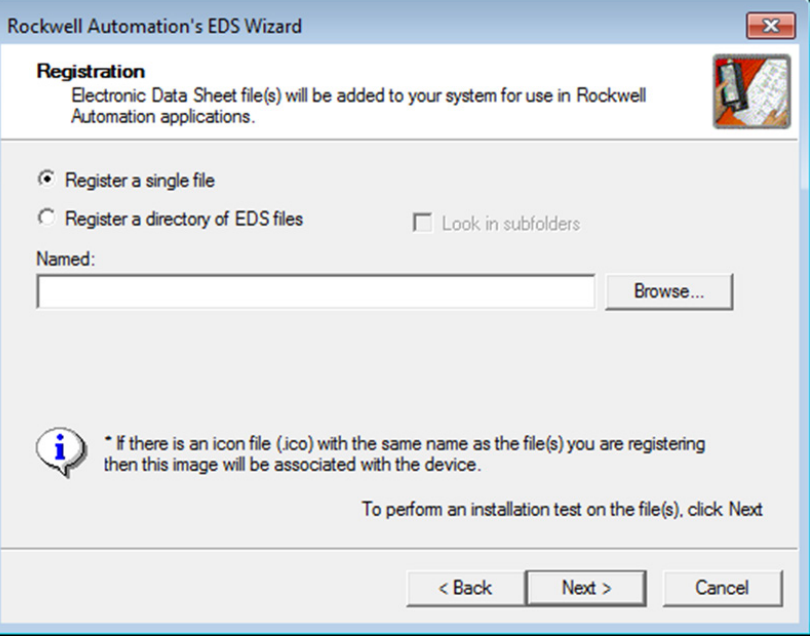

B. If you want to register several EDS files, put all the EDS files in one folder, select **Register a directory of EDS files** and then click **Browse**.

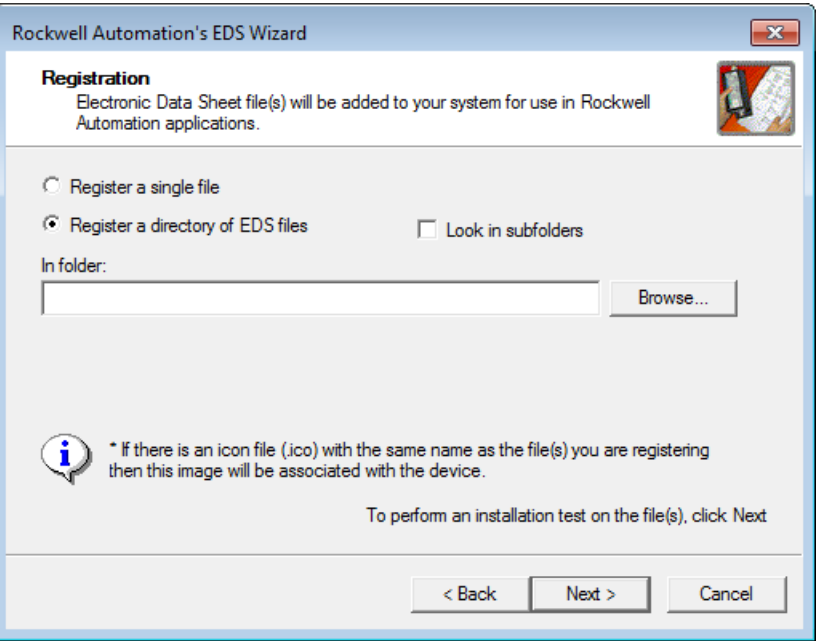

- 4. Select EDS files and click **Open**, then it will go back to the wizard. Please click **Next** to finish the EDS file selection.
	- A. Single EDS file

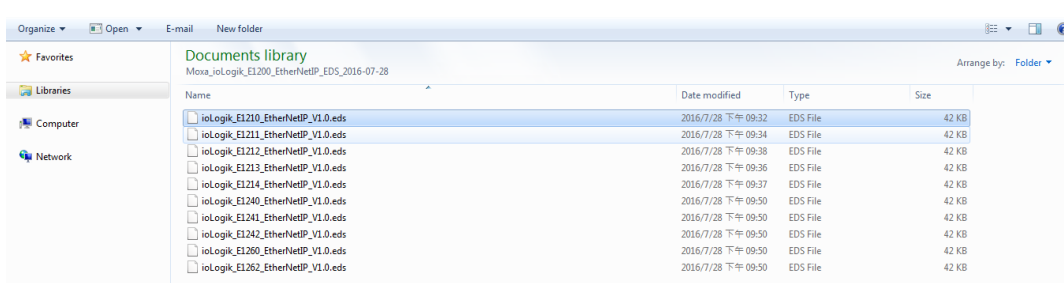

B. Select EDS file folder

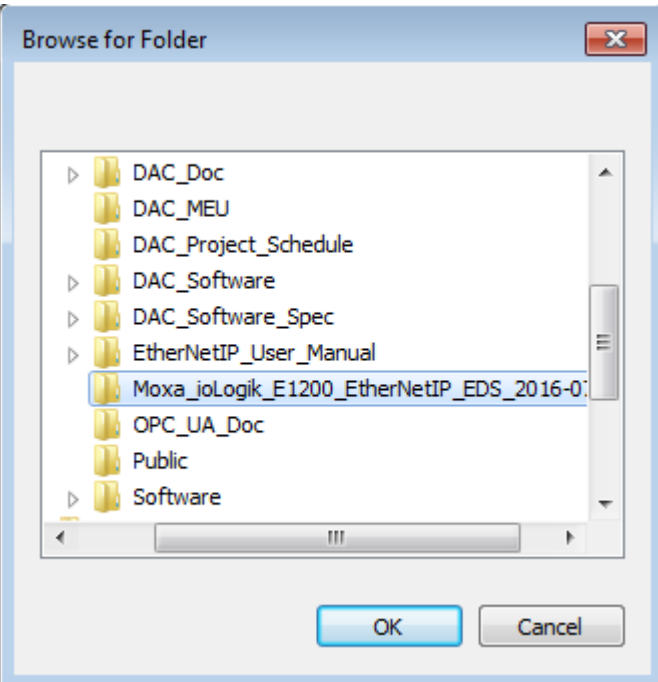

- 5. The EDS Wizard will evaluate the EDS file you selected and display the result, then click **Next**. In the following window, you can change the device image. If you do not intend to change the image, please click **Next**.
	- A. Single EDS file

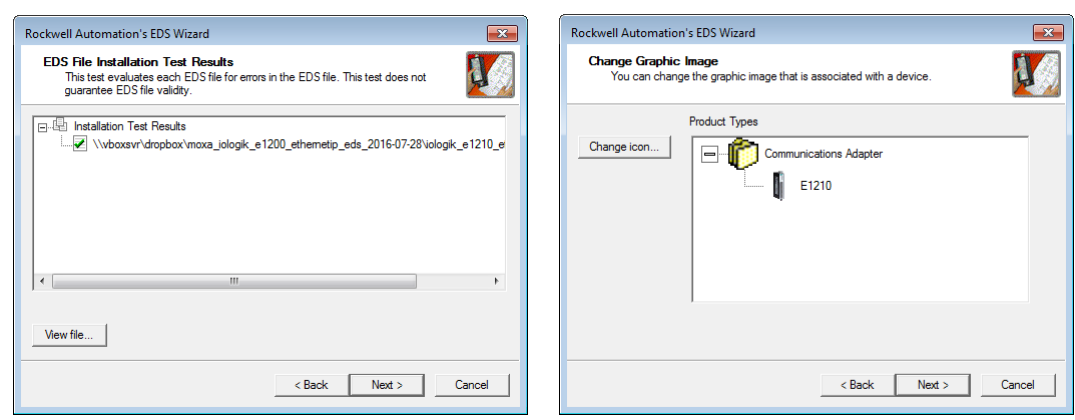

B. EDS files folder

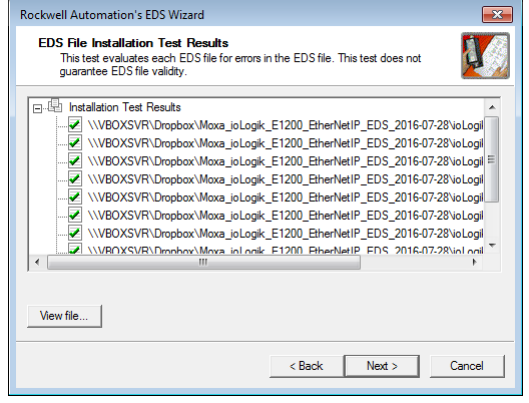

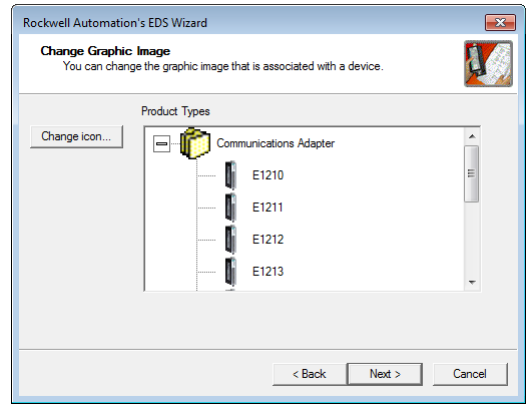

- 6. Complete the final step of the EDS Wizard by clicking **Next** and then **Finish**.
	- A. Single EDS file

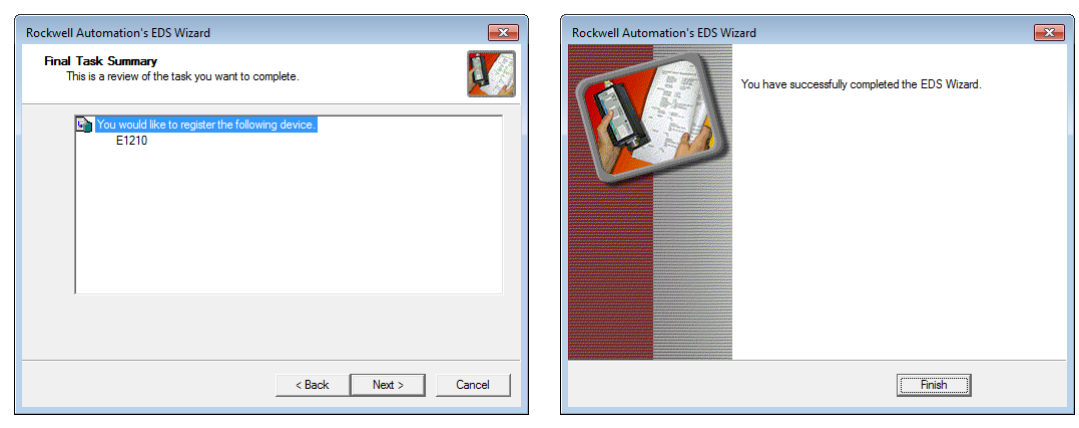

B. EDS files folder

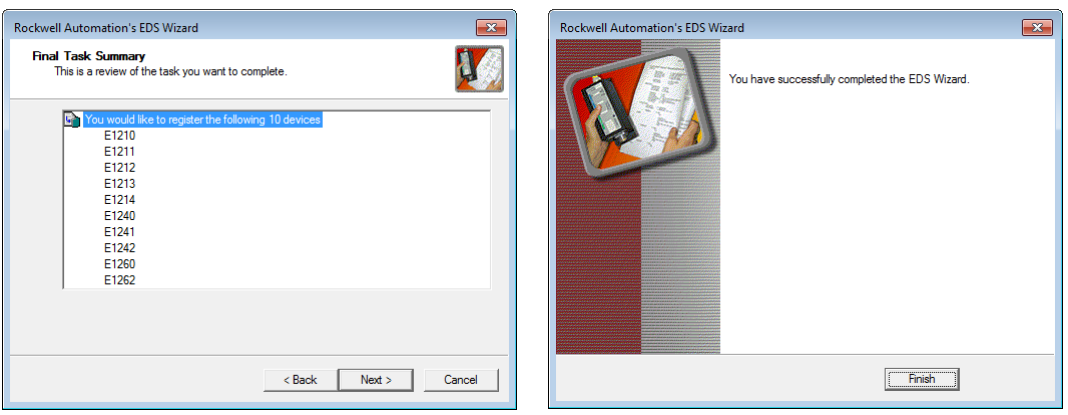

### **Establishing communication between the ioLogik E1200 device and the Allen-Bradley PLC**

1. Open the RSLogix 5000 and then open a new project by pressing File  $\rightarrow$  New.

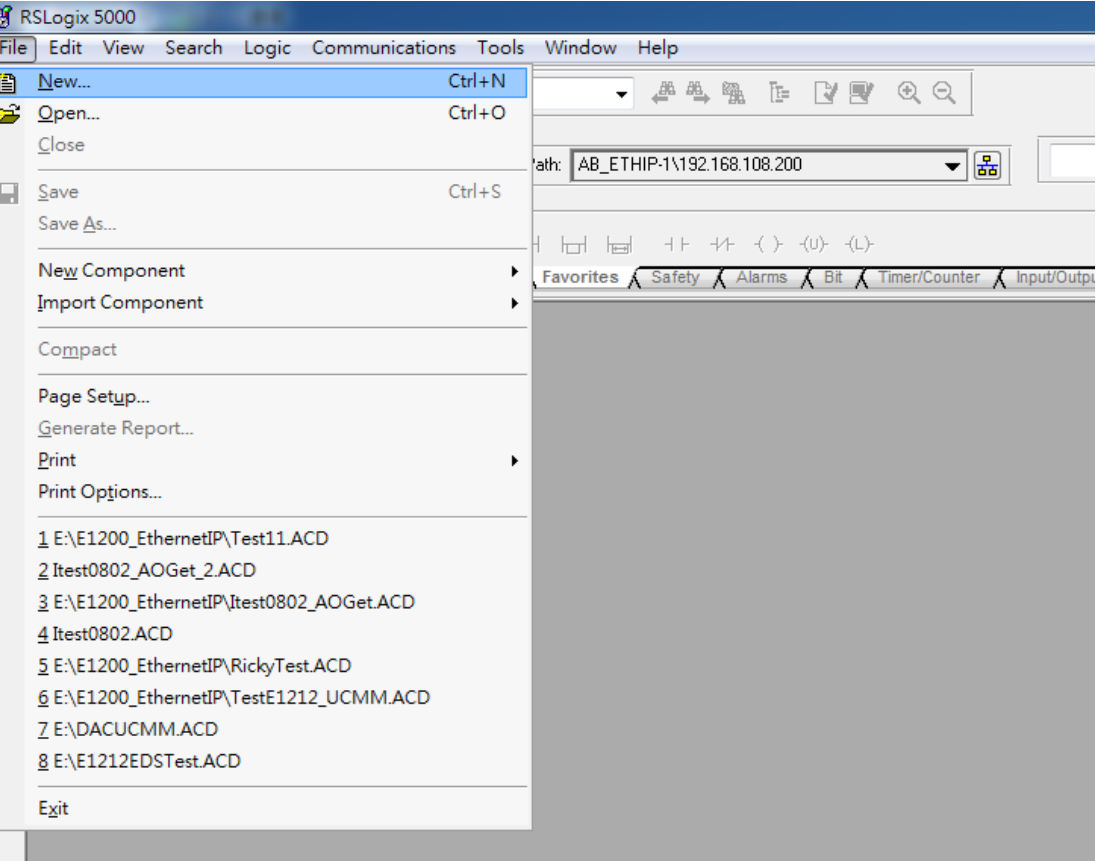

2. Select your PLC model under **Type** and key in the project name in the window. The CompactLogix5324ER-QBFC1B will be used as an example.

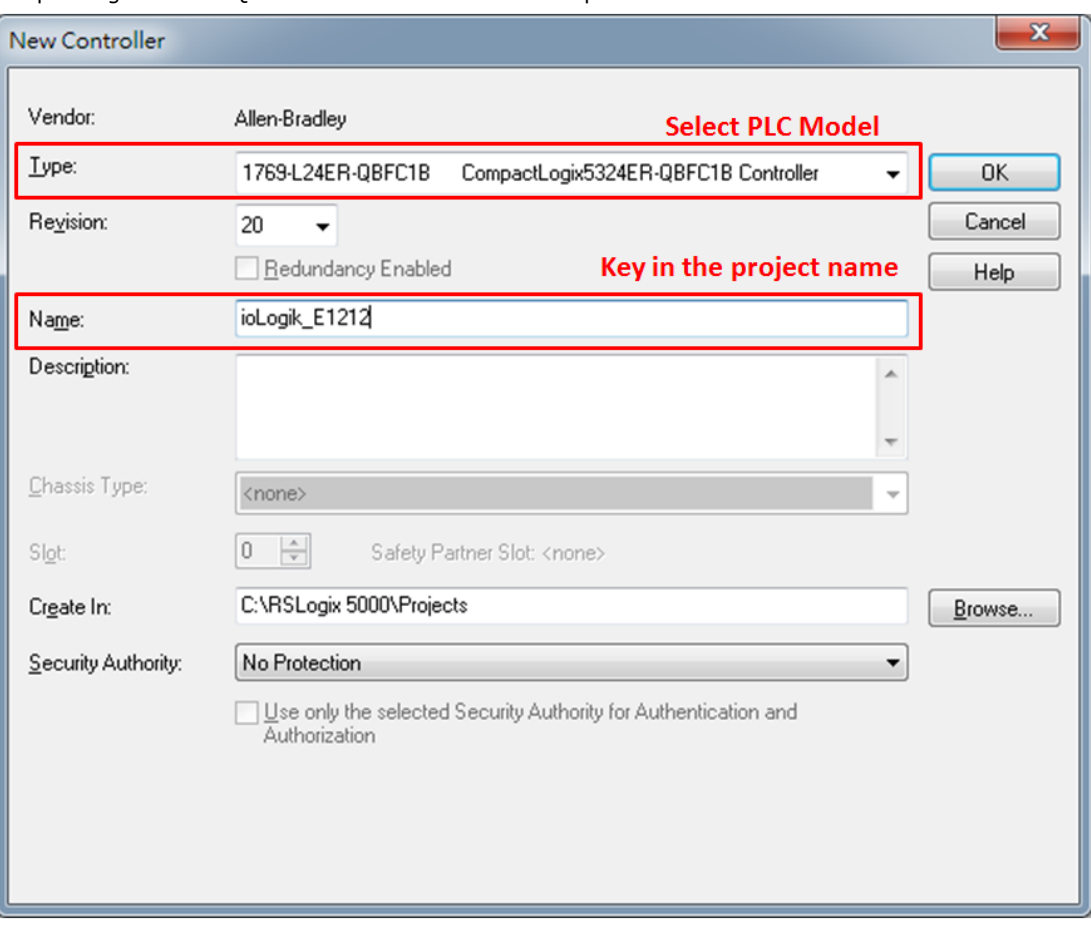

3. After the project creation, you can see the project information in the left window. Right click **Ethernet** and then select **New Module** and the ioLogik E1200 module can be added into the project.

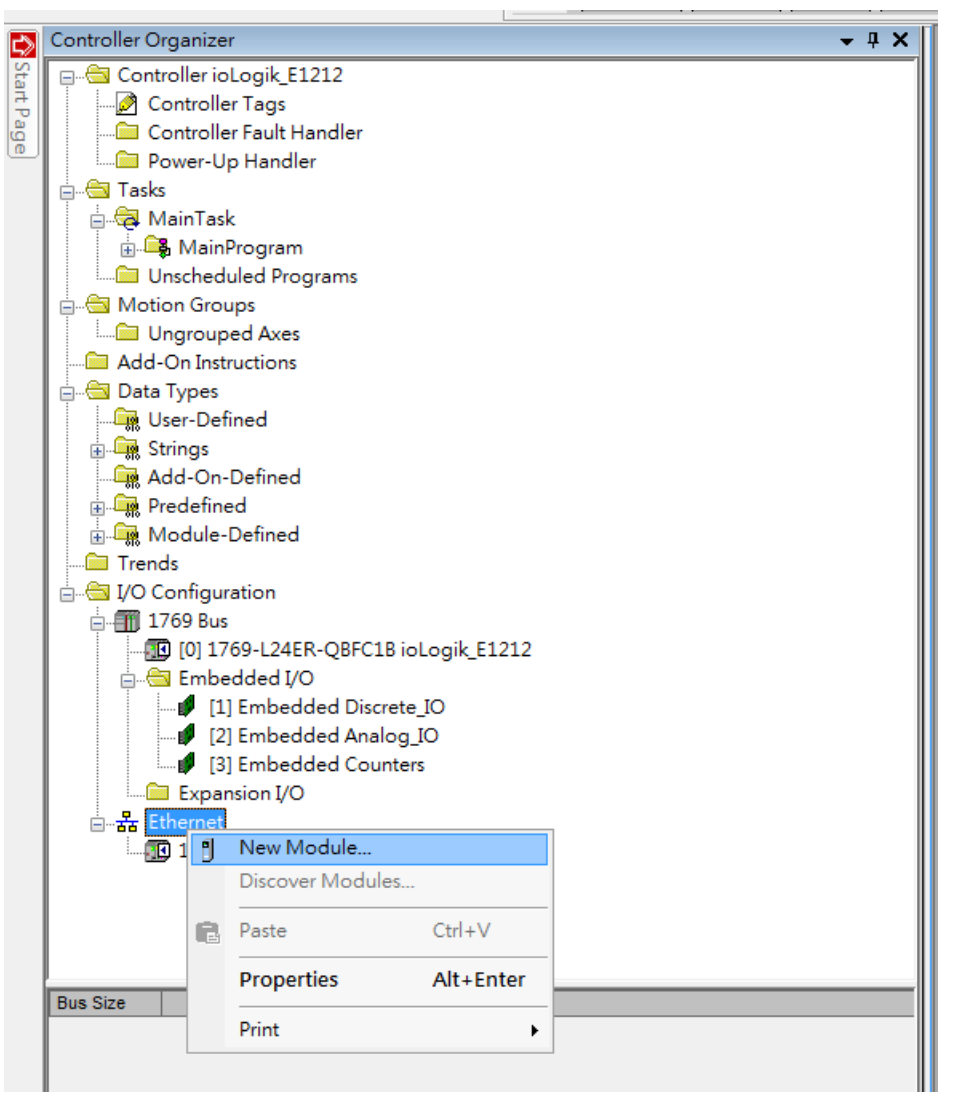

4. In the Select Module Type window, choose the ioLogik E1200 model you want to add. You can use a key word and select the module type to speed up the search. The ioLogik E1212 is used here as an example.

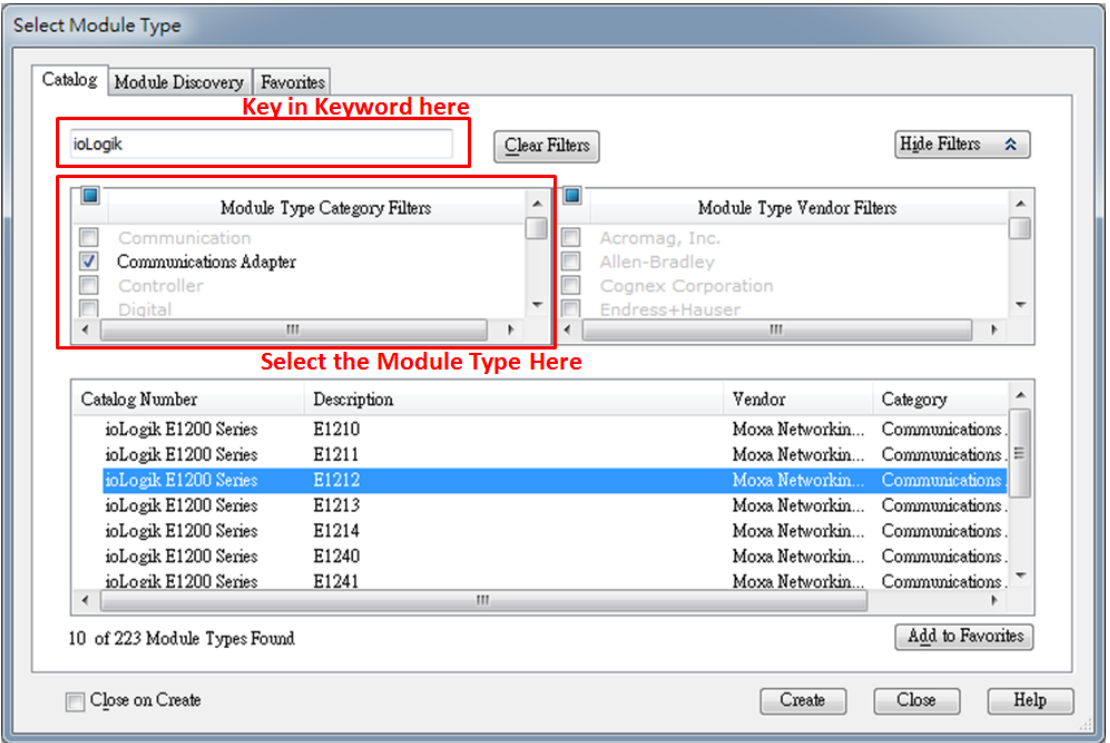

5. In the New Module window, key in the module name and module IP. The default module definition is Exclusive Owner. If you want to change it, click change and then choose another type.

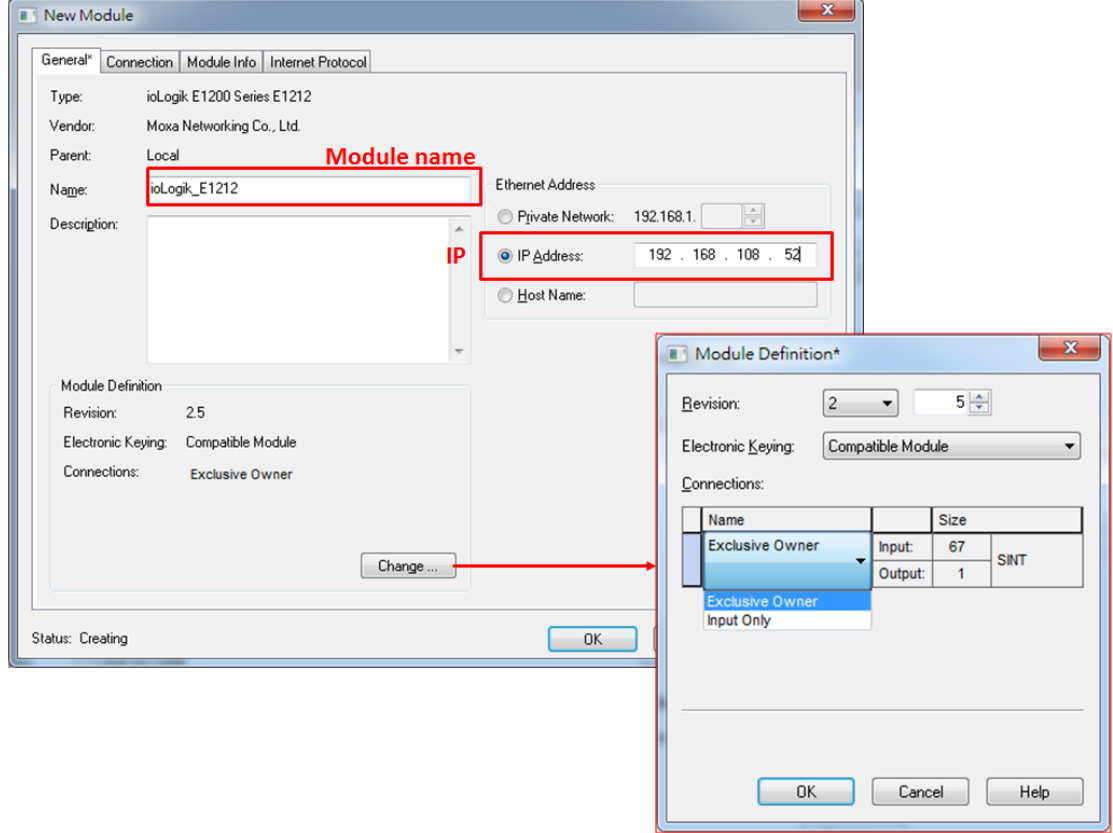

6. RSLogix 5000 will recognize and create the ioLogik E1212 tags automatically. You can check the tag structure in the window.

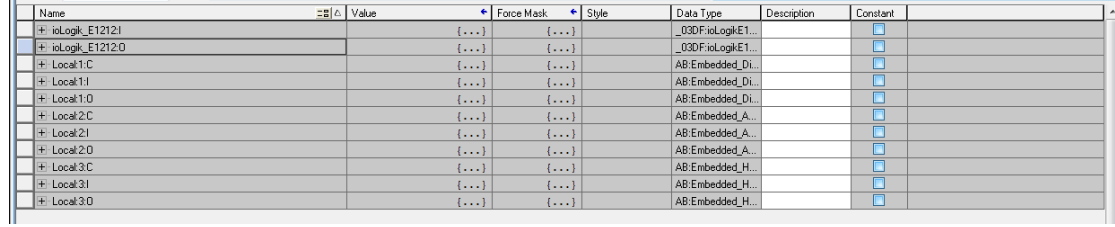

7. To download the tag structure to the Allen-Bradley PLC, please go to **Communications > Who Active** to select the active PLC.

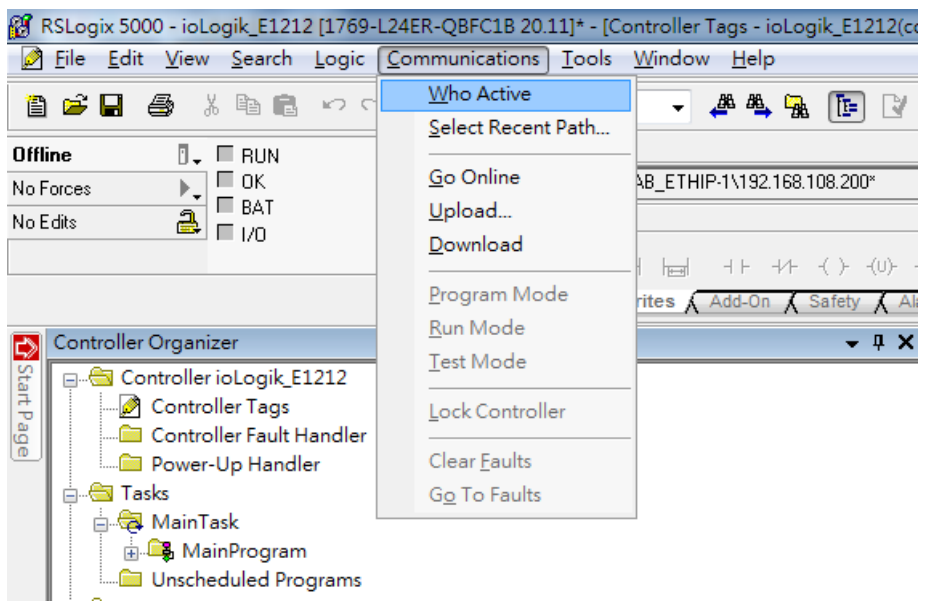

8. Select the PLC in Who Active and then click the **Go Online**, followed by **Download**. The RSLogix 5000 will display a pop-up message to inform you the download is complete.

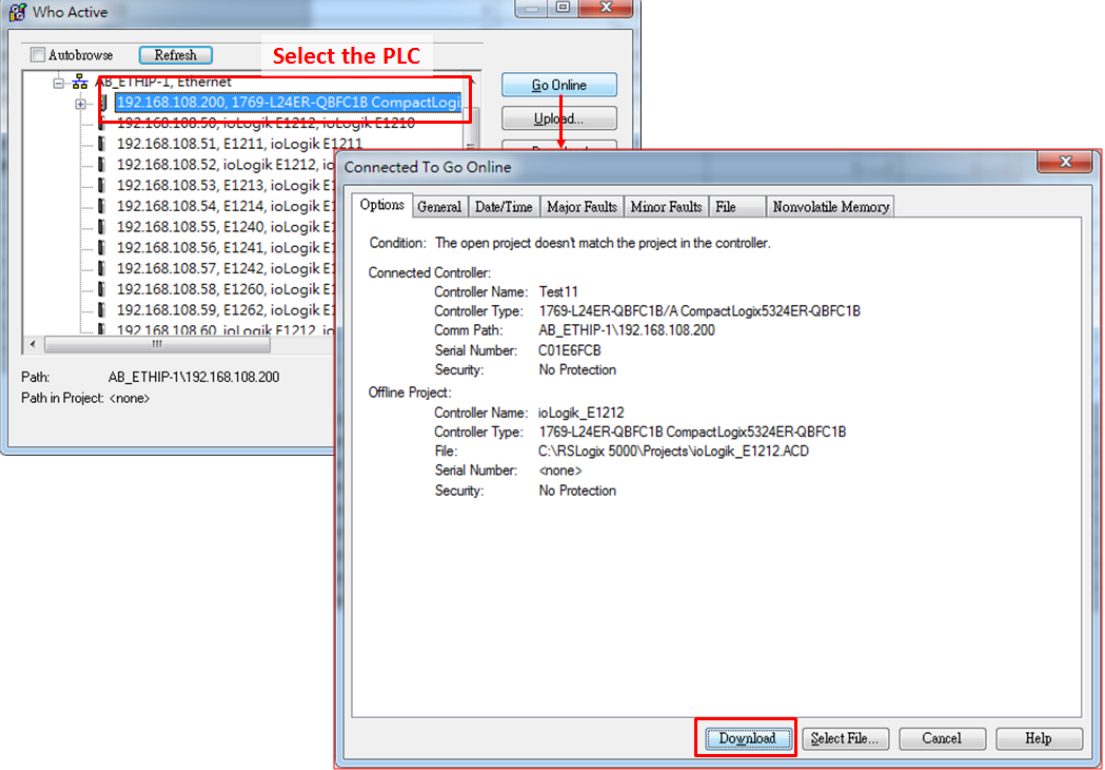

9. Change the **ioLogik\_E1212.O.Data[0].4** status from 0 to 1 in RSLogix 5000 and the DO-04 status will change from OFF to ON. The ioLogik E1200 will now be successfully connected to the Allen-Bradley PLC.

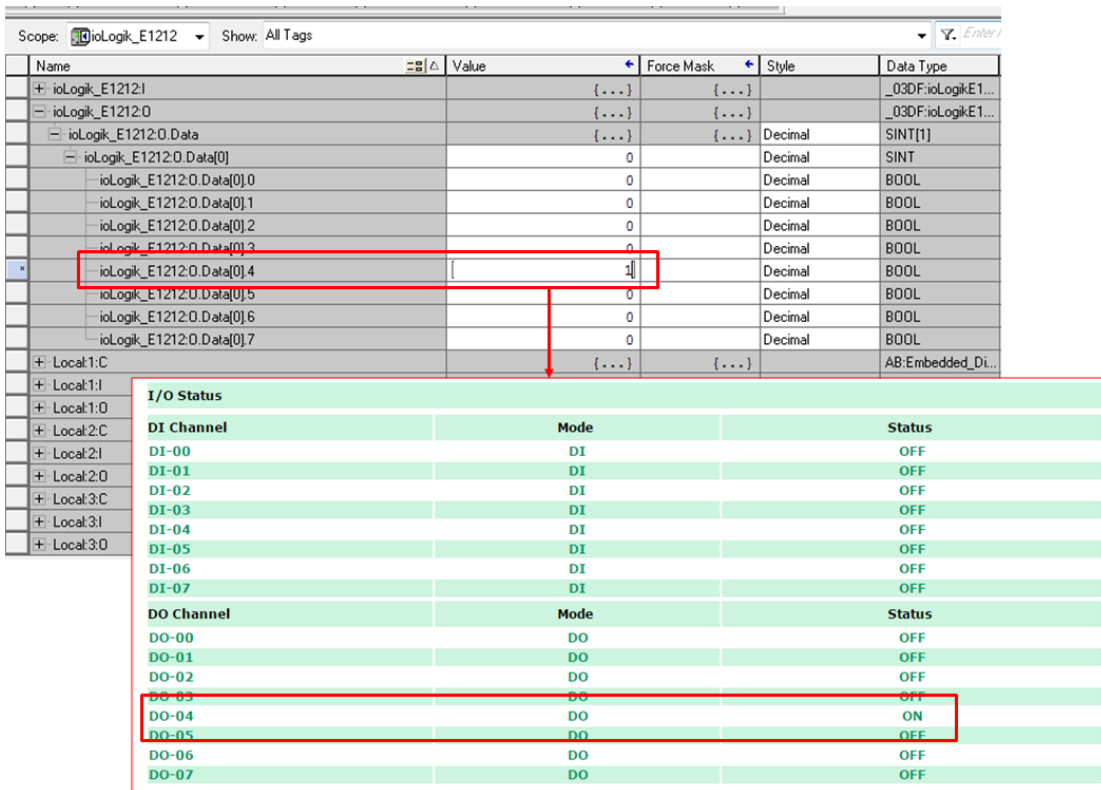

## **7. RESTful API Implementation**

In this chapter, we provide step-by-step examples of how to implement ioLogik E1200 series devices via RESTful APIs using Postman. Postman is an application that helps users build, test, and document APIs.

- **[Introduction](#page-85-0)**
- **[How to set up Postman](#page-86-0)**
- **[How to deploy GET and PUT methods to get and change data in the ioLogik E1200](#page-87-0)**

### <span id="page-85-0"></span>**Introduction**

In this example, Postman is the master and the ioLogik E1200 is the slave. The system architecture is displayed below. There are two sections in this chapter: The first section explains how to set up Postman, and the second section explains how to deploy GET and PUT methods to get and change data in the ioLogik E1200.

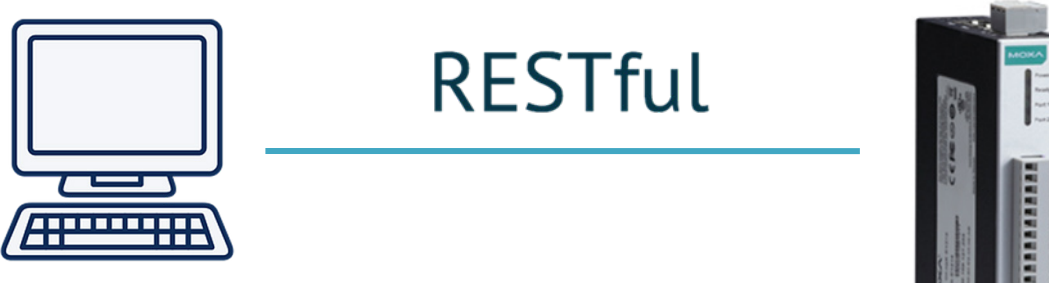

**Postman** IP address: 192.168.127.100

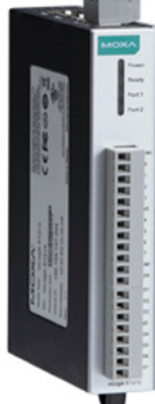

**Moxa ioLogik E1200 series** IP address: 192.168.127.254

### <span id="page-86-0"></span>**How to set up Postman**

- 1. Before you start, first check the data type of your product (e.g., DI, relay, or RTD).
- 2. Refer to Chapter 3 to enable RESTful APIs.
- 3. Open Postman, and use the tabs near the top to create a **GET example** and **PUT example**.

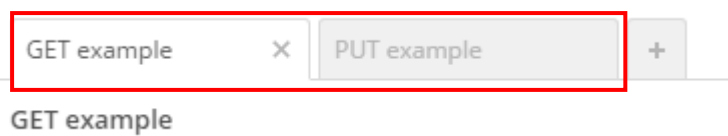

4. Select the GET method on the GET example tab, and select the PUT method on the PUT example tab.

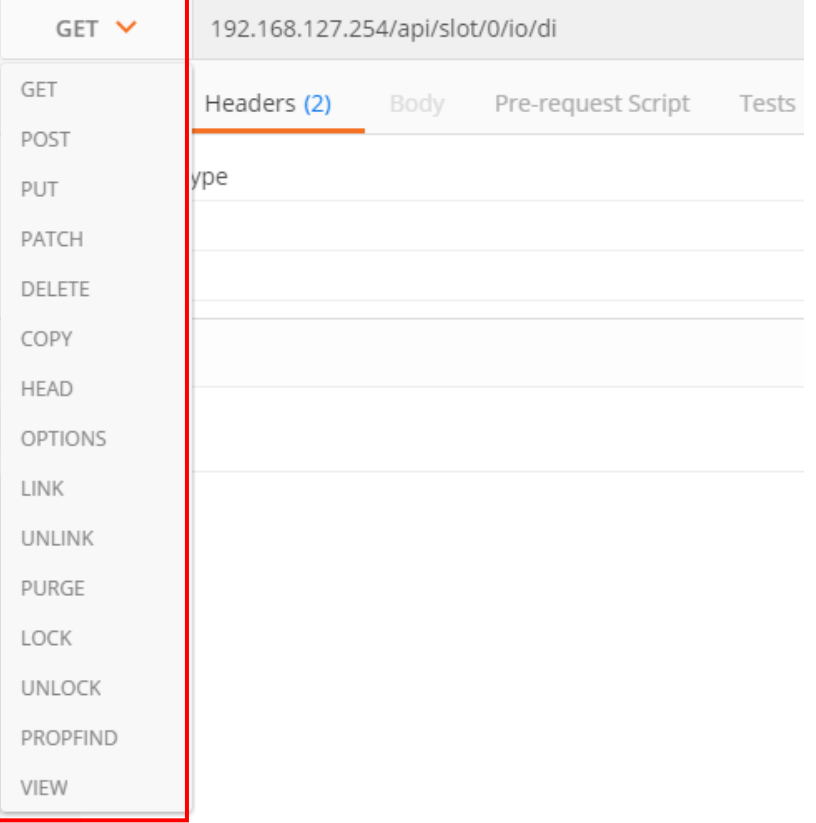

- 5. Click **Headers** on the menu bar and create the content described below:
	- Content-Type: application/json
	- Accept: vdn.dac.v1

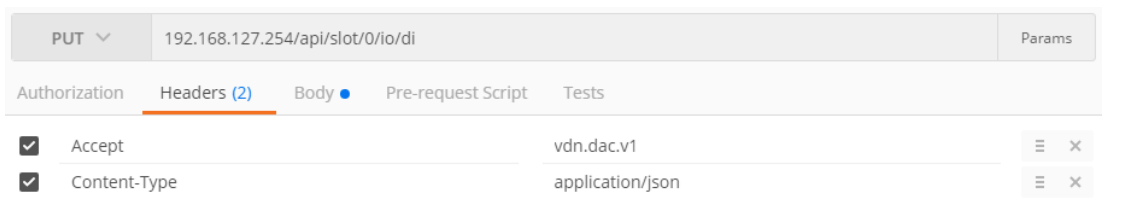

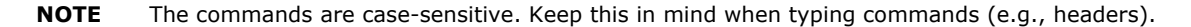

### <span id="page-87-0"></span>**How to deploy GET and PUT methods to get and change data in the ioLogik E1200**

- 1. Refer to **Annex C: RESTful API Default Address Mappings** in this manual for API map details. The **GET** and **PUT** methods are supported. (We use the E1212 module with 8 DIs and 8 DIOs as an example.)
- 2. Enter the request URL based on the IP address, file type, and API map. For this example:

#### **192.168.127.254/api/slot/0/io/di**

**GET** example

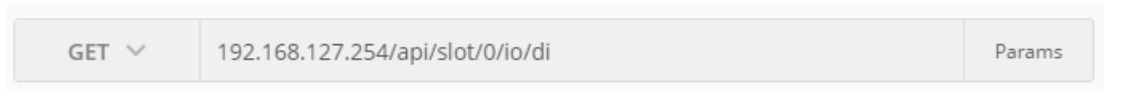

3. To use the GET method, click the **Send** button. You should see the status code, response time, and results.

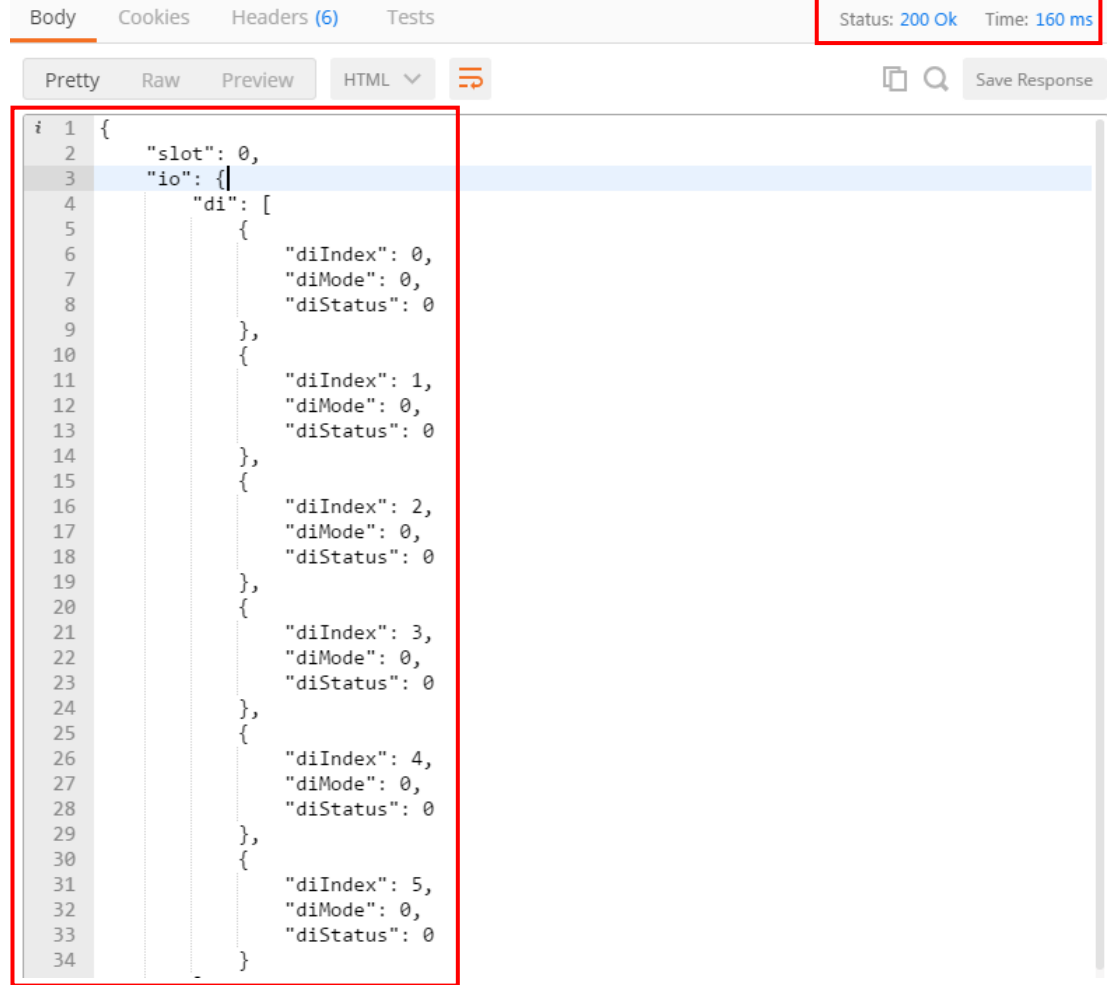

4. To use the PUT method, first locate the **Body** tag and select **raw** to edit the contents. The format is the same as the GET results.

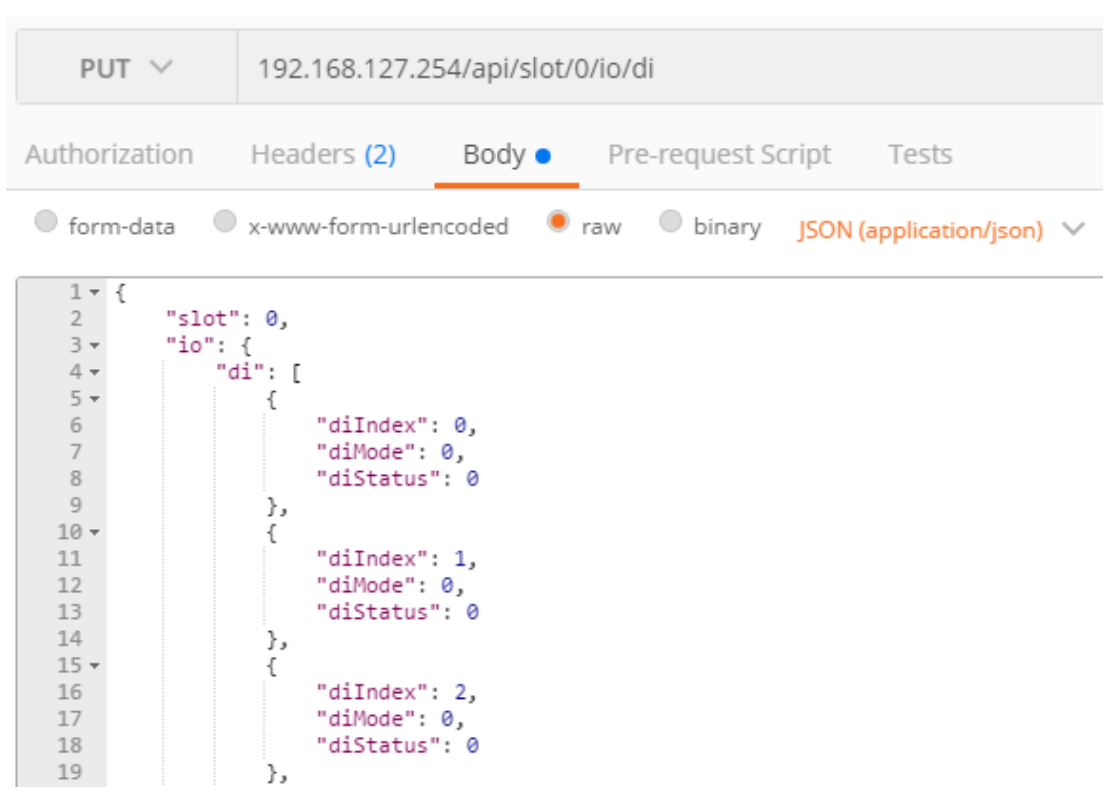

5. Click **Send**. You should see the status code, response time, and results.

**Note:** You must perform a GET first before performing a PUT.

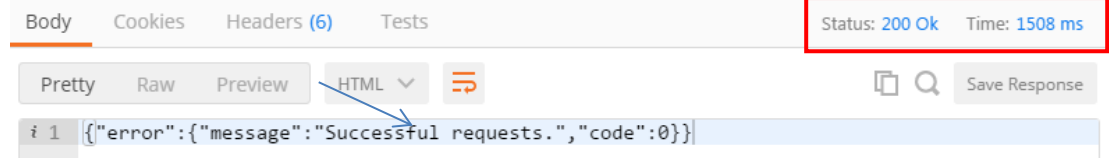

# **A**

### **A. Modbus/TCP Default Address Mappings**

The following topics are covered in this appendix:

- **[ioLogik E1210 Modbus Address and Register Map](#page-90-0)**
- **[ioLogik E1211 Modbus Address and Register Map](#page-91-0)**
- **ioLogik [E1212 Modbus Address and Register Map](#page-93-0)**
- **[ioLogik E1213 Modbus Address and Register Map](#page-95-0)**
- **[ioLogik E1214 Modbus Address and Register Map](#page-97-0)**
- **[ioLogik E1240 Modbus Address and Register Map](#page-99-0)**
- **[ioLogik E1241 Modbus Address and Register Map](#page-100-0)**
- **[ioLogik E1242 Modbus Address and Register Map](#page-102-0)**
- **[ioLogik E1260 Modbus Address and Register Map](#page-104-0)**
- **[ioLogik E1262 Modbus Address and Register Map](#page-106-0)**

### <span id="page-90-0"></span>**ioLogik E1210 Modbus Address and Register Map**

#### **I/O**

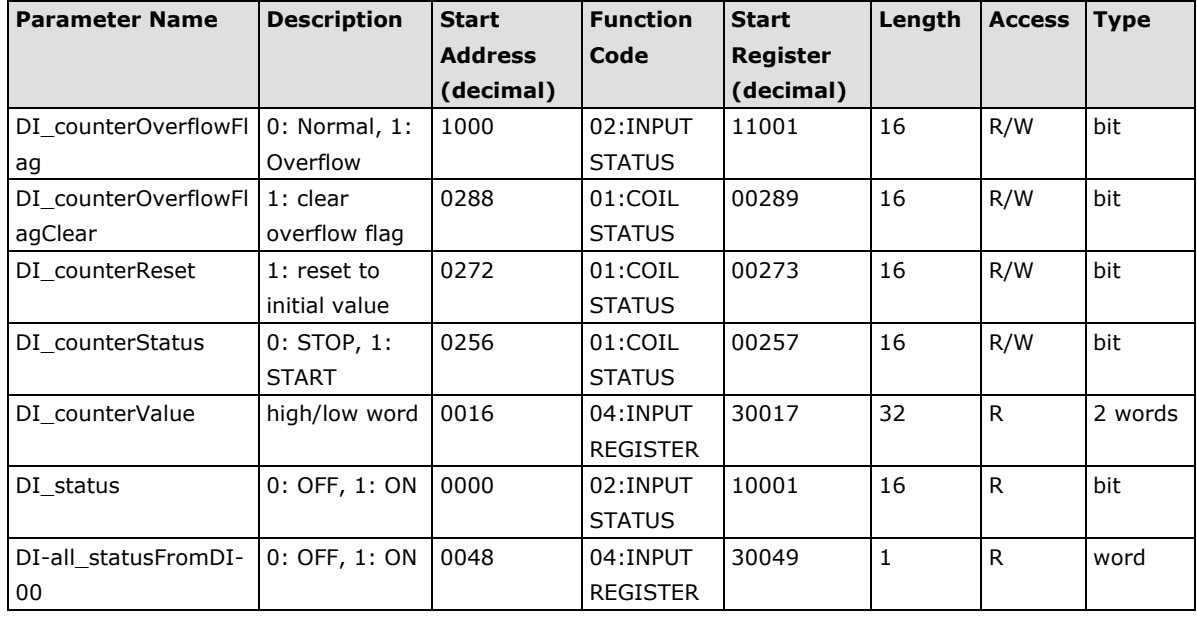

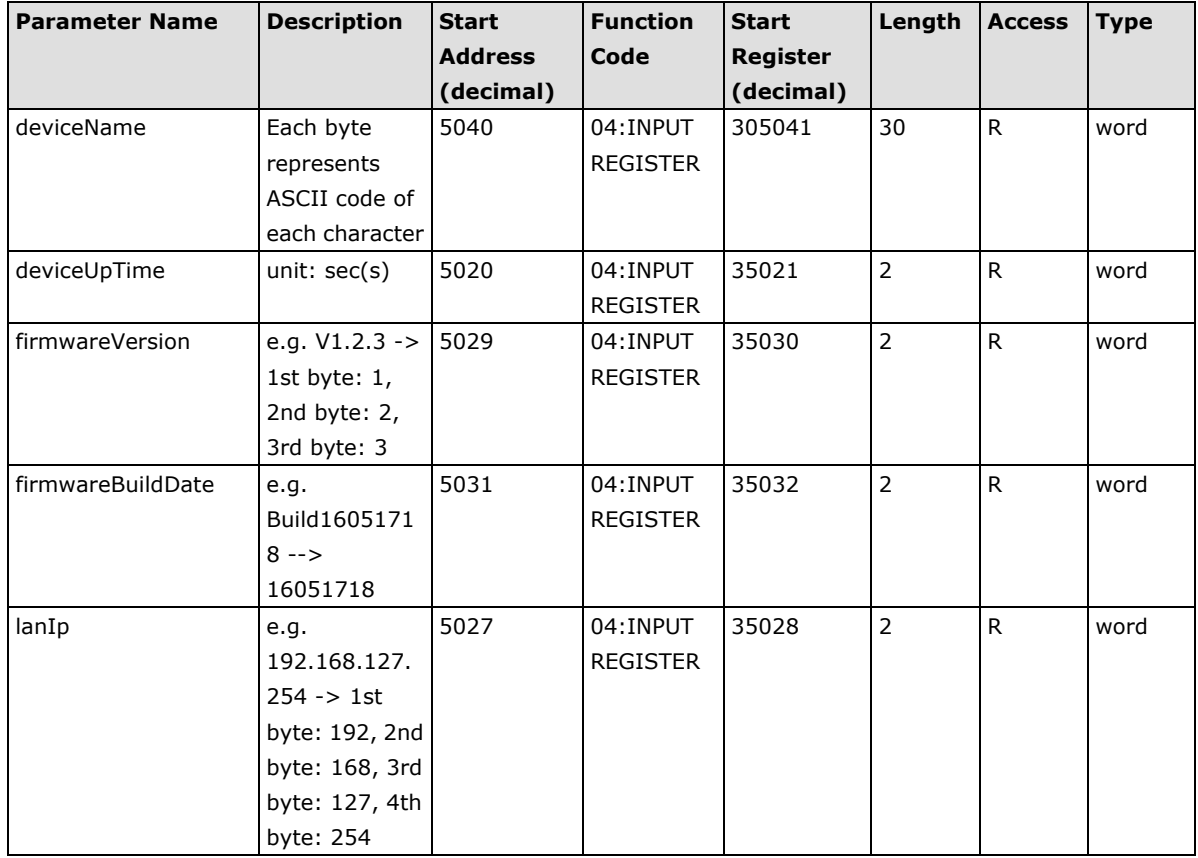

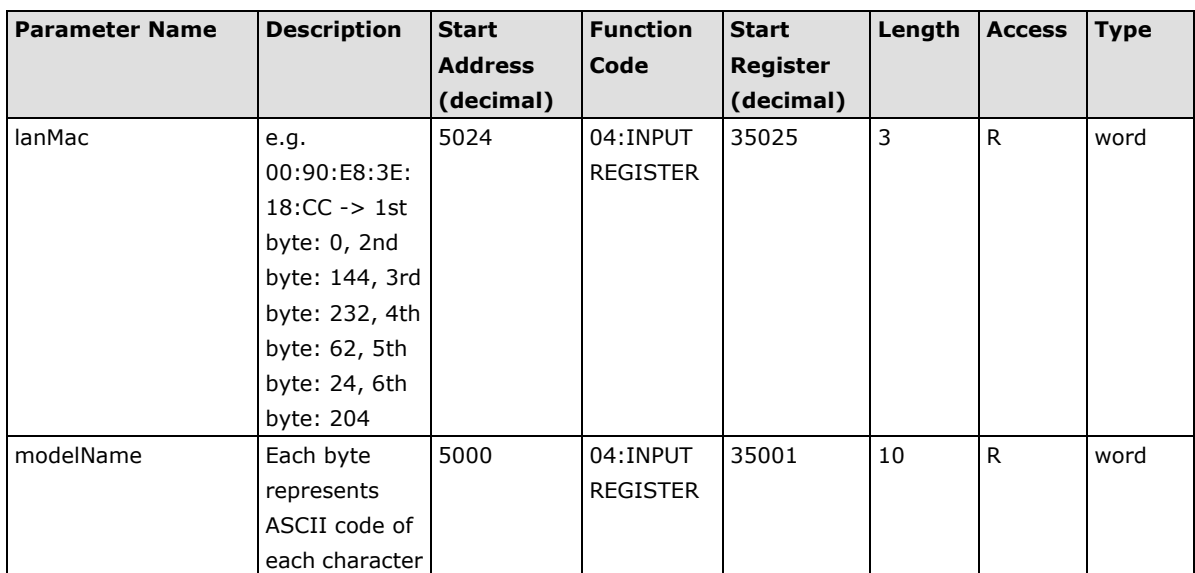

## <span id="page-91-0"></span>**ioLogik E1211 Modbus Address and Register Map**

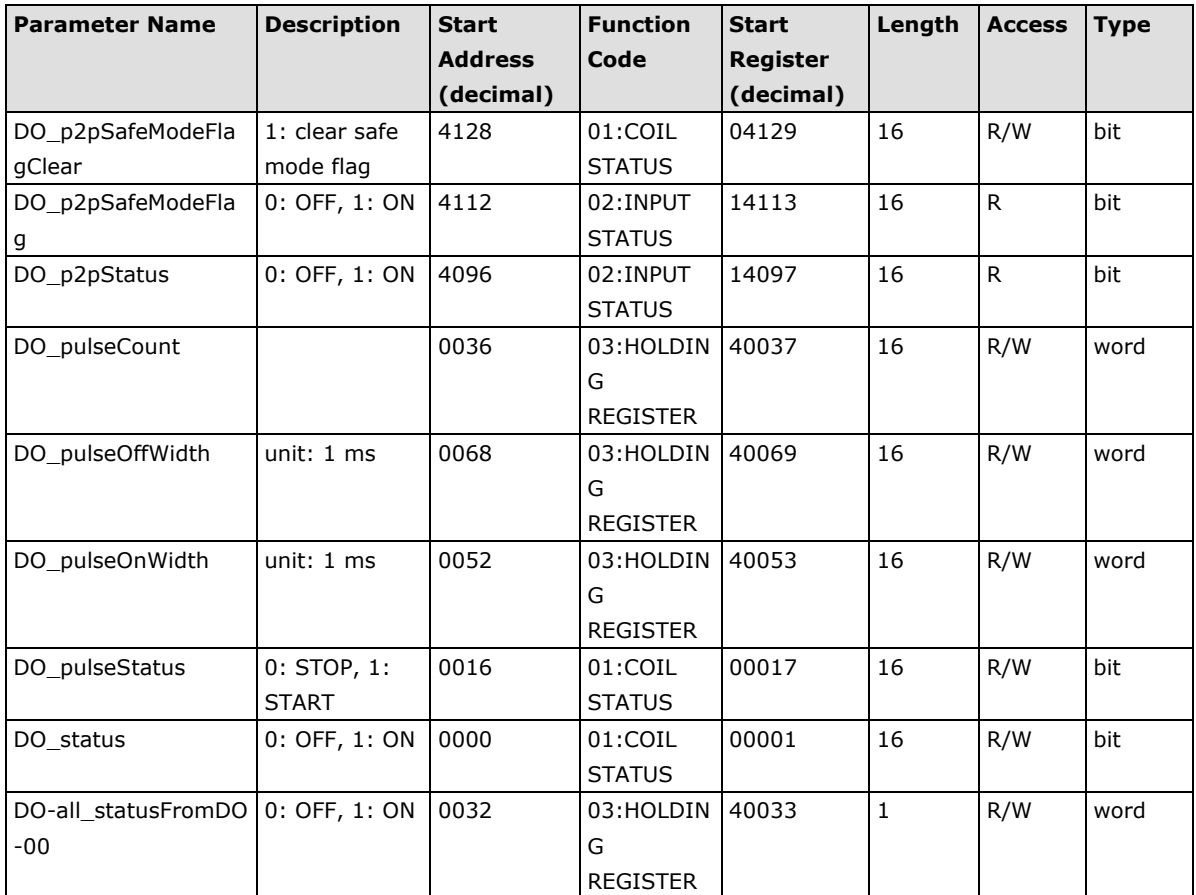

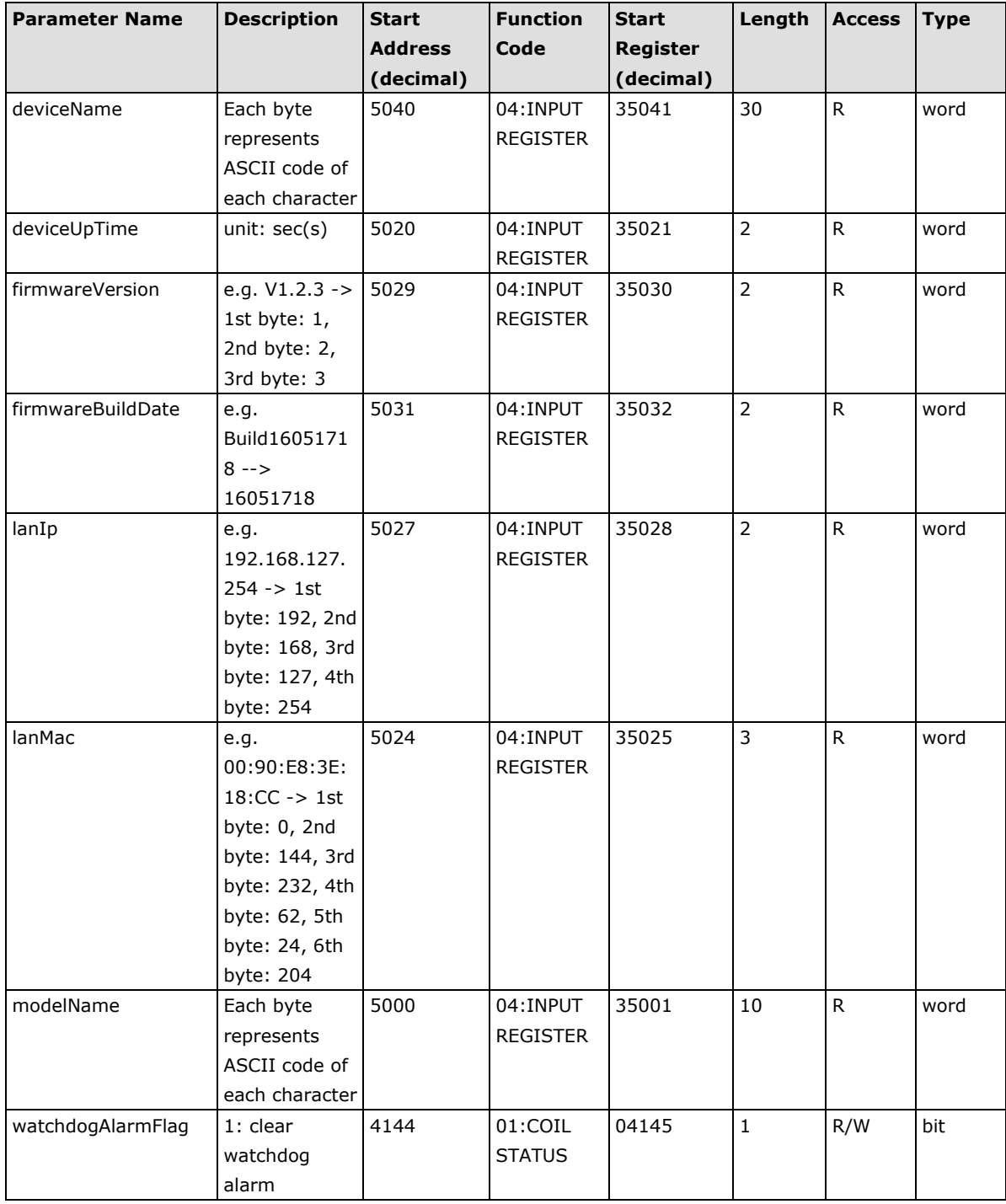

### <span id="page-93-0"></span>**ioLogik E1212 Modbus Address and Register Map**

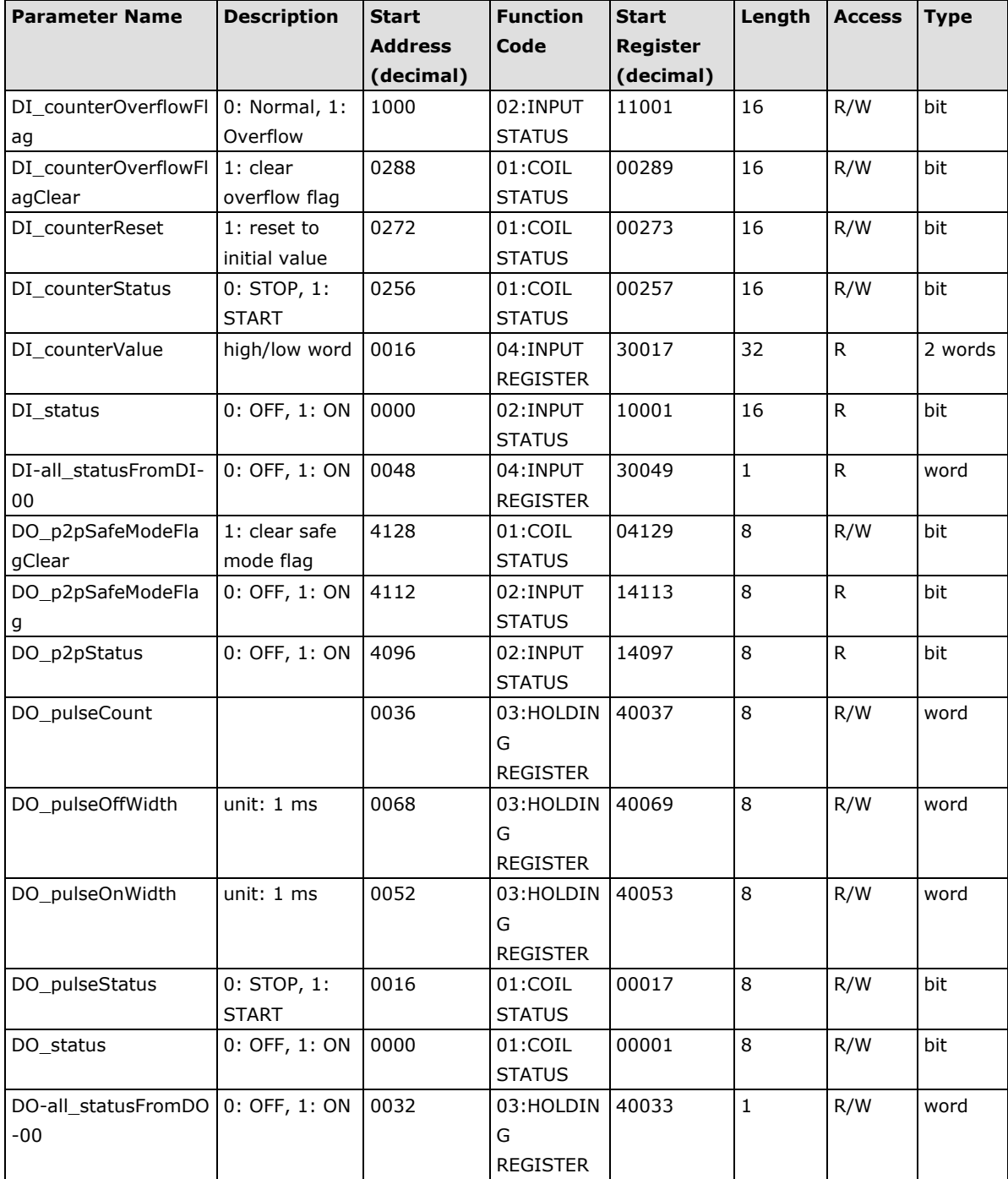

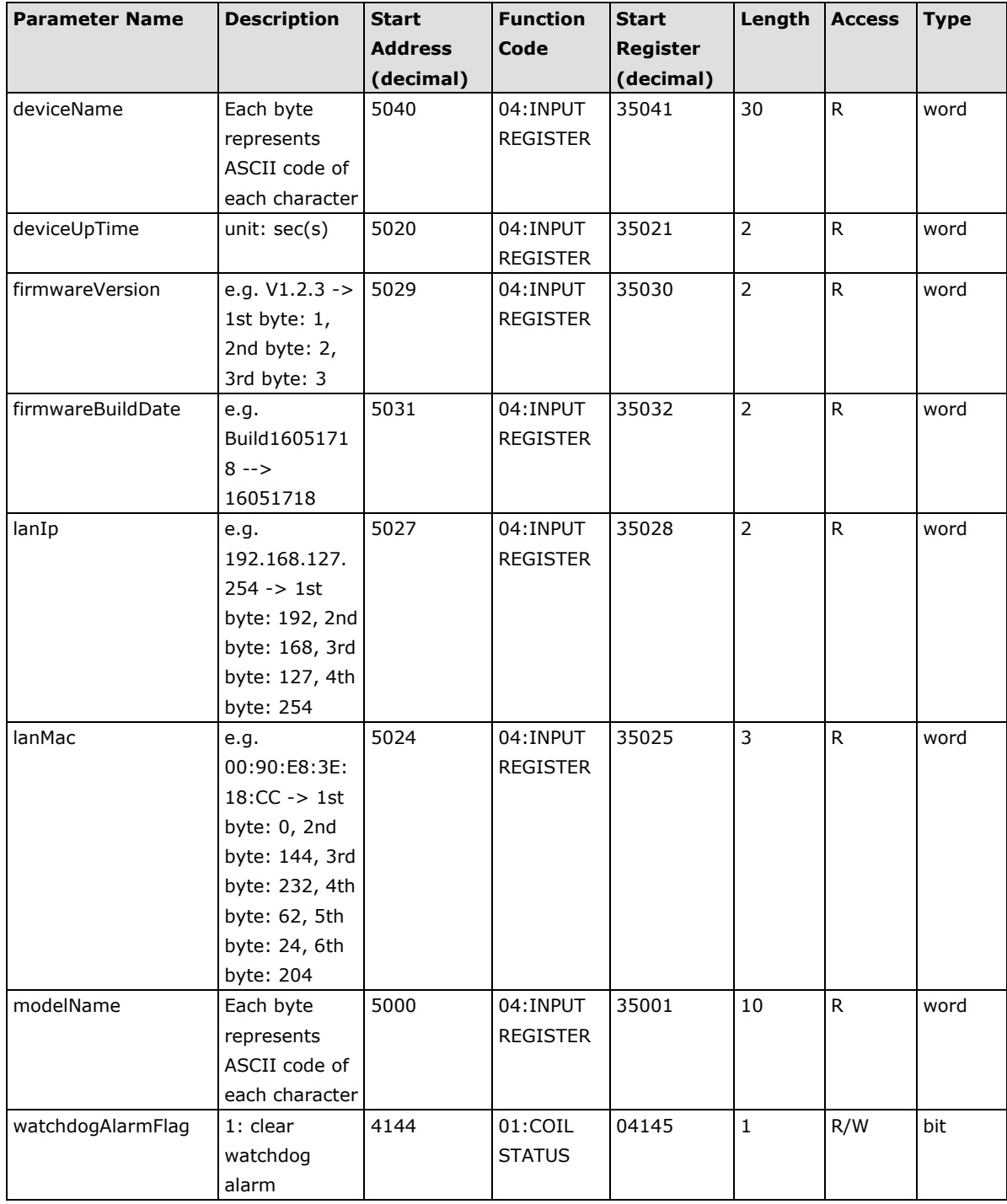

### <span id="page-95-0"></span>**ioLogik E1213 Modbus Address and Register Map**

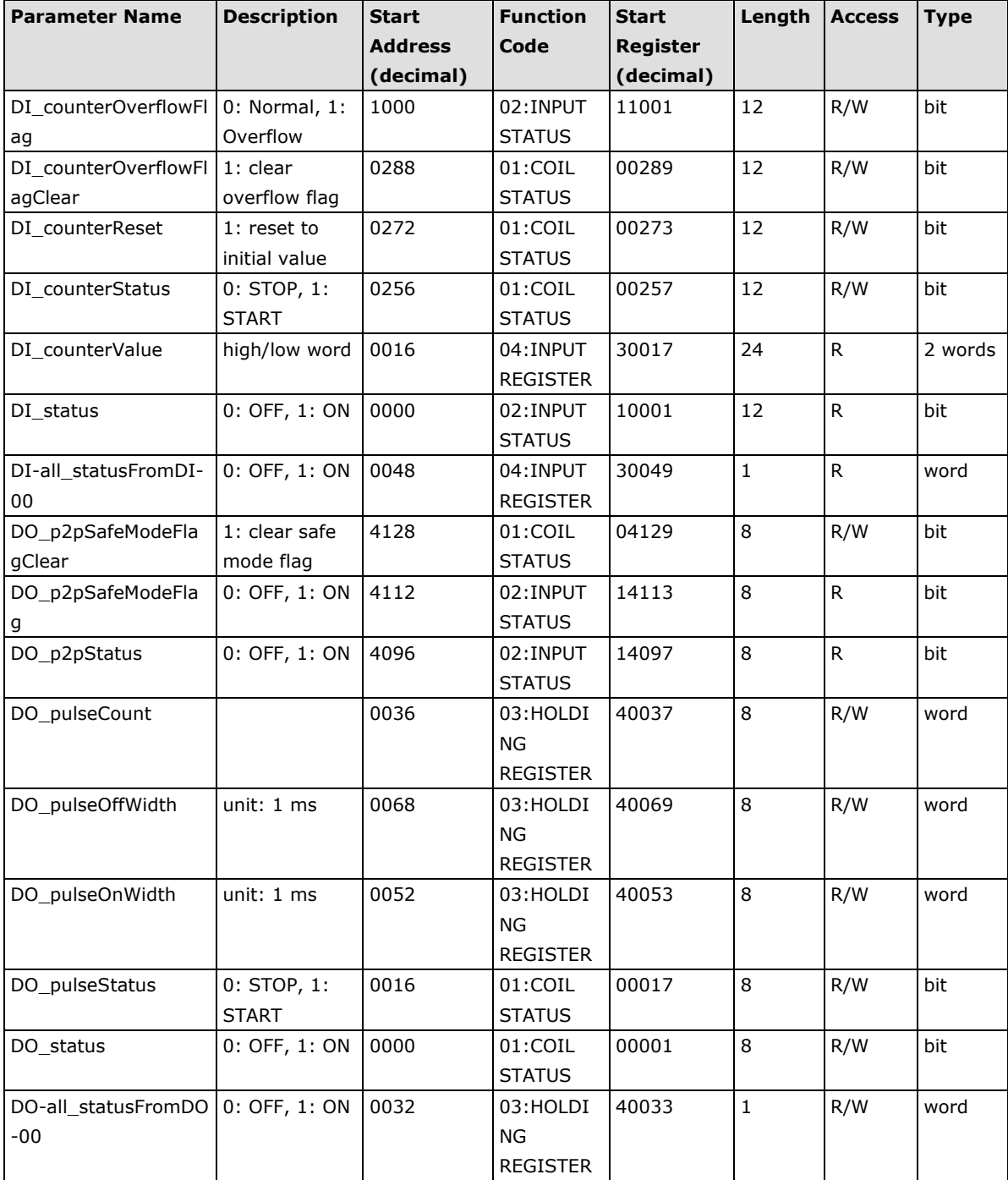

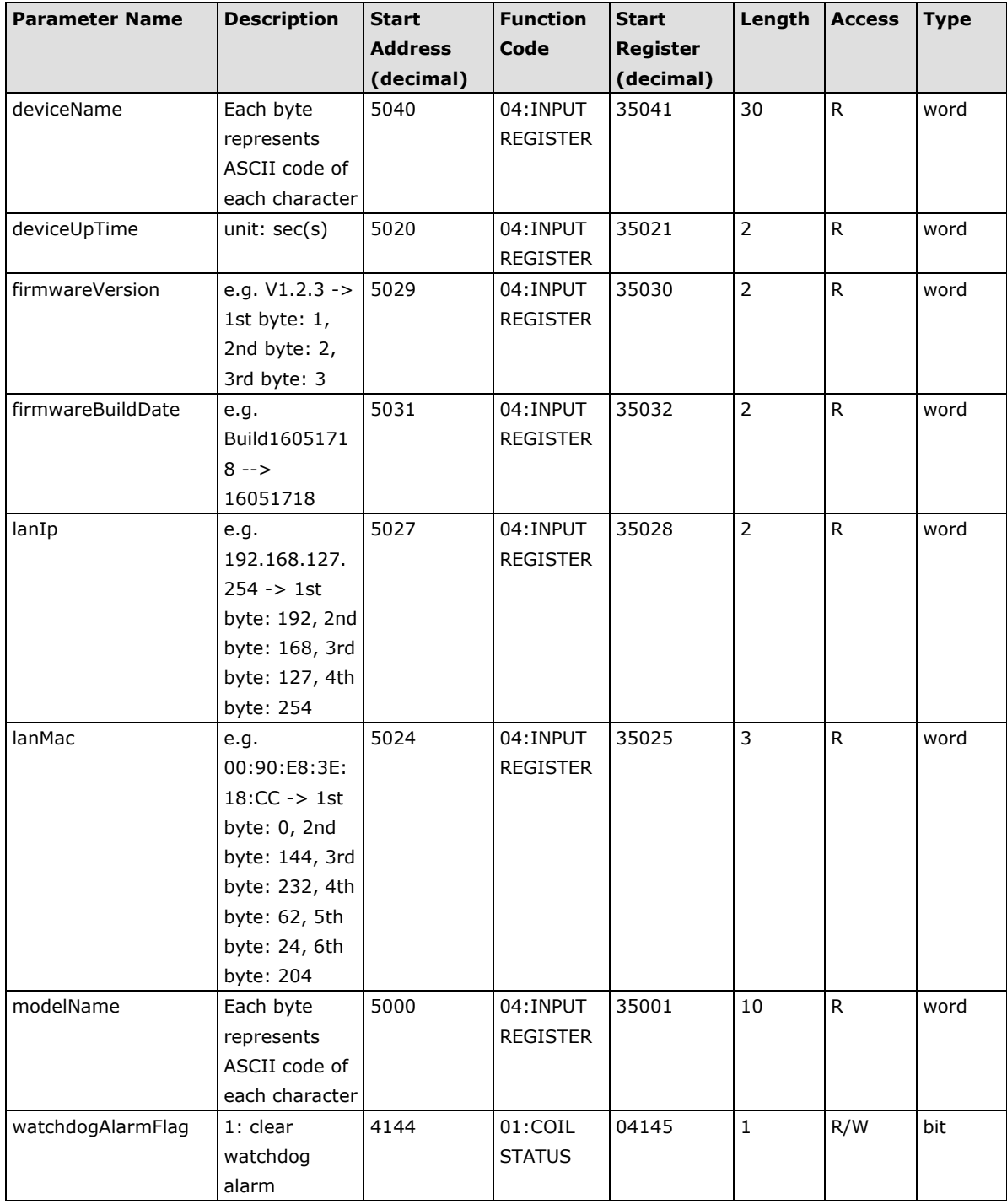

### <span id="page-97-0"></span>**ioLogik E1214 Modbus Address and Register Map**

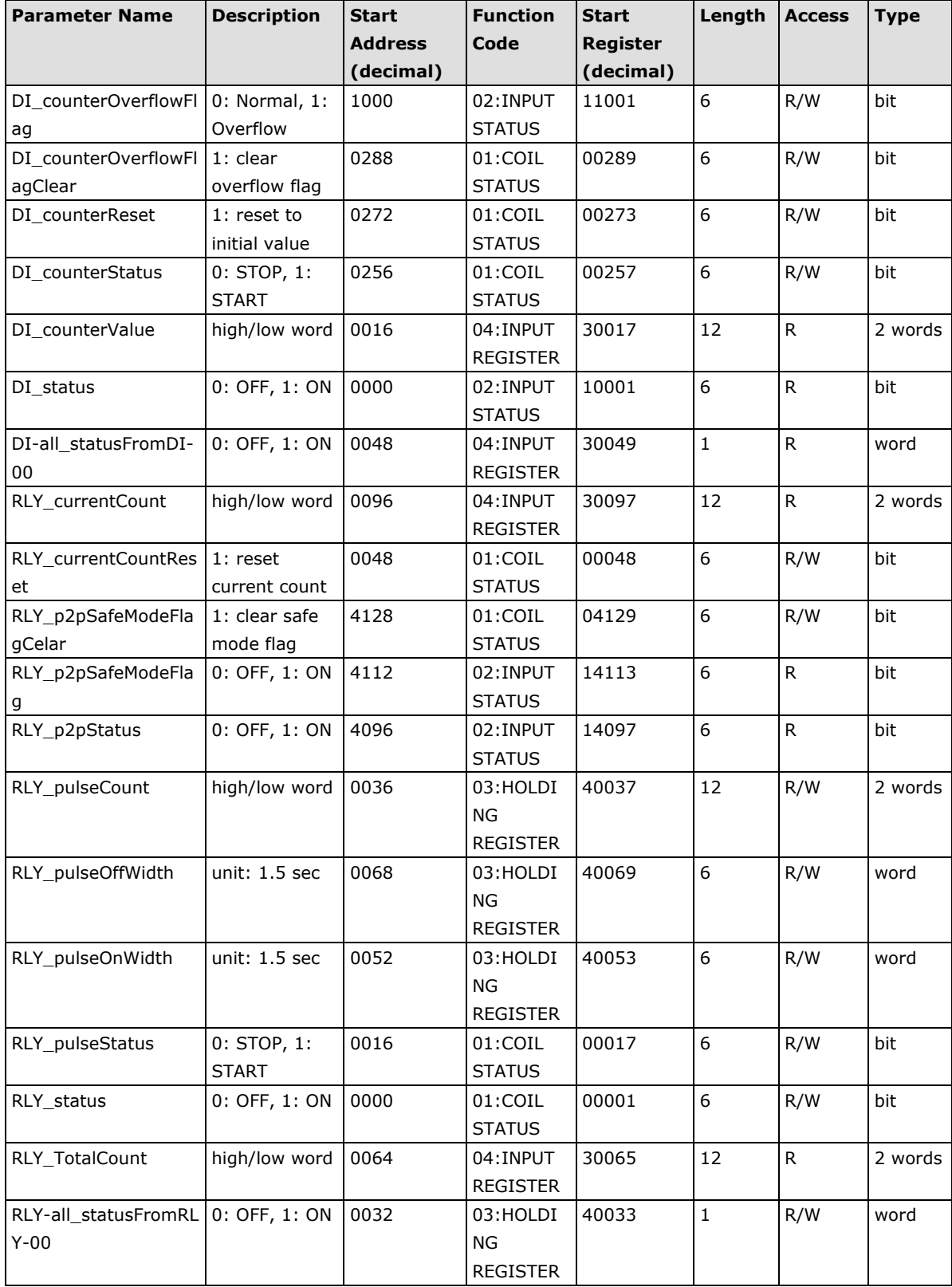

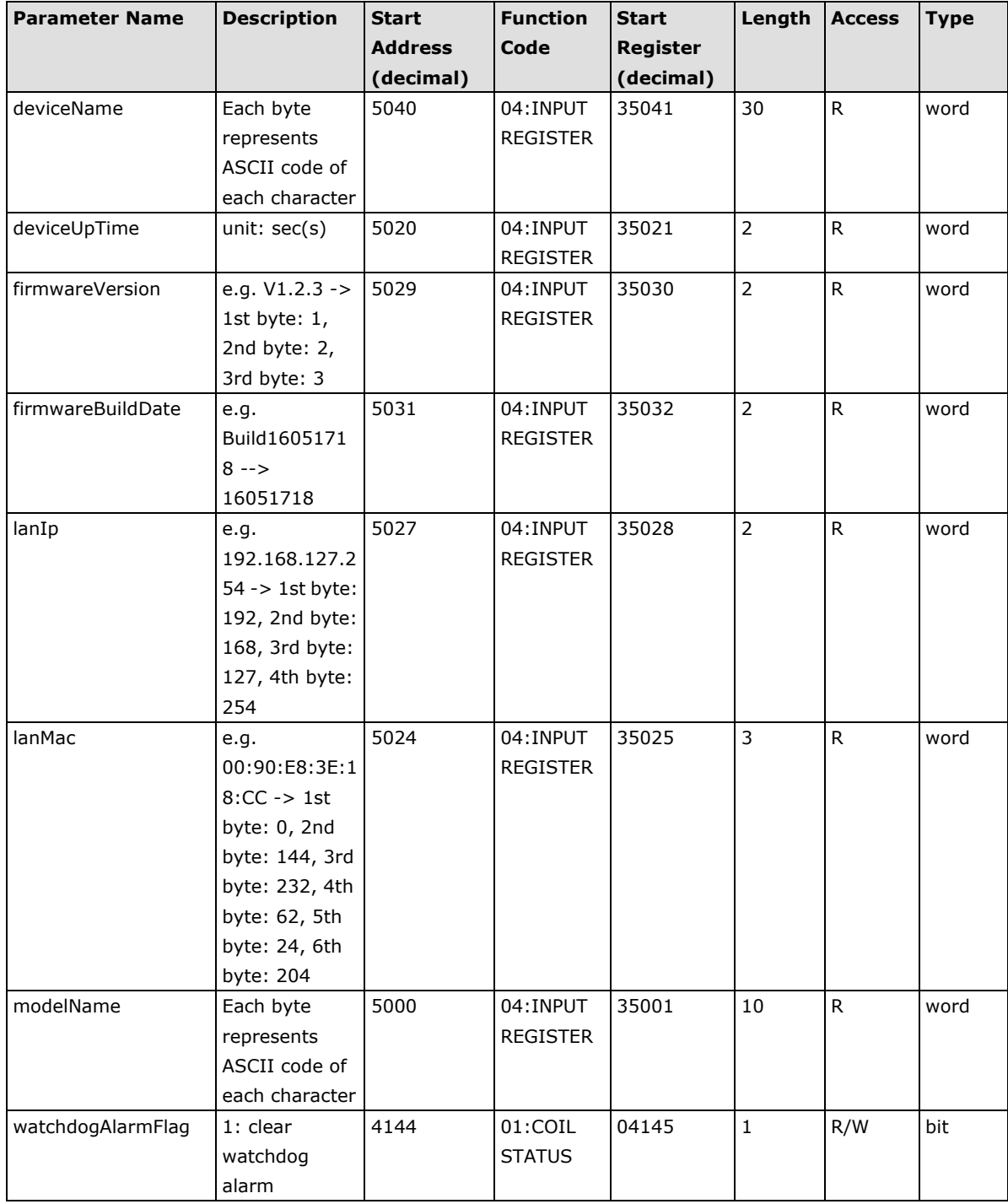

### <span id="page-99-0"></span>**ioLogik E1240 Modbus Address and Register Map**

**I/O**

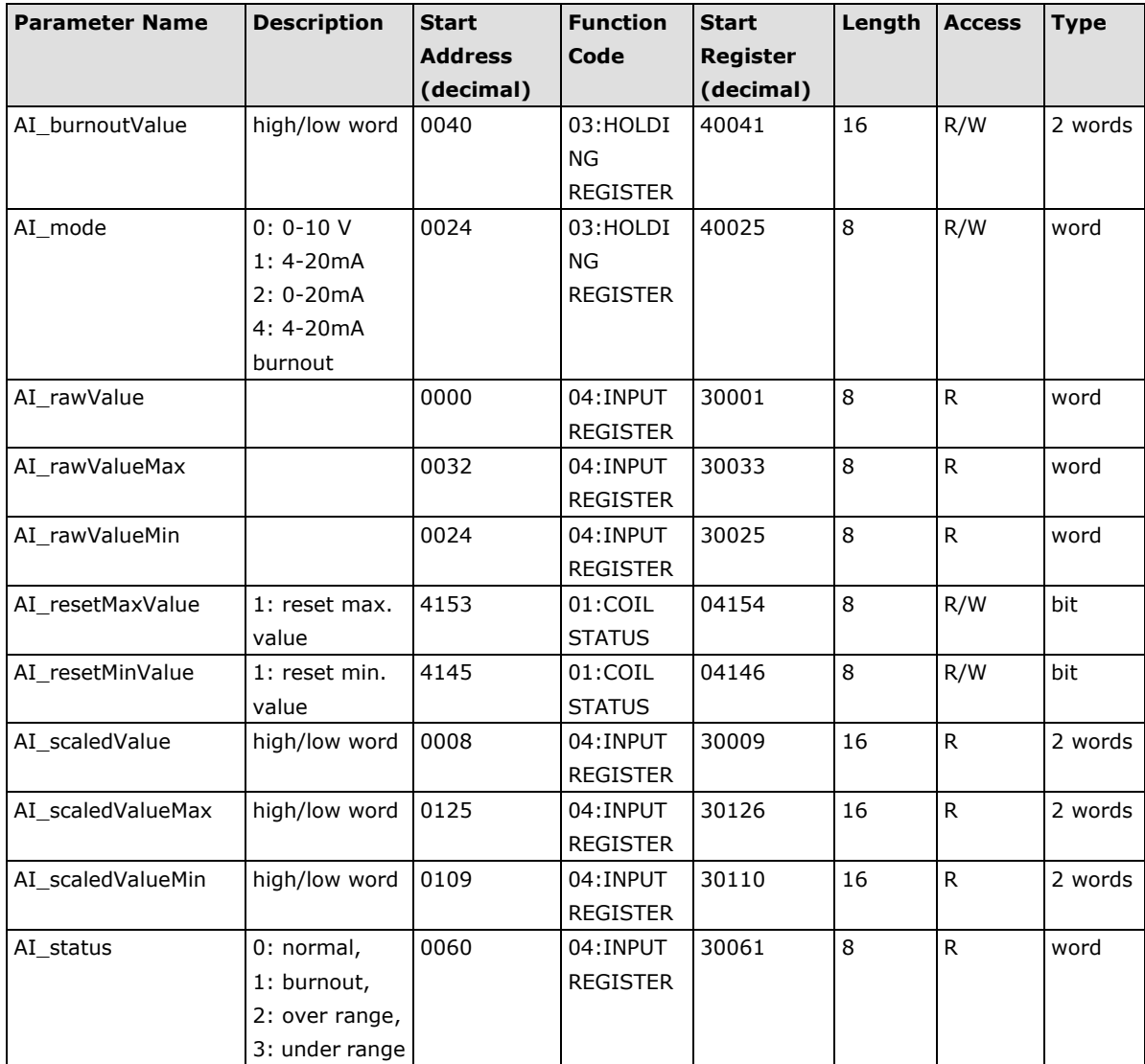

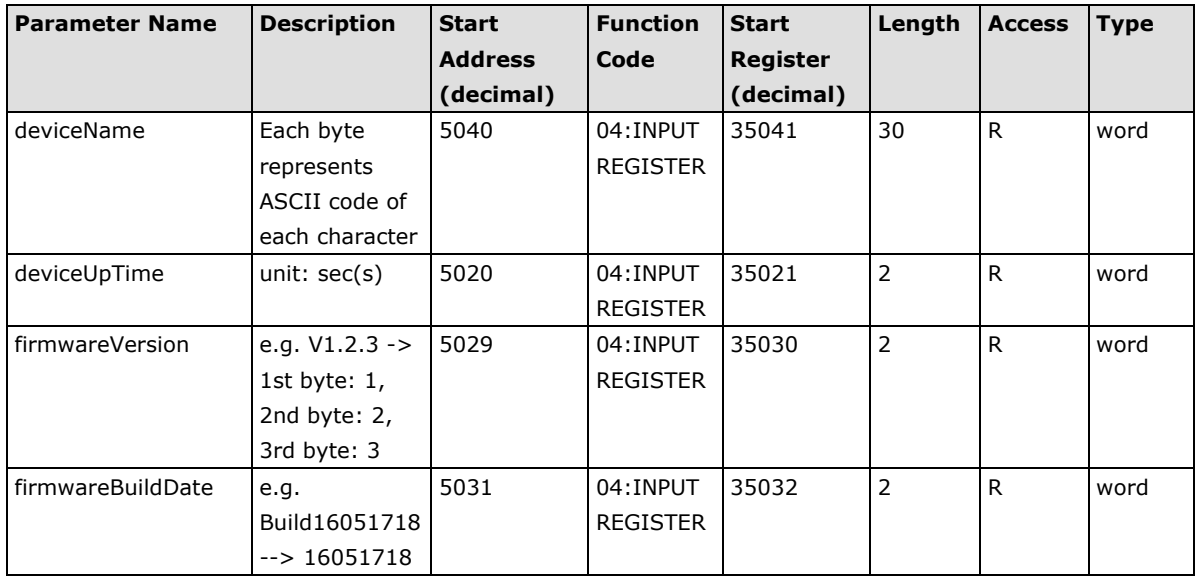

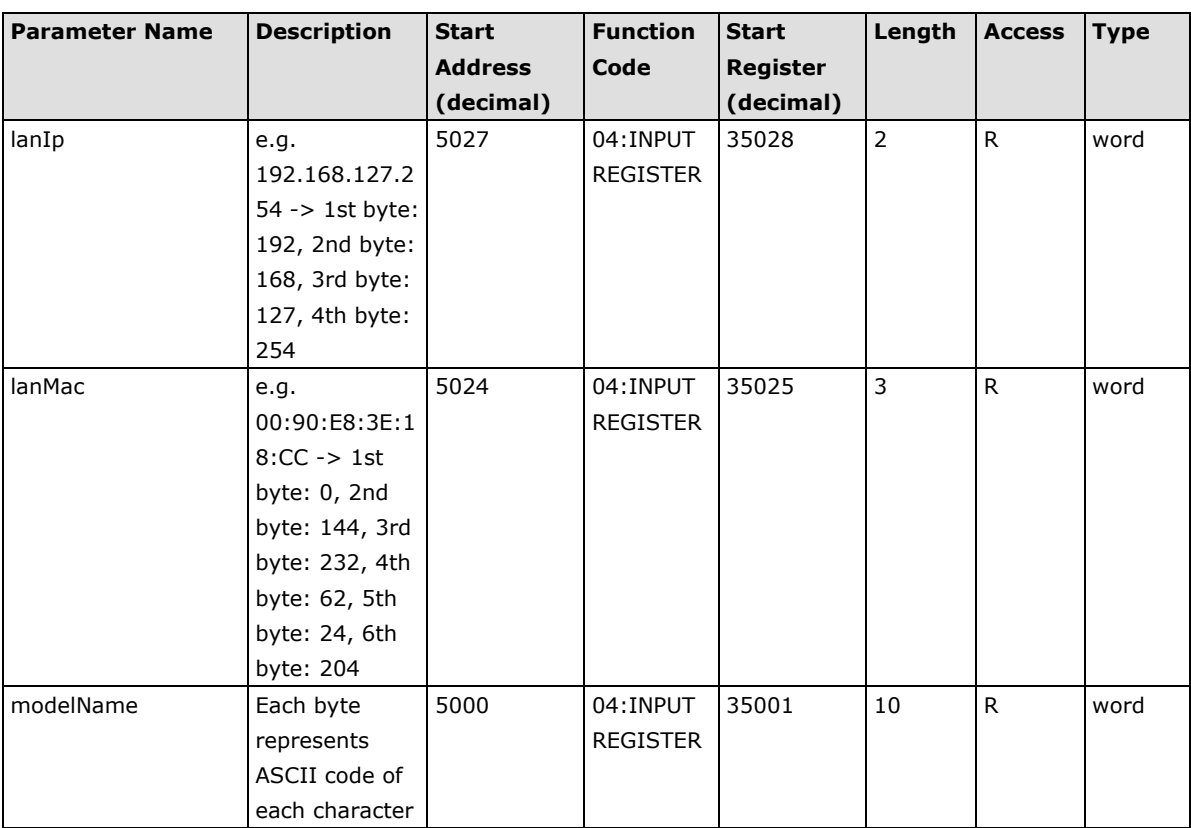

### <span id="page-100-0"></span>**ioLogik E1241 Modbus Address and Register Map**

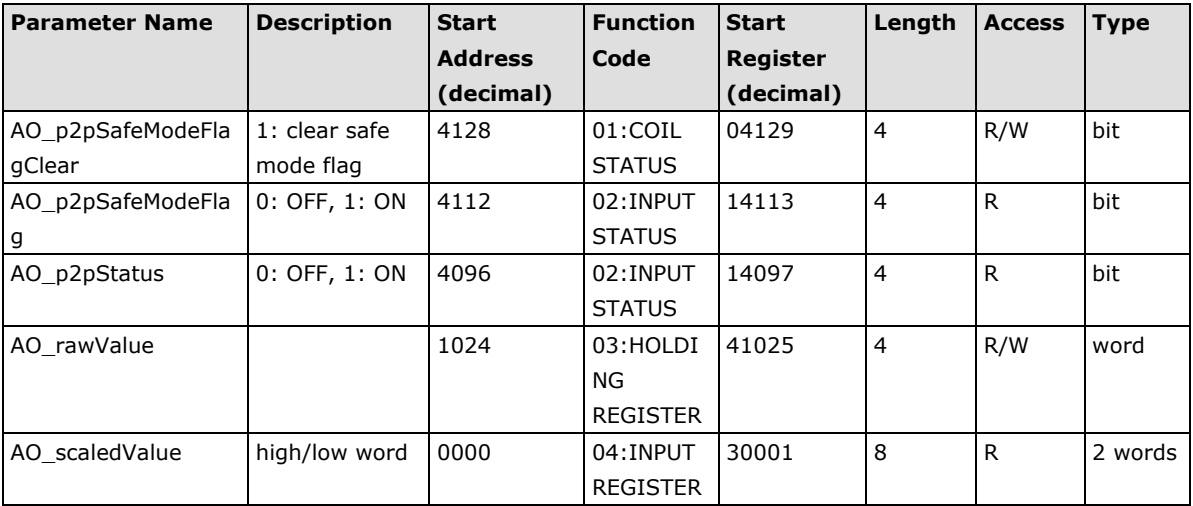

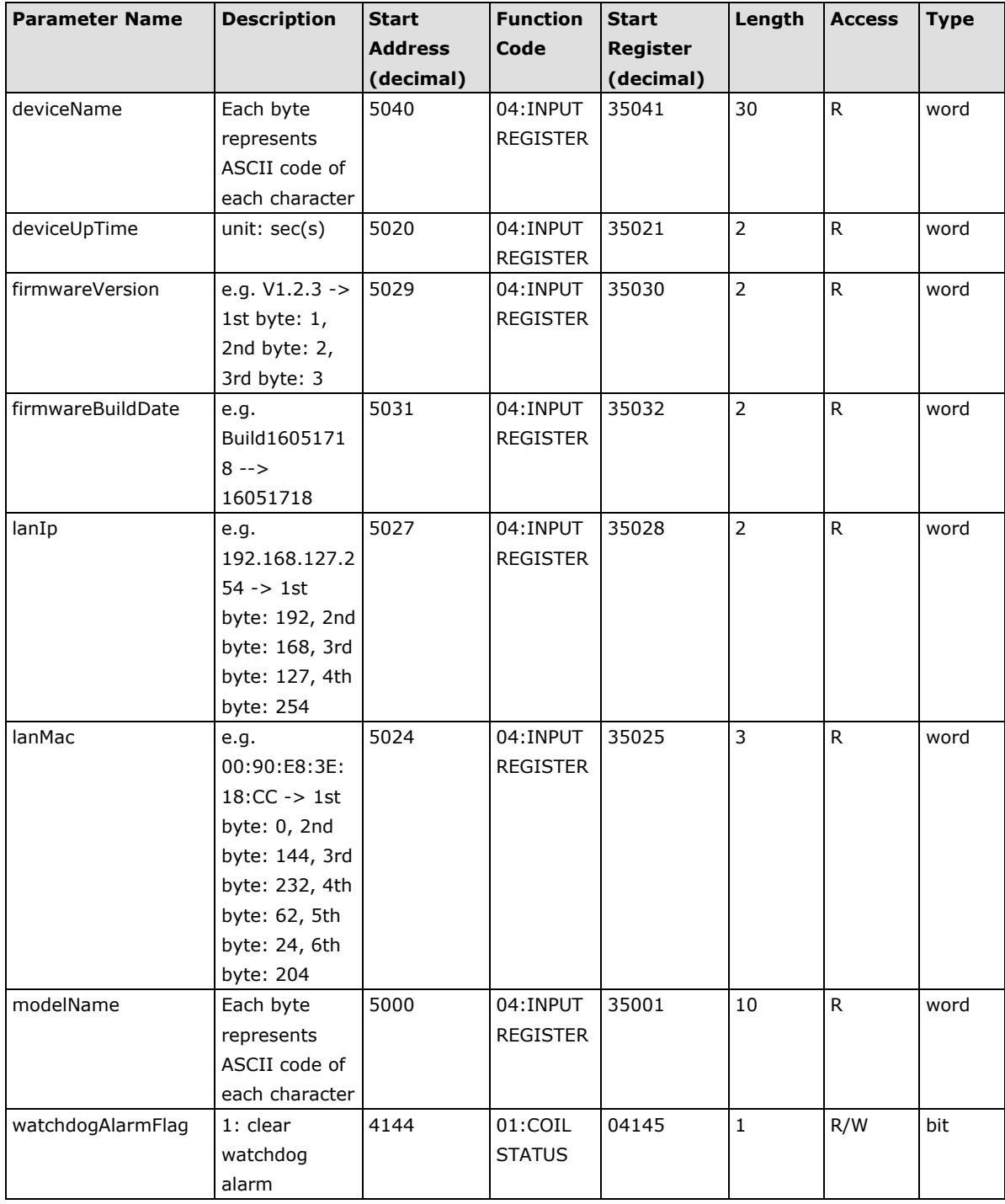

### <span id="page-102-0"></span>**ioLogik E1242 Modbus Address and Register Map**

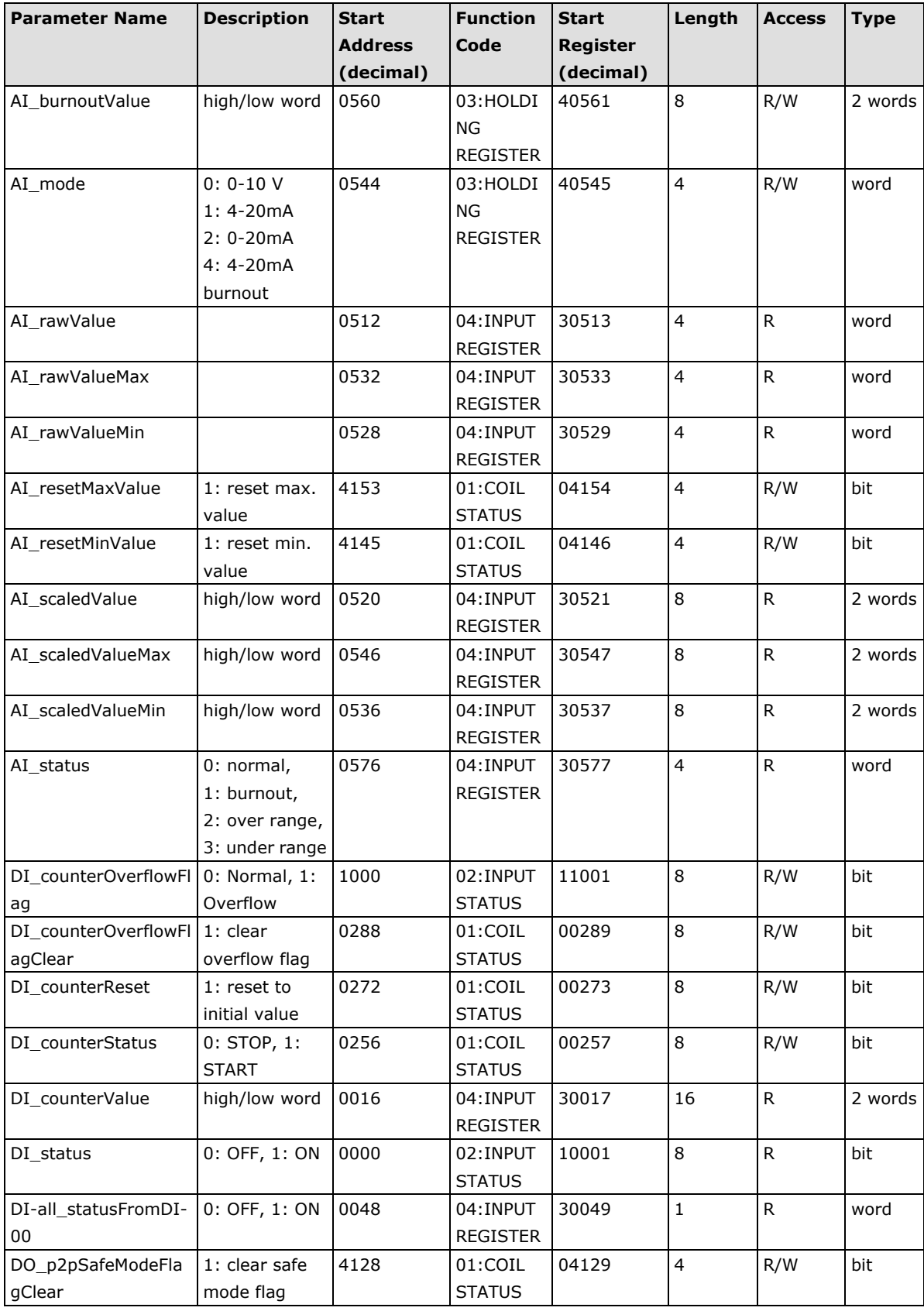

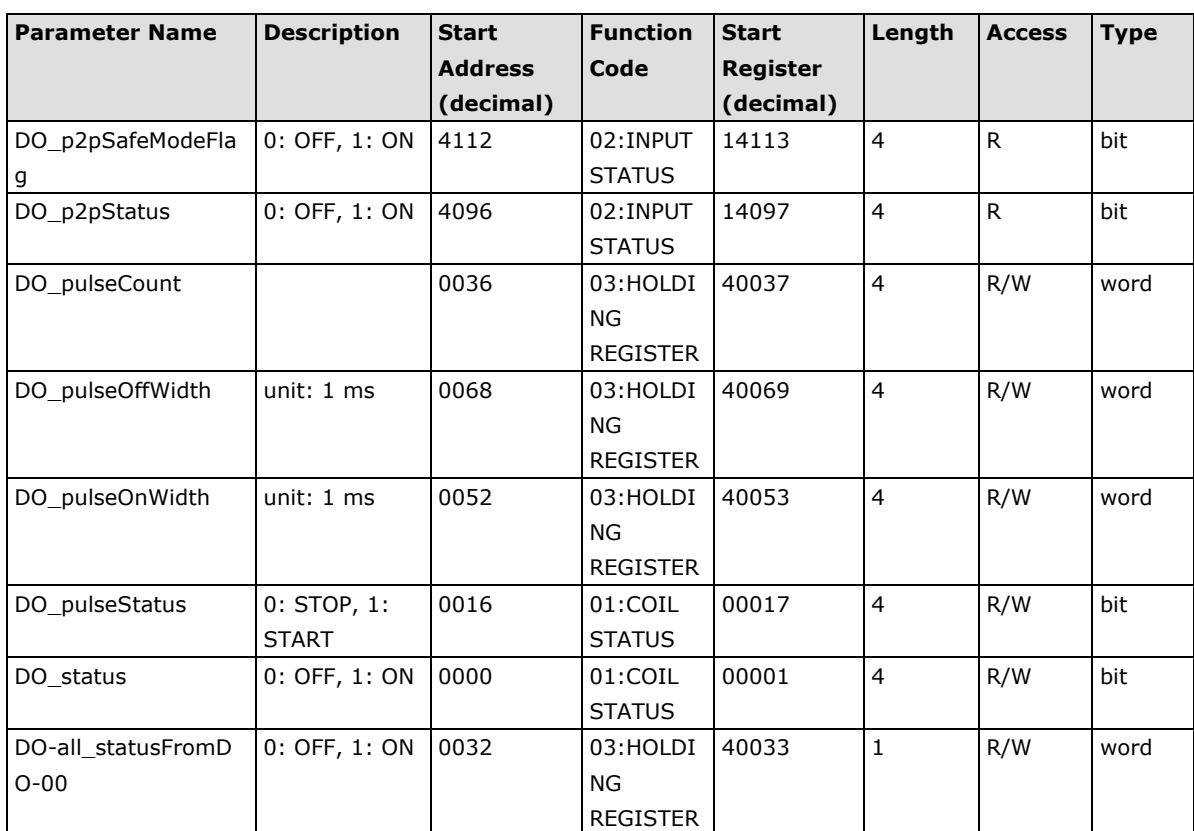

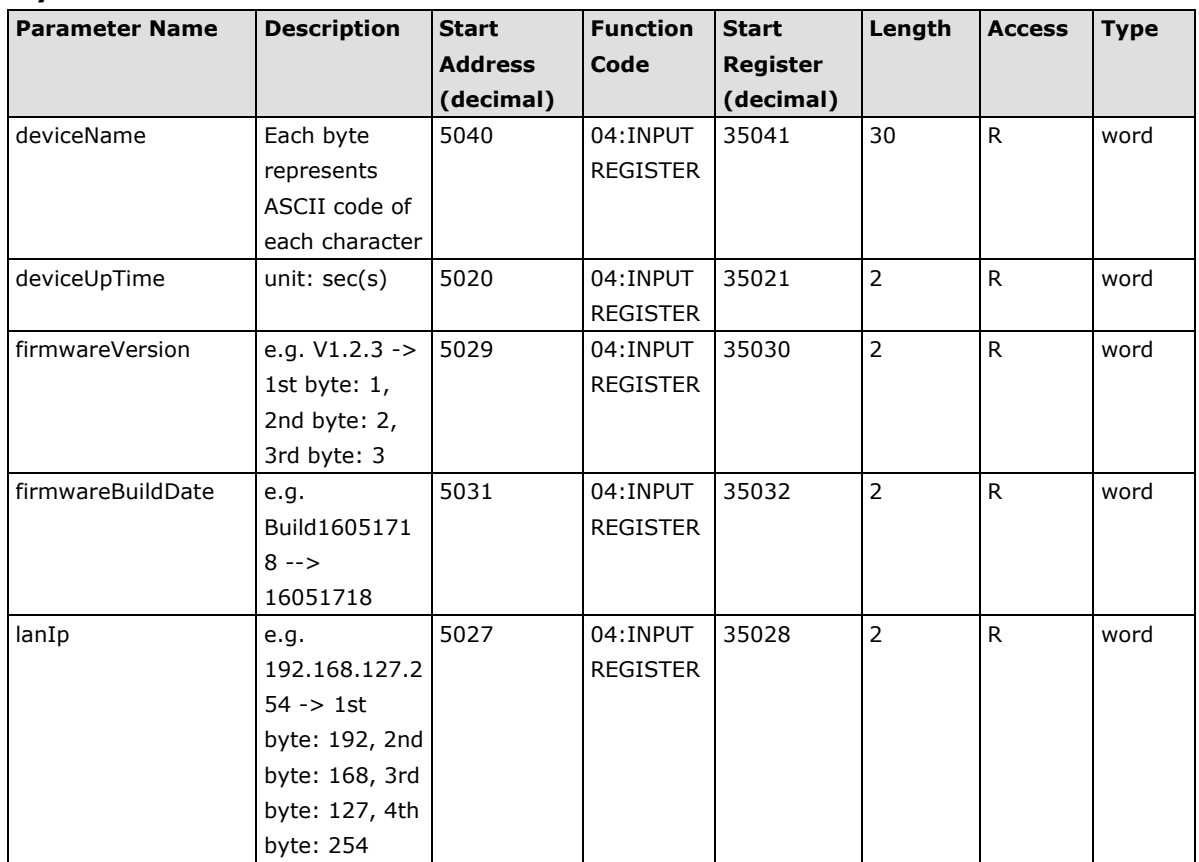

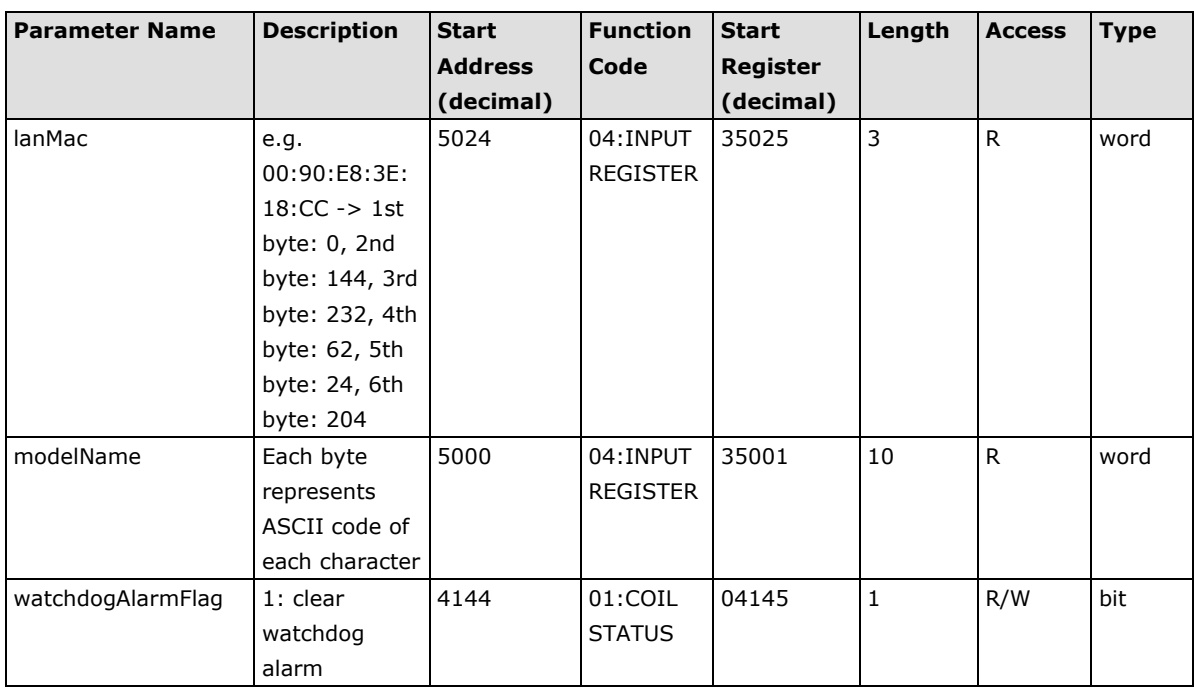

### <span id="page-104-0"></span>**ioLogik E1260 Modbus Address and Register Map**

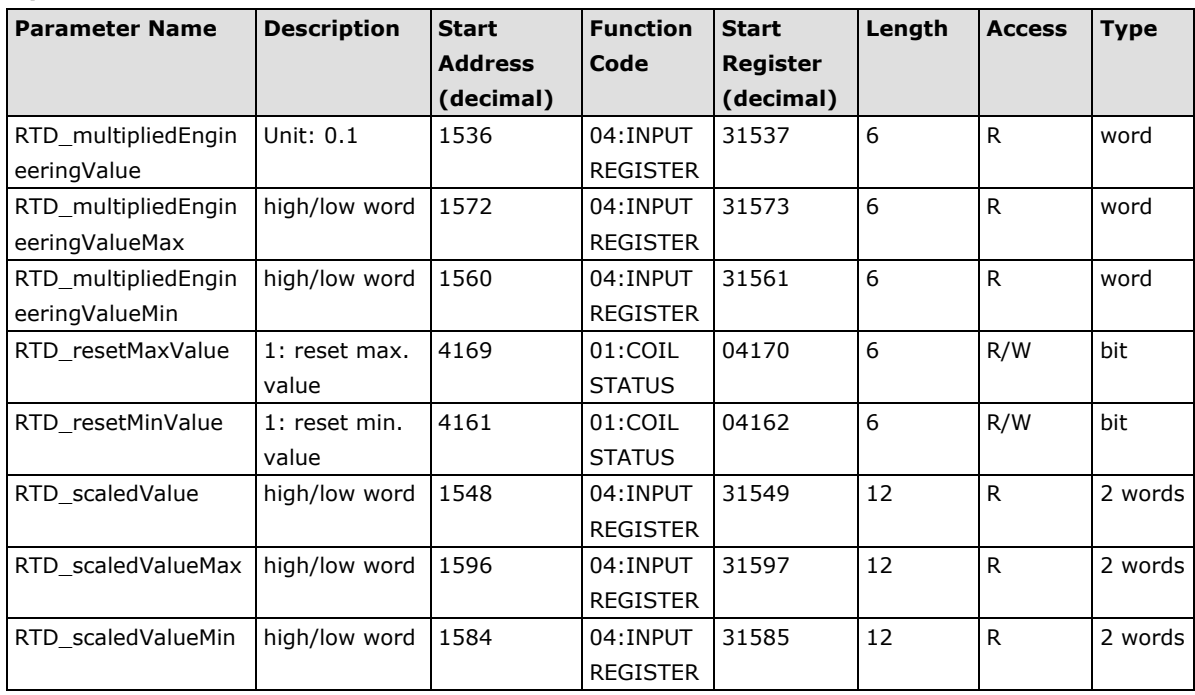

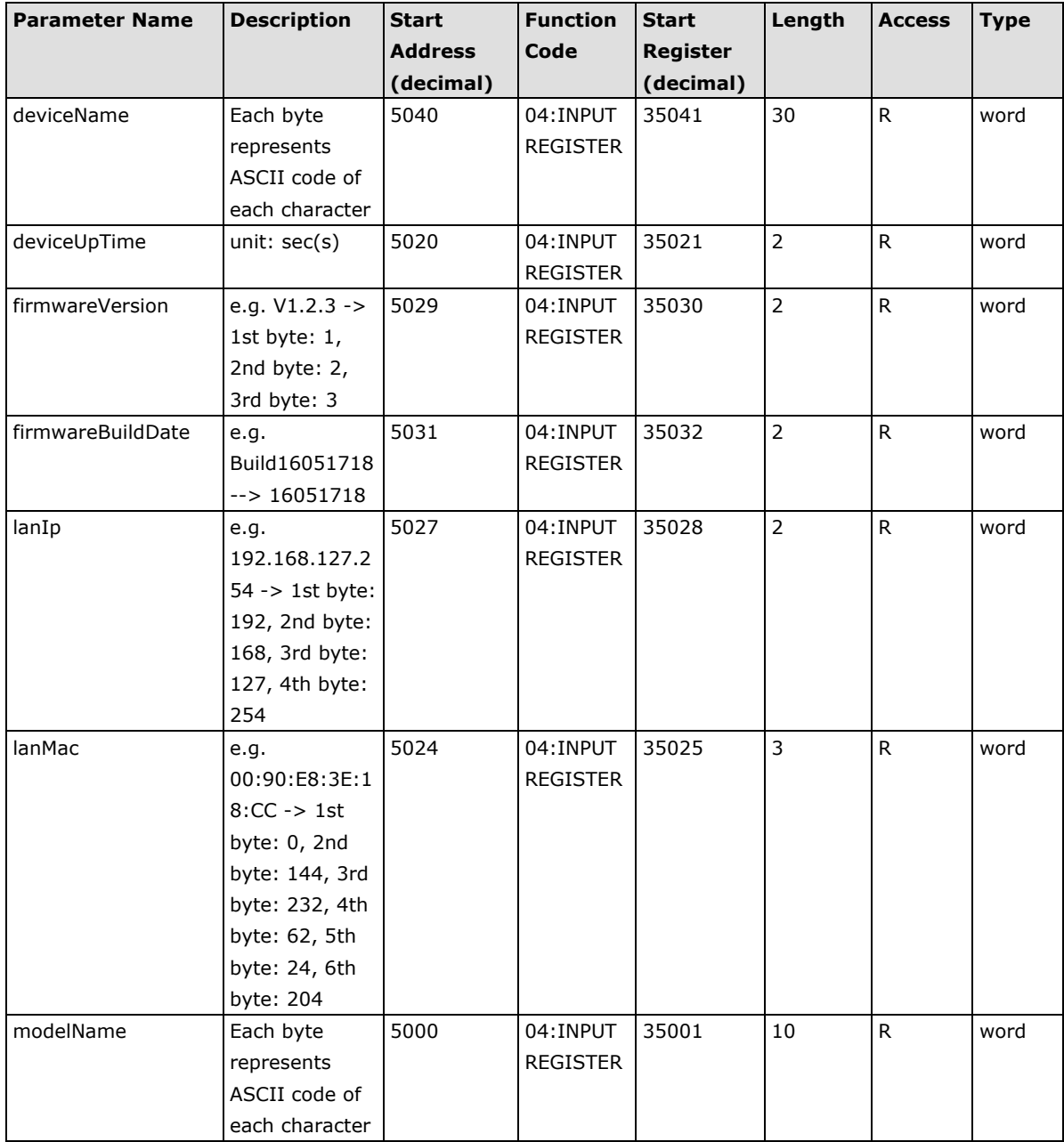

### <span id="page-106-0"></span>**ioLogik E1262 Modbus Address and Register Map**

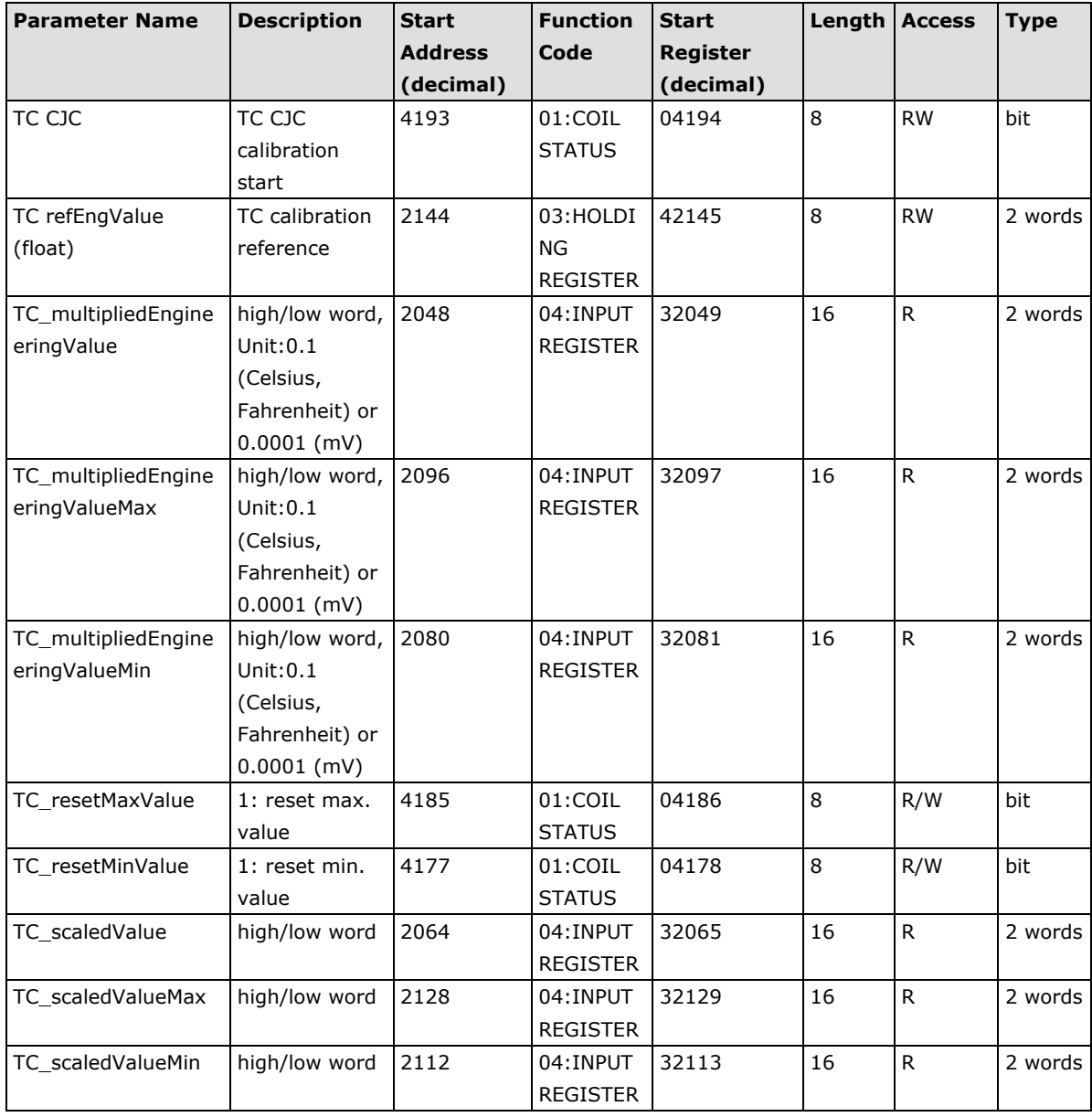

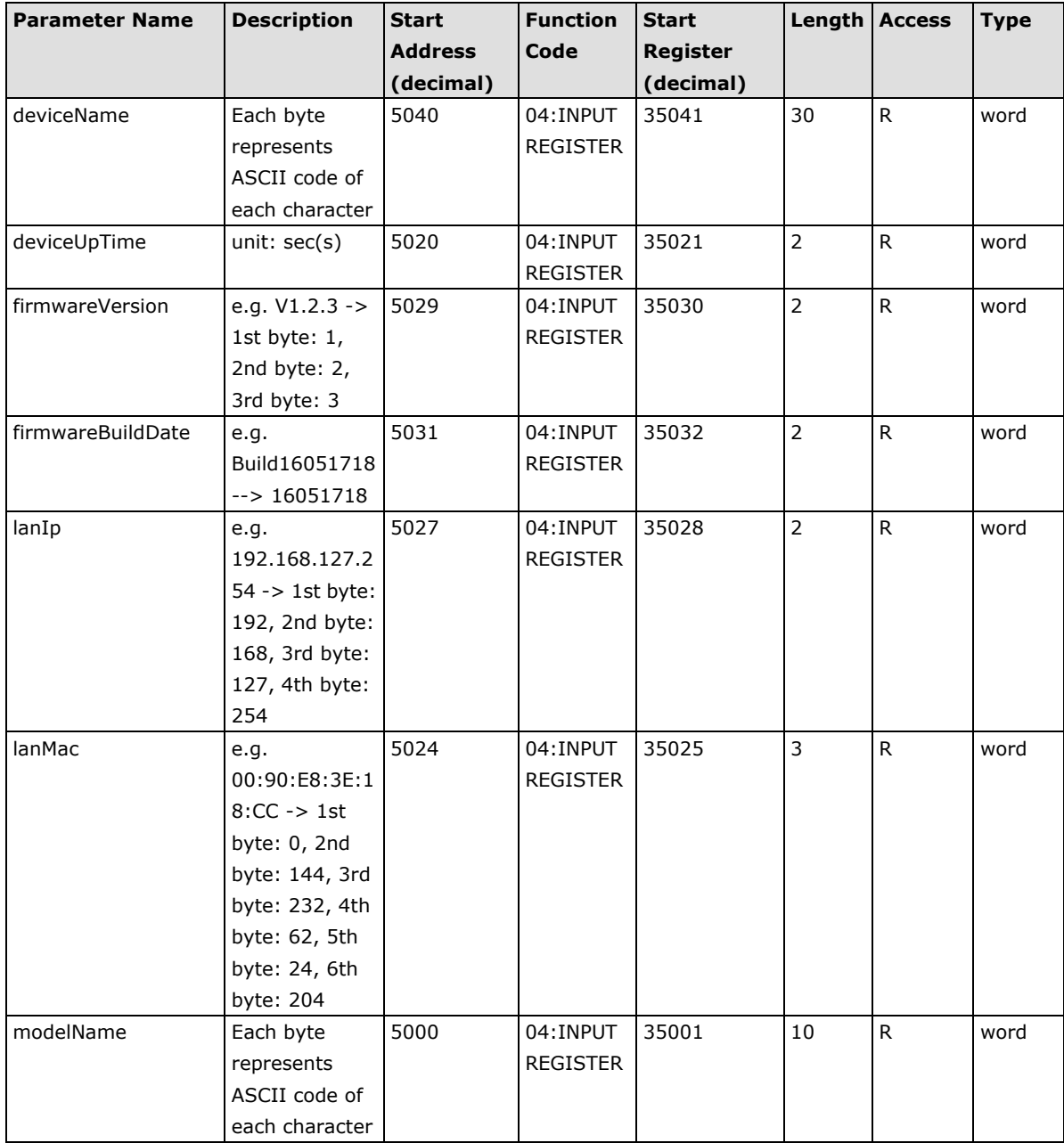
# **B. EtherNet/IP Default Address Mappings**

# **ioLogik E1200 EtherNet/IP Map**

### **Supported Service**

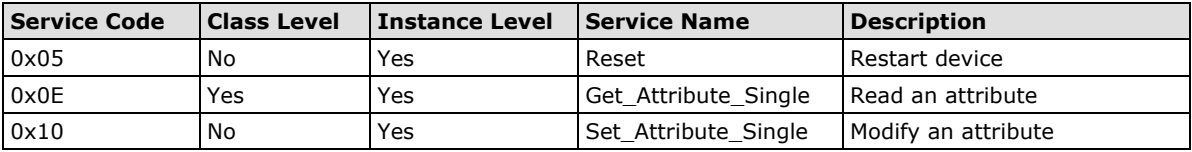

### **Assembly Object (0x04)**

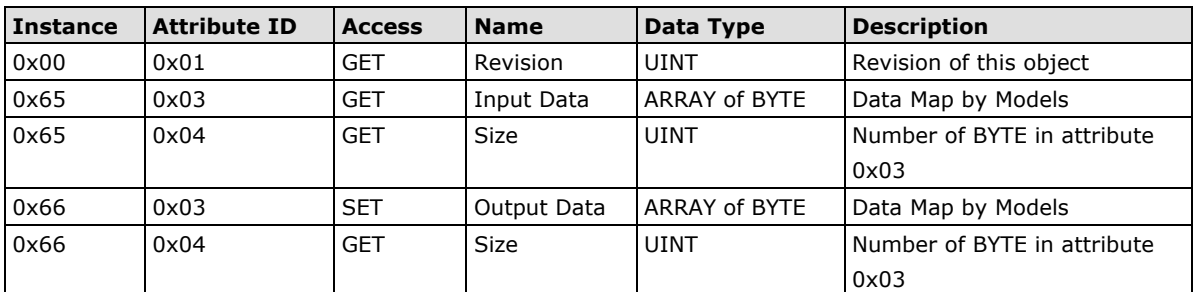

### **Input Data Map by Models**

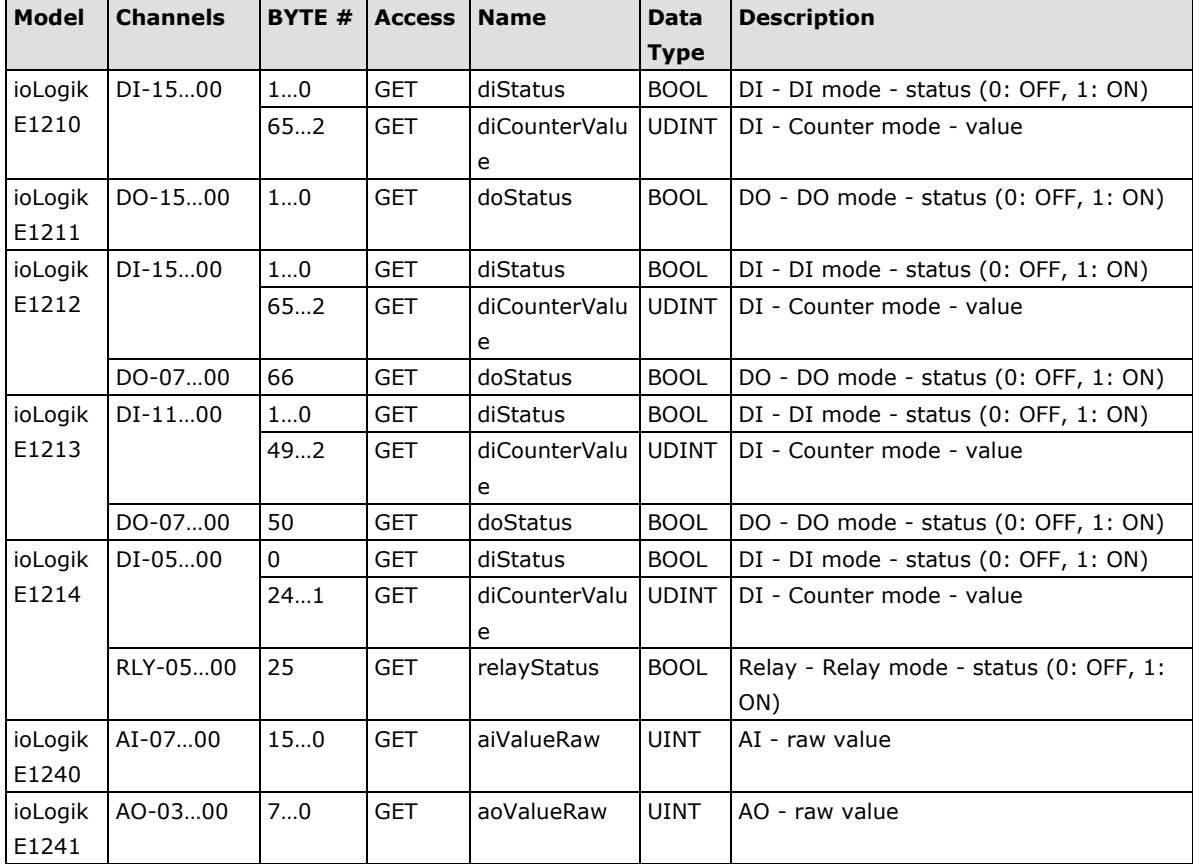

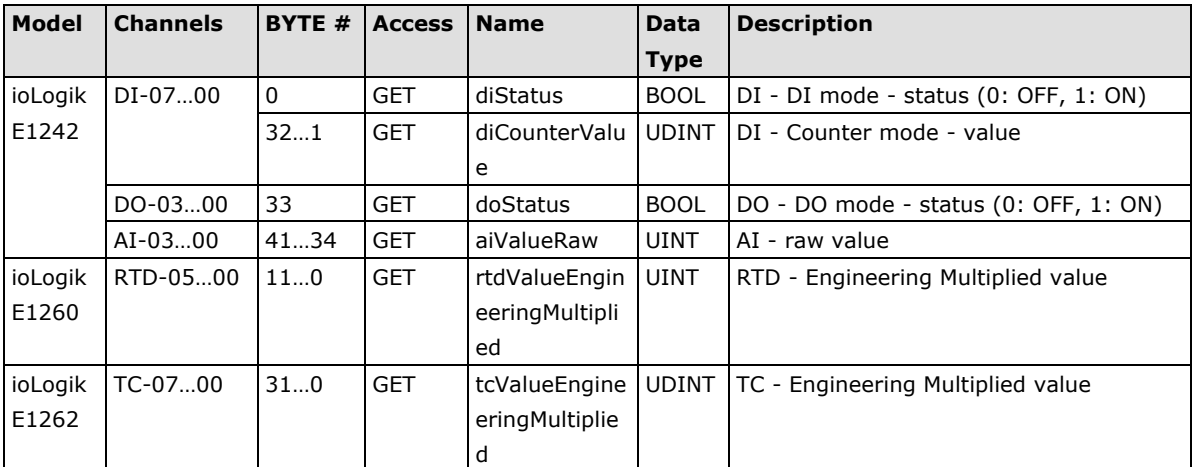

### **Output Data Map by Models**

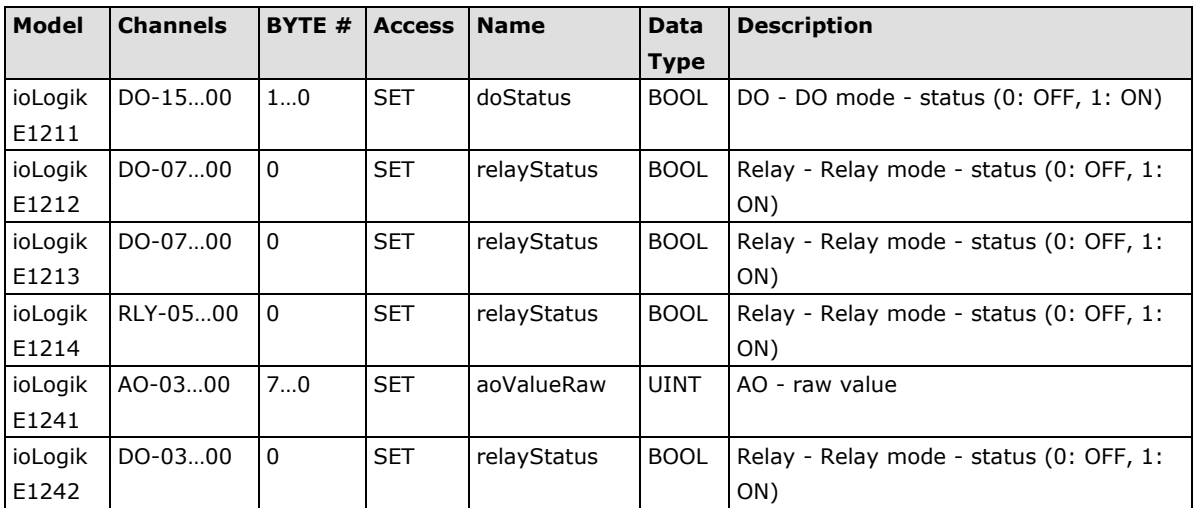

## **DI Channel Object (0x65)**

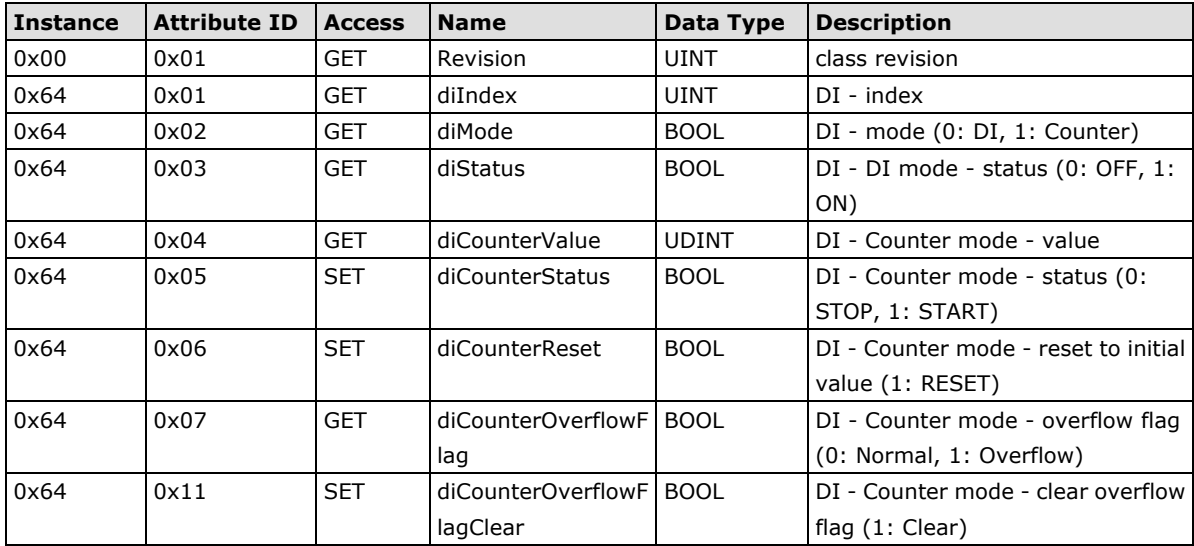

# **DO Channel Object (0x67)**

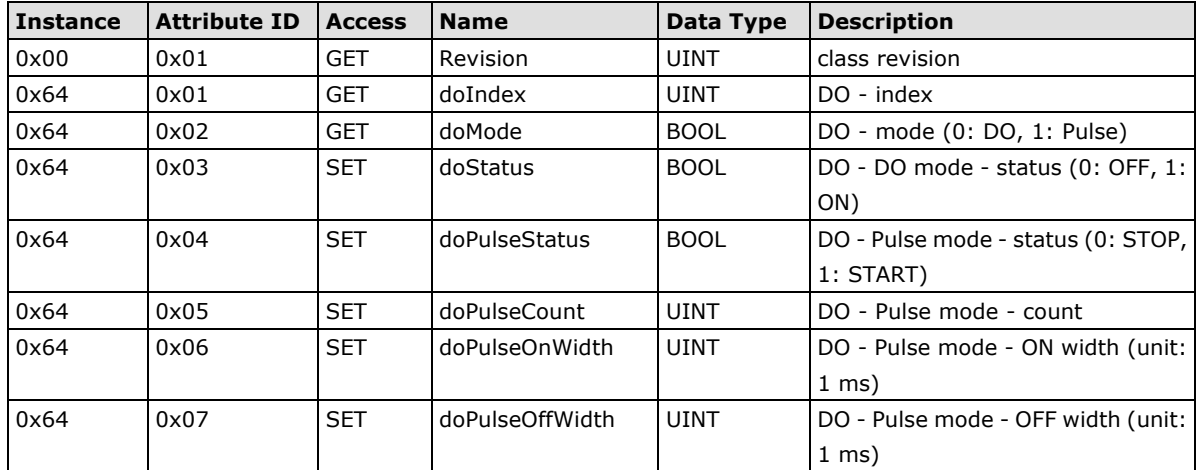

## **Relay Channel Object (0x6A)**

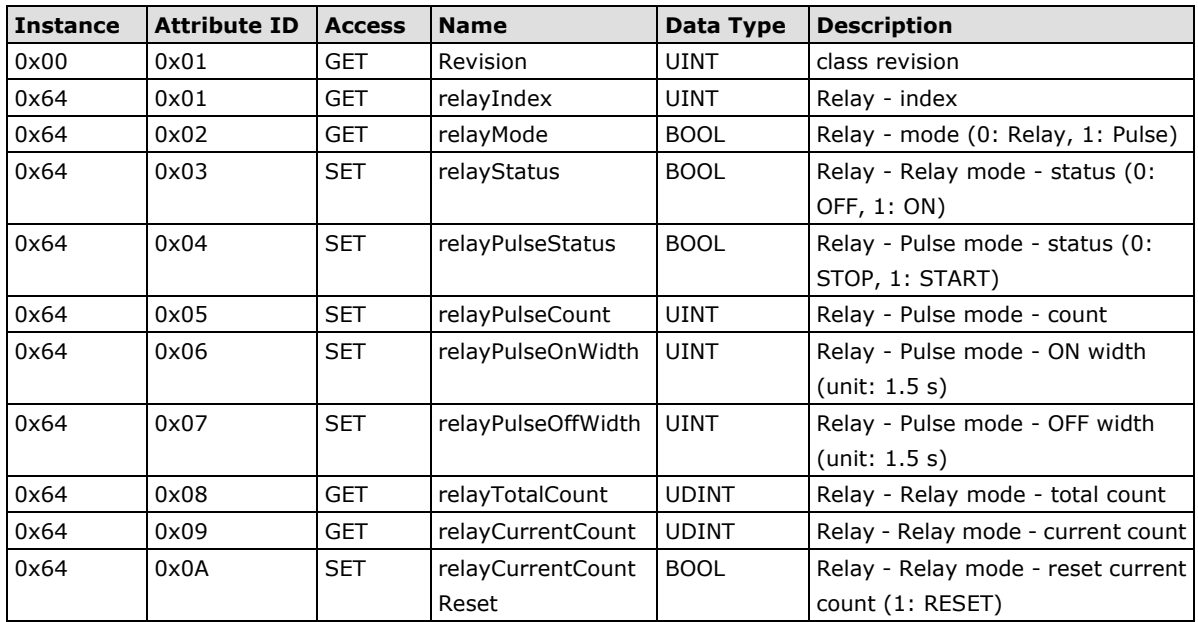

## **AI Channel Object (0x6B)**

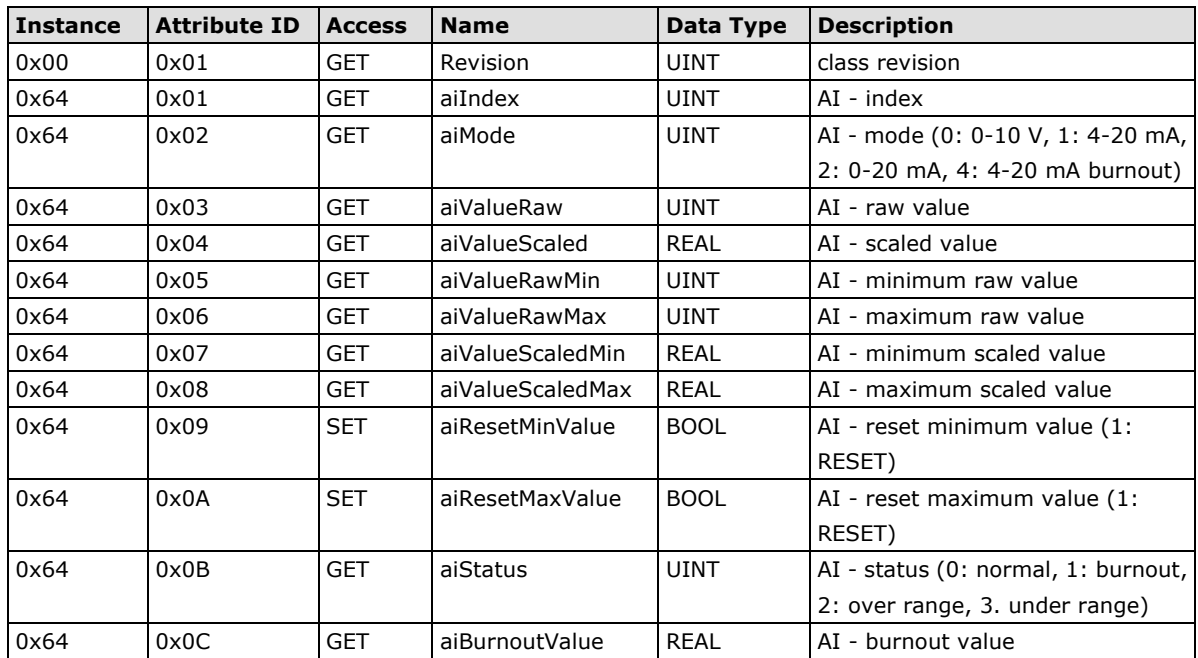

## **AO Channel Object (0x6C)**

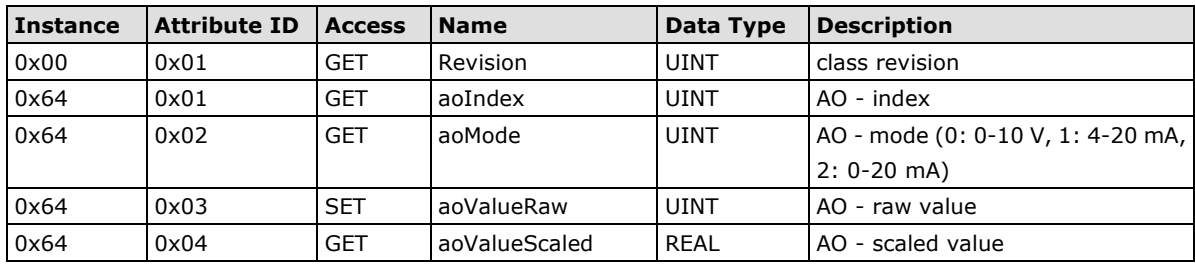

### **RTD Channel Object (0x6D)**

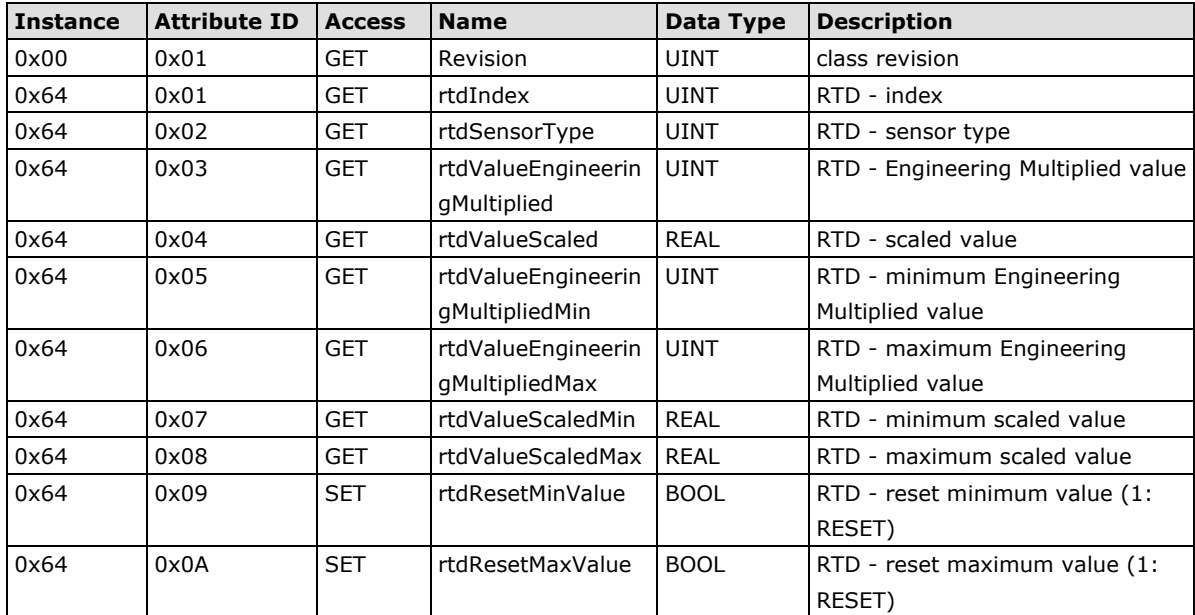

## **TC Channel Object (0x6E)**

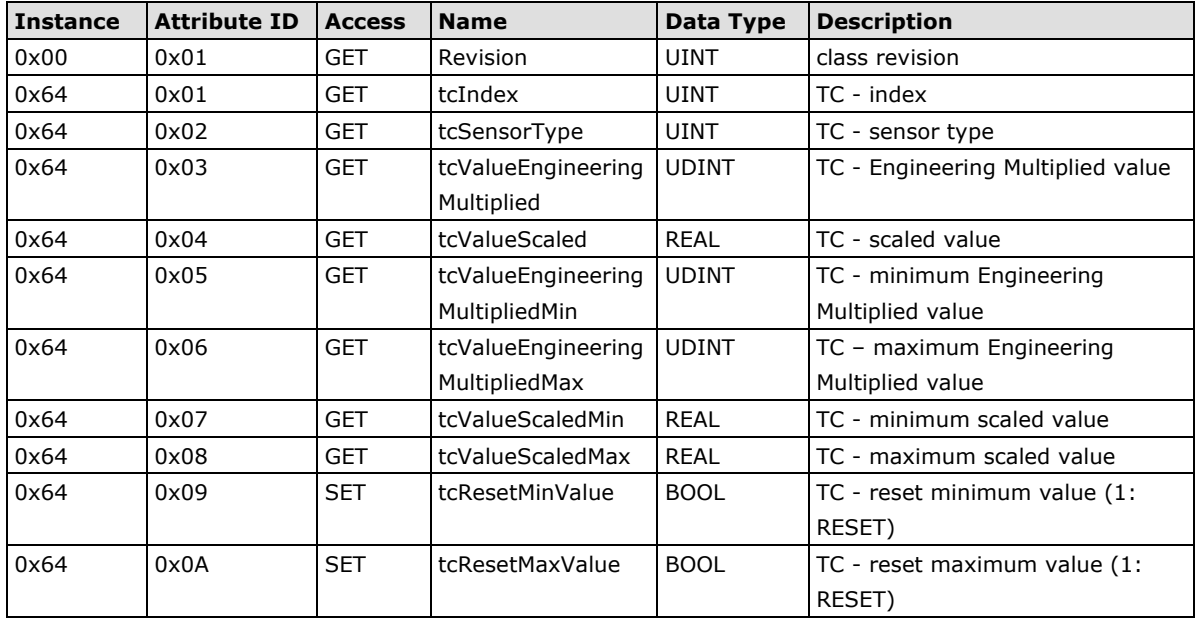

# **C. RESTful API Default Address Mappings**

# **ioLogik E1200 RESTful API Map**

The operating parameters of http should be specified in the header.

- Accept: vdn.dac.v1
- Content Type: application/json

#### **Supported Methods**

- GET
- PUT

#### **API List**

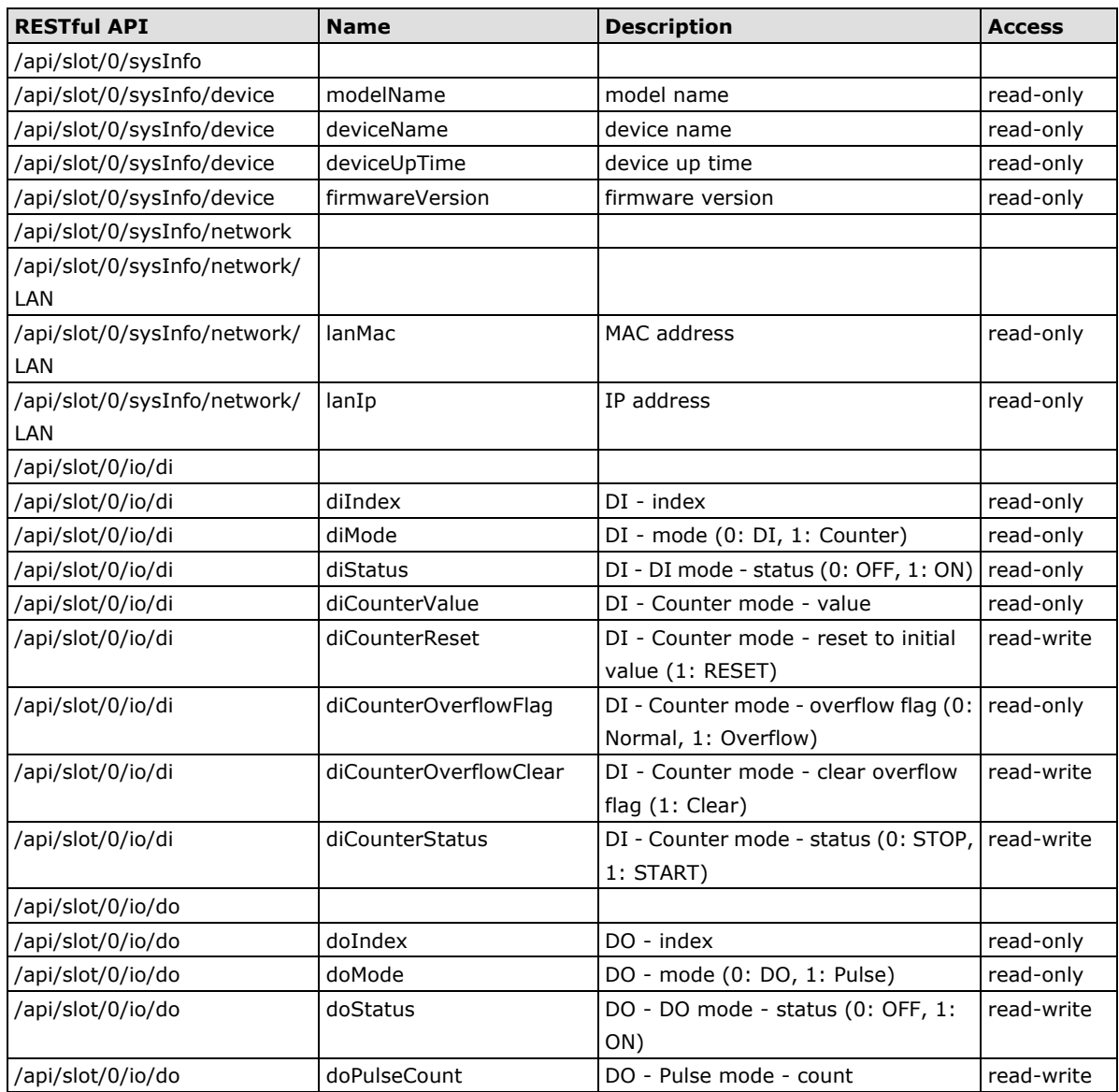

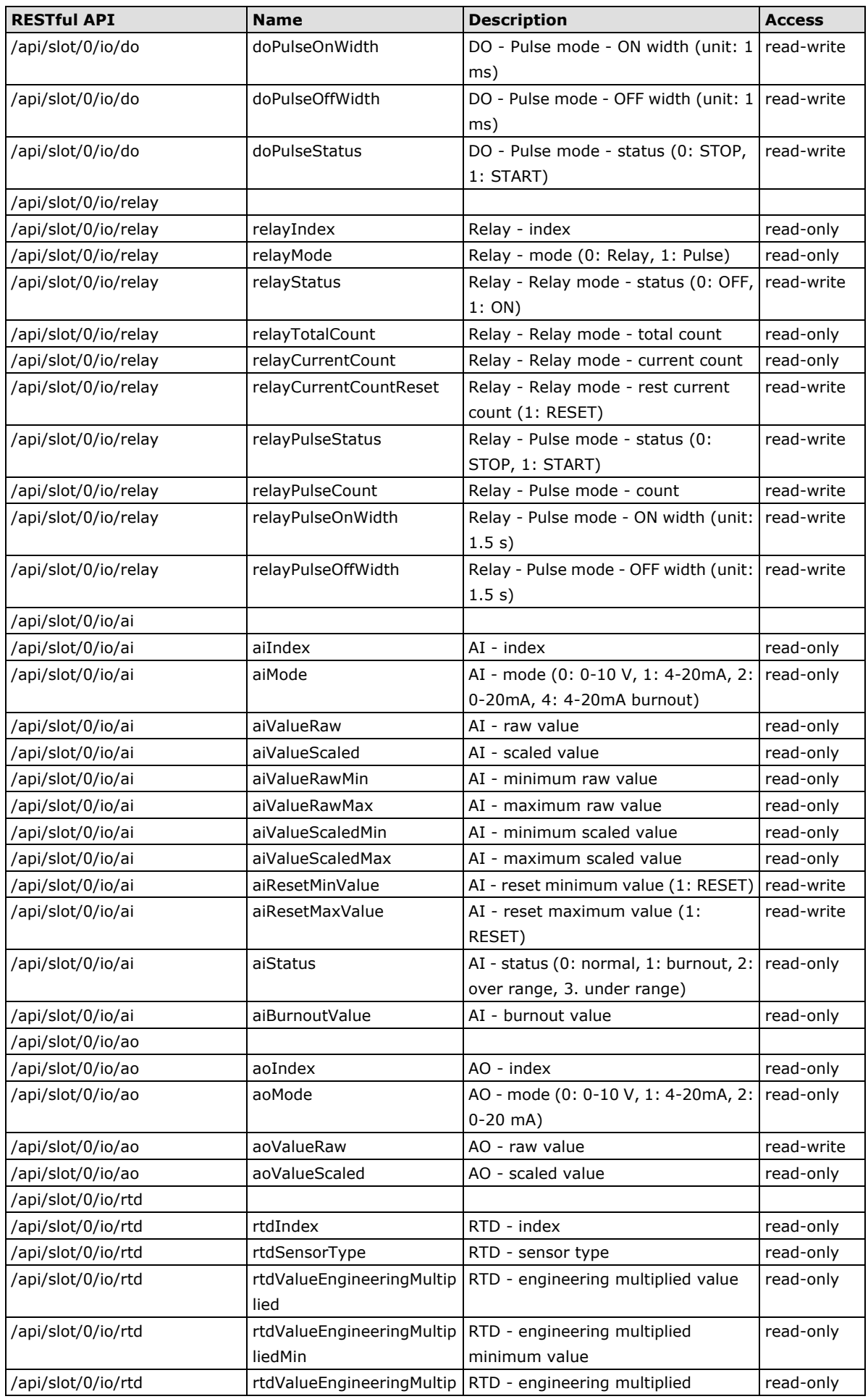

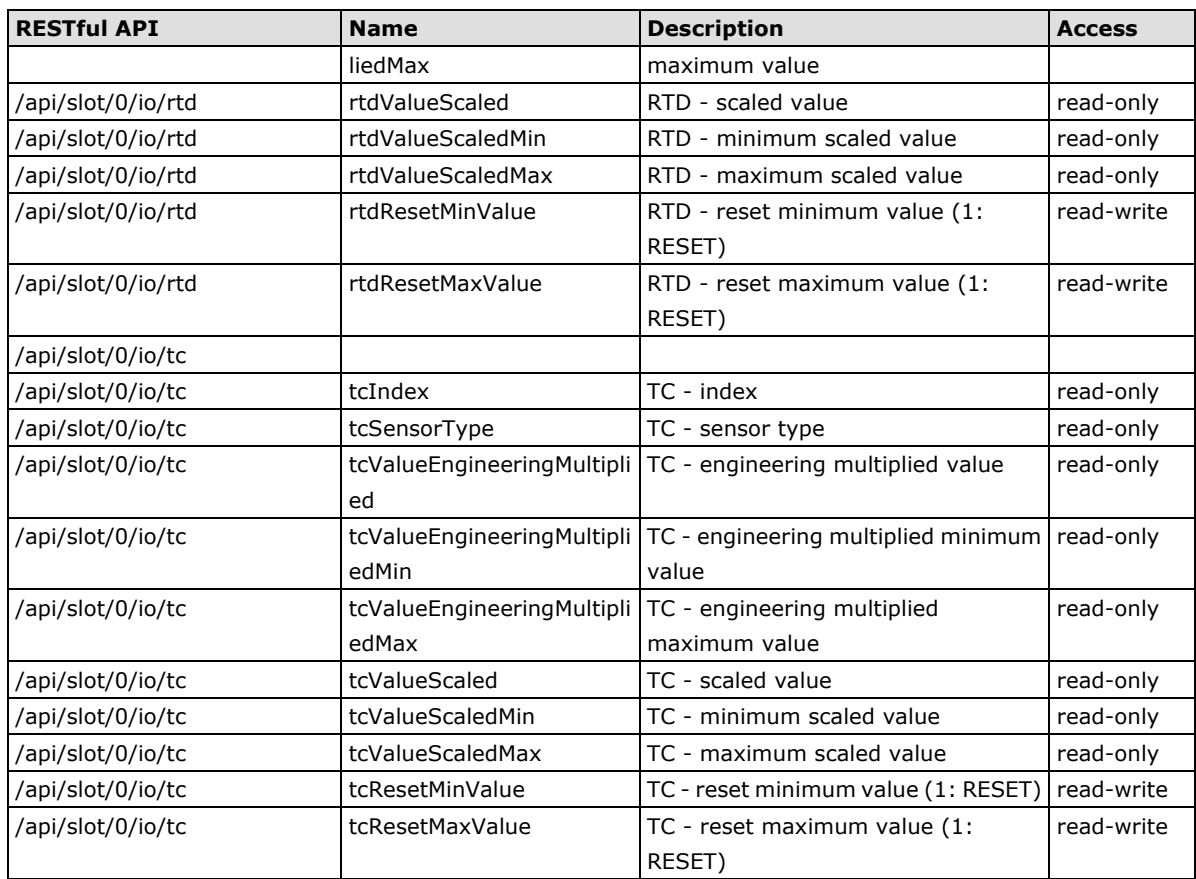

### **Response Code**

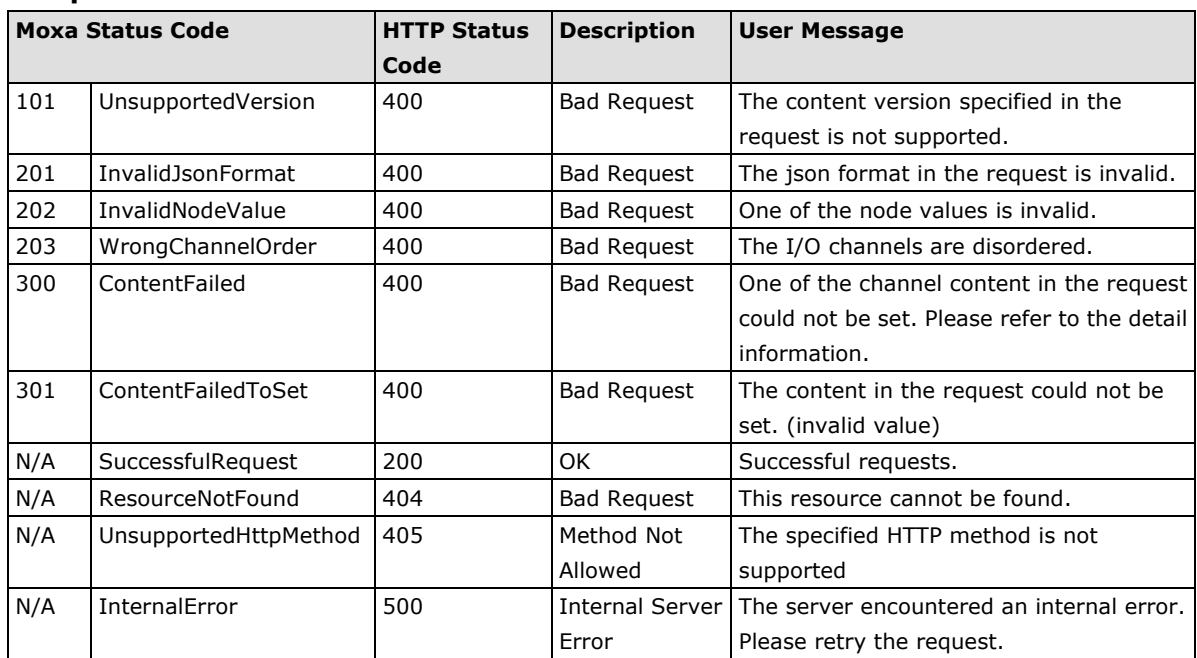

# **D. Network Port Numbers**

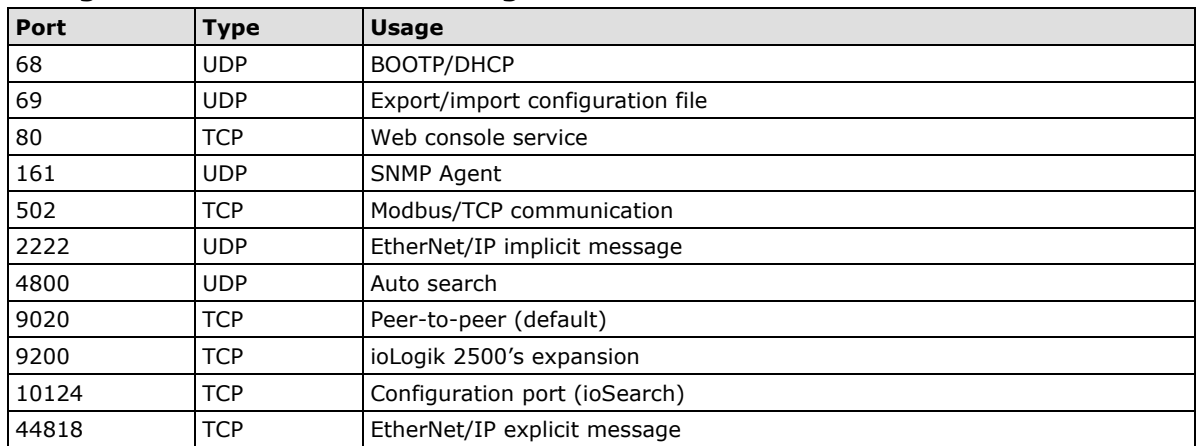

### **ioLogik E1200 Network Port Usage**

# **E. Factory Default Settings**

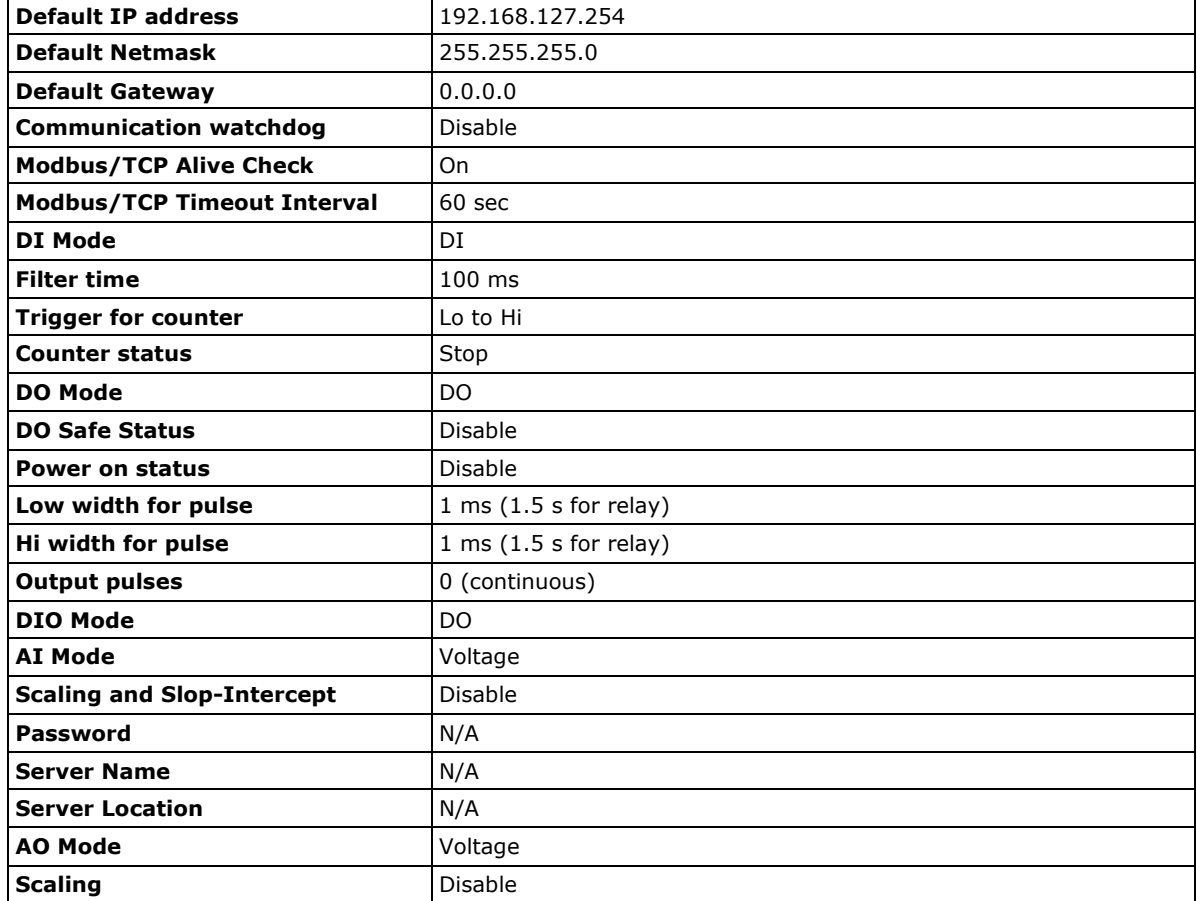

ioLogik E1200 series products are configured with the following factory default settings:

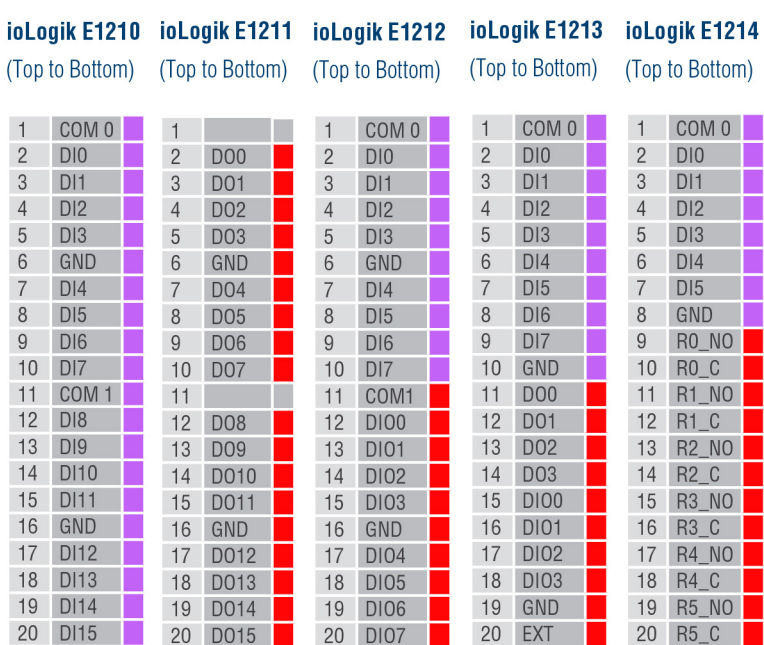

### **Pin Assignment of Terminal Blocks**

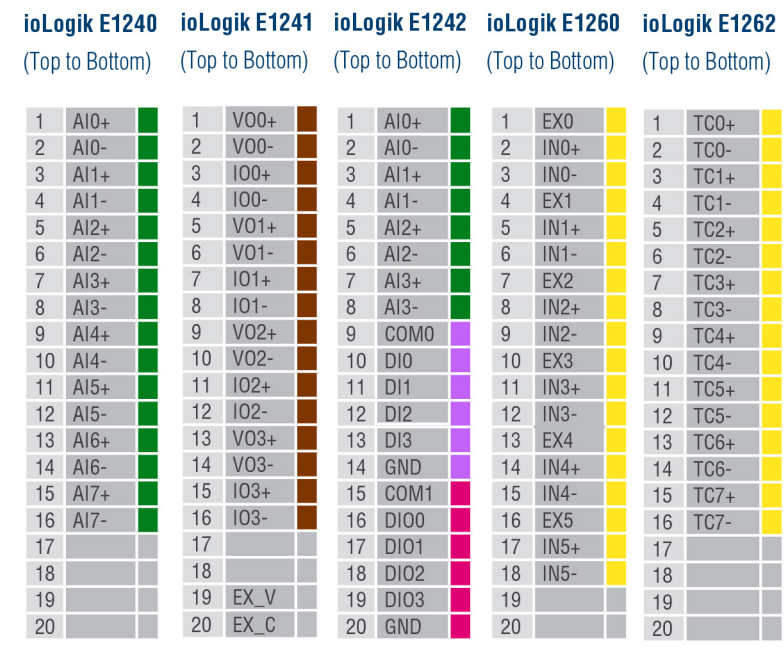

### **NOTE** EX\_V: External Voltage EX\_C: External Com

# **G. FCC Interference Statement**

### **Federal Communication Commission Warning!**

This equipment has been tested and found to comply with the limits for a Class A digital device, pursuant to part 15 of the FCC Rules. Operation is subject to the following two conditions: (1) This device may not cause harmful interference, and (2) this device must accept any interference received, including interference that may cause undesired operation.

These limits are designed to provide reasonable protection against harmful interference when the equipment is operated in a commercial environment. This equipment generates, uses, and can radiate radio frequency energy and, if not installed and used in accordance with the instruction manual, may cause harmful interference to radio communications. Operation of this equipment in a residential area is likely to cause harmful interference in which case the user will be required to correct the interference at his own expense.

**H**

# **European Community (CE)**

This is a Class A product. In a domestic environment, this product may cause radio interference in which case the user may be required to take adequate measures.